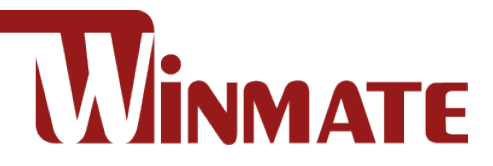

## M900EK/EKT Series

## **8" Rugged Windows Tablet**

Intel Celeron N6211 Elkhart Lake Processor Windows® 10 IoT Enterprise

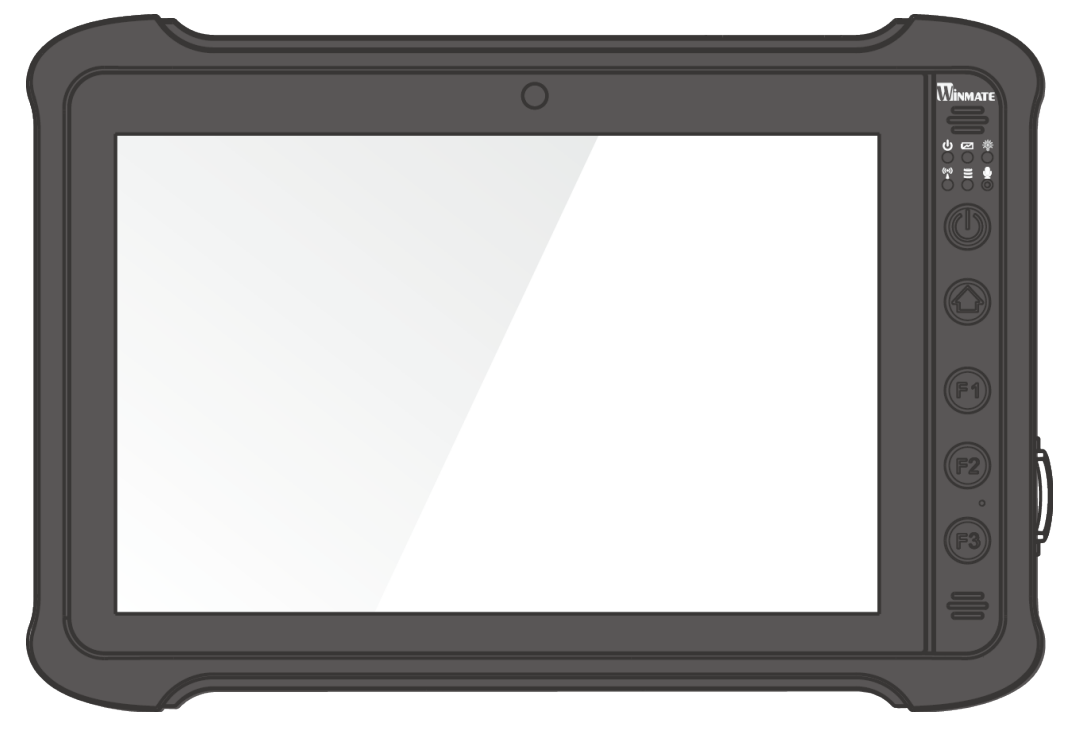

# User Guide

Document Version 1.3 Document Part No. 9152111K105E

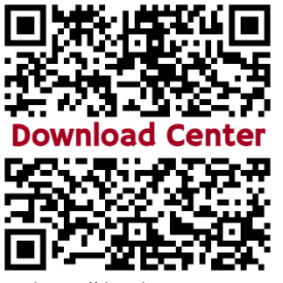

https://dc.winmate.com

### **Contents**

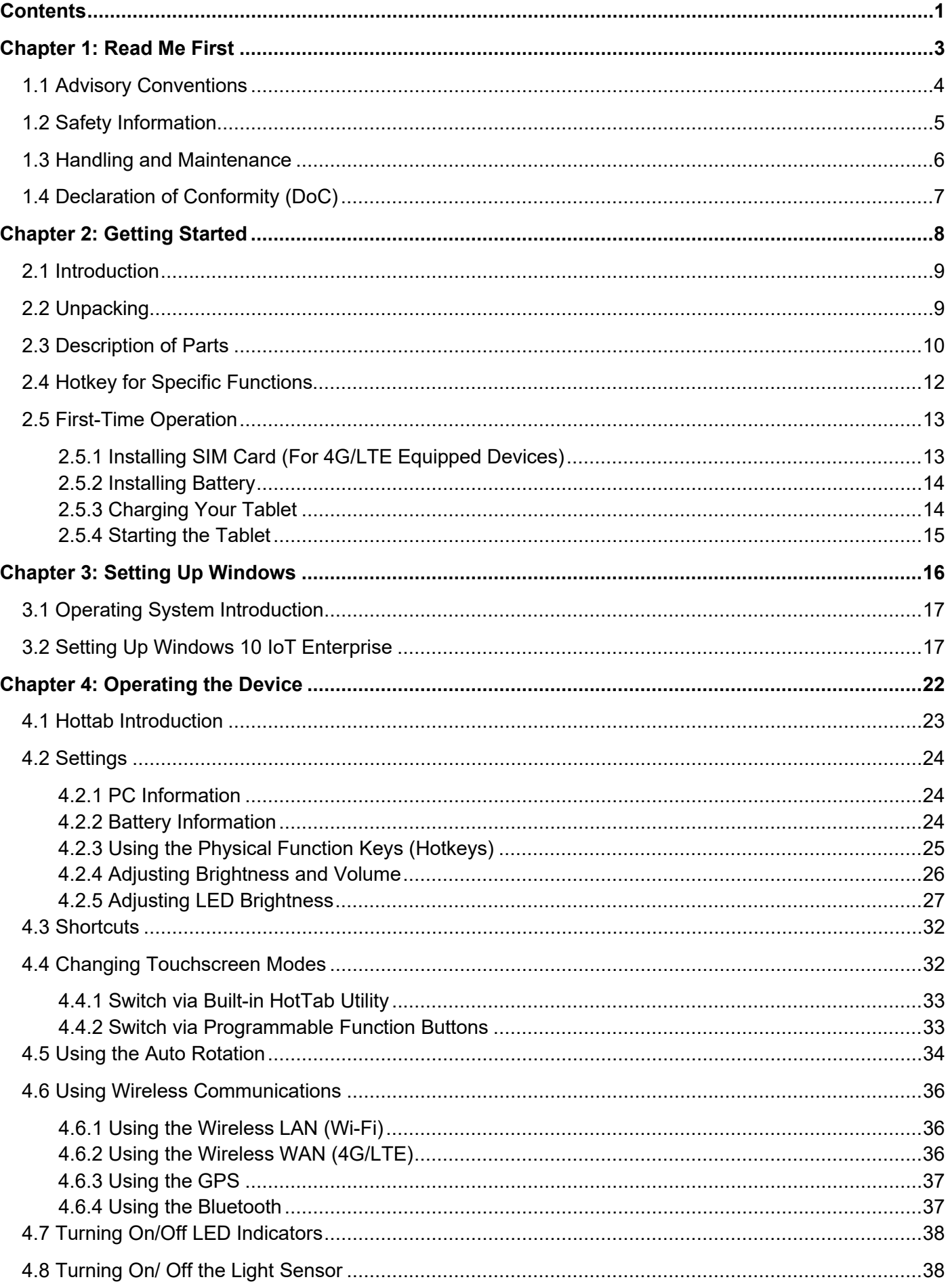

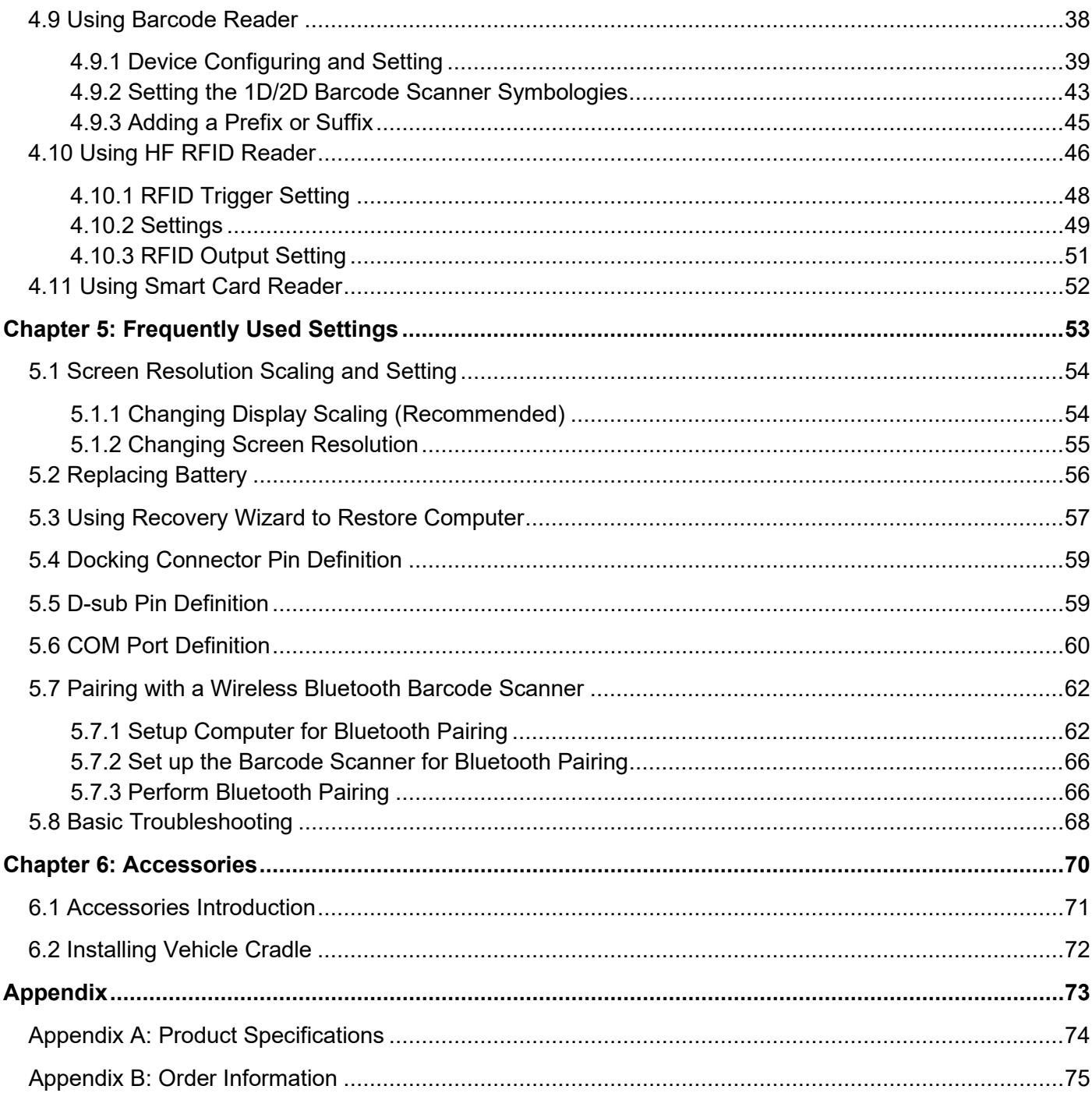

### Chapter 1: Read Me First

This chapter provides safety information, handling and maintenance precautions and other important information about using the M900EK/EKT Series rugged tablet.

### 1.1 Advisory Conventions

Four types of advisories are used throughout the user manual to provide helpful information or to alert you to the potential for hardware damage or personal injury. These are Notes, Important, Cautions, and Warnings. The following is an example of each type of advisory.

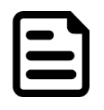

#### Note:

A note is used to emphasize helpful information

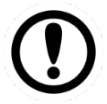

#### Important:

An important note indicates information that is important for you to know.

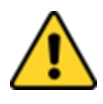

**Caution** A Caution alert indicates potential damage to hardware and explains how to avoid the potential problem.

Attention Une alerted'attention indique un dommage possible à l'équipement et explique comment éviter le problèm e potentiel.

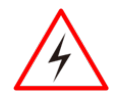

**Warning!** An Electrical Shock Warning indicates the potential harm from electrical hazards and how to avoid the potential problem.

Avertissement! Un Avertissement de Choc Électrique indique le potentiel de chocs sur des emplacements électriques et comment éviter ces problèmes.

### 1.2 Safety Information

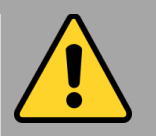

General Product Safety Sécurité générale des produits

- Do not block any ventilation openings. Do not place the product against a wall or in an enclosed space, as doing so might impede cooling airflow.
- *[FR] Ne pas bloquer les ouvertures de ventilation. Ne pas placer le produit contre un mur ou dans un espace clos de façon à entraver la circulation de l'air de refroidissement.*
- Do not place the product near any heat sources such as radiators, warm air intakes, stoves, or other heat-generating devices (including amplifiers or other heat-producing equipment).
- *[FR] Ne pas placer le produit près d'une source de chaleur comme des radiateurs, les arrivées d'air chaud, poêles ou autres produits générant de la chaleur (y compris les amplificateurs ou autre équipement produisant de la chaleur.)*
- Protect the power cord from being crushed or pinched, particularly in the area of the plugs, any receptacles used, and the point of exit from the apparatus. Do not break off the ground pin of the power cord.
- *[FR] Empêcher le cordon d'alimentation d'être écrasé ou pincé, en particulier dans les zones de prises, des containers utilisés, et du point de sortie de l'appareil. Ne pas casser la broche de terre du cordon d'alimentation.*
- Do not disregard the safety that a polarized or grounded connection can provide. A polarized connection consists of two plugs, one of which is larger than the other. A grounded connection has two blades and a third one that is grounded. If the main plug provided cannot be inserted into your outlet, consult an electrician to replace your obsolete outlet.
- *[FR] Ne pas ignorer la sécurité qu'une prise polarisée ou une prise de terre peut prévoir. Une prise polarisée se compose de deux fiches, dont l'une est plus large que l'autre. Une prise de terre possède deux lames et une troisième qui est la terre. Si la fiche principale fournie ne peut être insérée dans votre prise, consultez un électricien pour remplacer votre prise obsolète.*
- Use only accessories specified by the manufacturer. *[FR] Utiliser uniquement les accessoires spécifiés par le fabricant.*

**This product should not be used near water such** as bathtubs, sinks, swimming pools, wet basement, etc.

*[FR] Ce produit ne dois pas être utilisé près de l'eau comme les baignoires, les éviers, les piscines, les sous-sols humides, etc.*

- Use only with its transport carriage, stand, tripod, console, or table specified by the manufacturer or sold with the product. When using a carriage, move the carriage assembly with the product carefully to avoid damage from falling over.
- *[FR] Utiliser uniquement avec son chariot de transport, support, trépied, console ou table spécifiés par le fabricant ou vendu avec le produit. Lors de l'utilisation d'un charriot, déplacez l'ensemble chariot avec le produit avec soin pour éviter tout dommage de chute.*
- Unplug this apparatus during lightning storms or when it is not being used for long periods.
- *[FR] Débrancher cet appareil durant les orages ou lorsqu'il n'est pas utilisé pendant de longues périodes.*
- Refer all servicing to qualified service personnel. A technical intervention is required when the apparatus has been damaged in any way, for example, if the power cord or plug is damaged, liquid has been spilled, or objects have fallen inside the unit if the product has been exposed to rain or moisture, if it does not operate normally or if it has been dropped.
- *[FR] Confier toute réparation à du personnel qualifié. Une intervention technique est nécessaire lorsque l'appareil a été endommagé de quelque façon, par exemple si le cordon d'alimentation ou la fiche est endommagé, du liquide a été renversé ou des objets sont tombés à l'intérieur de l'unité, si le produit a été exposé à la pluie ou à l'humidité, s'il ne fonctionne pas normalement ou s'il a été jeté.*

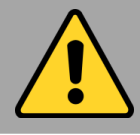

### General Guideline Directive générale

It is recommended to reboot the device when some functions are defective or inactive. If it still can't solve the problems, please contact your dealer or agent.

 *[FR] Il est recommandé de redémarrer l'appareil lorsque certaines fonctions sont défectueuses ou inactives. Si le problème persiste, veuillez contacter votre revendeur ou votre agent.*

### 1.3 Handling and Maintenance

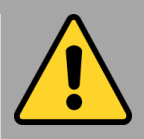

General Guideline Guide Général

Keep the product at least 13 cm (5 inches) away from electrical appliances that can generate a strong magnetic field such as TV, refrigerator, motor, or a large audio speaker.

*[FR] Garder le produit au moins à 13 cm (5 pouces) de distance des appareils électriques qui peuvent générer un fort champ magnétique comme une télévision, un réfrigérateur, un moteur, ou un important haut-parleur.*

Do not place heavy objects on top of the tablet computer as this may damage the display.

*[FR] Ne pas placer d'objets lourds sur le dessus de l'ordinateur tablette cela peut endommager l'écran.*

The screen surface can be easily scratched. Use with care. Do not use paper towels to clean the display but use the included cleaning cloth. Avoid touching it with a pen or pencil.

*[FR] La surface de l'écran peut être facilement rayée. Utiliser avec précaution. Ne pas utiliser de serviette en papier pour nettoyer l'écran mais utiliser le chiffon de nettoyage inclus. Éviter de toucher avec un stylo ou un crayon.*

To maximize the life of the backlight in the display, allow backlight to automatically turn off as a result of power management. Avoid using a screen saver or other software that prevents the power management from working.

*[FR] Pour maximiser la durée de vie du rétroéclairage de l'écran, autoriser le rétroéclairage résultant de la gestion de l'alimentation. Éviter d'utiliser un économiseur d'écran ou un autre logiciel empêchant la gestion de l'alimentation de fonctionner.*

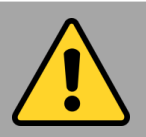

#### Cleaning Guideline Guide de nettoyage

Use a soft cloth moistened with water or a nonalkaline detergent to wipe the exterior of the product.

*[FR] Utiliser un chiffon doux humidifié avec de l'eau ou un détergeant non alcalin pour essuyer l'extérieur du produit.*

Gently wipe the display with a soft, lint-free cloth. Do not use alcohol or detergent on the product. *[FR] Essuyer délicatement l'écran avec un chiffon doux non pelucheux. Ne pas utiliser d'alcool ou un détergent sur le produit.*

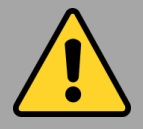

#### Touchscreen Guideline Guide de l'écran tactile

Use your finger or the stylus on display. Using sharp or metallic object may cause scratches and damage the display, thereby causing errors. *[FR]Utiliser votre doigt ou le stylet sur l'écran. L'utilisation d'un objet pointu ou métallique peut provoquer des rayures.*

Use a soft cloth to remove dirt on display. The touchscreen surface has a special protective coating that prevents dirt from sticking to it. Not using a soft cloth may cause damage to the special protective coating on the touchscreen surface. To clean off hard to remove dirt, blow some steam on the particular area and gently wipe away using a soft cloth.

*[FR]Utiliser un chiffon doux pour enlever la poussière sur l'écran. La surface de l'écran tactile a un revêtement protecteur spécial empêchant la saleté de se coller à lui. Ne pas utiliser un chiffon doux peut endommager le revêtement spécial sur la surface de l'écran tactile. Pour nettoyer les saletés plus difficiles à enlever, souffler de la buée sur la zone particulière et essuyer doucement avec un chiffon doux.*

Do not use excessive force on display. Avoid placing objects on top of the display as this may cause the glass to break.

*[FR]Ne pas utiliser une force excessive sur l'écran. Éviter de placer des objets au dessus de l'écran cela pourrait provoquer une cassure du verre.*

When there is a noticeable discrepancy in the operation of the touchscreen function (your touch does not correlate to the proper location on the screen), recalibrate the touchscreen display.

*[FR]Lorsqu'il y a un écart sensible dans le fonctionnement de l'écran tactile (votre contact ne correspond pas à la bonne position sur l'écran), recalibrer l'écran tactile.*

### 1.4 Declaration of Conformity (DoC)

#### FCC Statement

This device complies with part 15 FCC rules.

Operation is subject to the following two conditions:

- This device may not cause harmful interference.
	- This device must accept any interference received including interference that may cause undesired operation

This equipment has been tested and found to comply with the limits for a class "B" digital device, pursuant to part 15 of the FCC rules. These limits are designed to provide reasonable protection against harmful interference when the equipment is operated in a commercial environment. This equipment generates, uses, and can radiate radio frequency energy and, if not installed and used in accordance with the instruction manual, may cause harmful interference to radio communications. Operation of this equipment in a residential area is likely to cause harmful interference in which case the user will be required to correct the interference at him own expense.

### CE Notice (European Union)

Electromagnetic Compatibility Directive (2014/30/EU)

- EN55024: 2010/ A1: 2015
	- o IEC61000-4-2: 2009
		- o IEC61000-4-3: 2006+A1: 2007+A2: 2010
		- o IEC61000-4-4: 2012
		- o IEC61000-4-5: 2014
		- o IEC61000-4-6: 2014
		- o IEC61000-4-8: 2010
		- o IEC61000-4-11: 2004
- EN55032: 2012/AC:2013
- EN61000-3-2:2014
- EN61000-3-3:2013

Low Voltage Directive (2014/35/EU)

• EN 60950-1:2006/A11:2009/A1:2010/A12:2011/ A2:2013

This equipment is in conformity with the requirement of the following EU legislations and harmonized standards. Product also complies with the Council directions.

### Chapter 2: Getting Started

This chapter tells you step by step how to get the Rugged Tablet up and running.

### 2.1 Introduction

Thank you for purchasing 8-inch Rugged Windows Tablet Computer M900EK/EKT Series.

The M900EK/EKT Series is a compact rugged tablet PC with robust set of features designed to withstand industrial use while providing high tech solutions that increase productivity, improve safety, and reduce operational costs. The processing power comes from Intel's Elkhart Lake processor paired with genuine Intel graphics for high performance. The tablet features a brilliant projective capacitive touch screen, which is outdoor viewable and offers 1280 x 800 pixel resolution. Weighing at just 2.2 pounds (approx. 900 grams) the M900EK/EKT Series delivers lightweight mobility in a rugged tablet.

### **Highlights**

- Intel Celeron N6211 Elkhart Lake Processor
- 8'' daylight readable panel with direct optical bonding
- Optional Smart Card Reader
- IP65 waterproof and dustproof

### 2.2 Unpacking

Check and identify the standard supplied accessories.

#### **Standard factory shipment list:**

8-inch Rugged Tablet M900EK/ M900EKT • Standard Battery

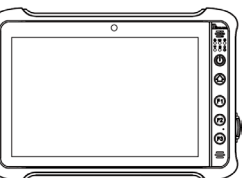

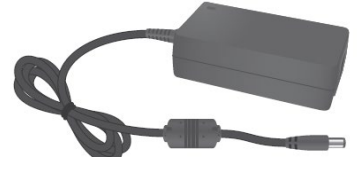

**Quick Start Guide** 

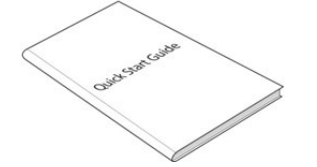

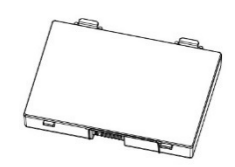

**Power Adapter • Power Cord and Plugs** 

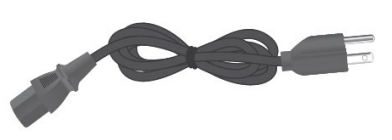

**Your package may include other optional accessories based on your order.**

- Desk Dock
- Vehicle Cradle
- **Battery Charger**
- Hand-Strap
- **LAN Adapter Cable**
- USB-A Adapter Cable

### 2.3 Description of Parts

### **M900EK Series**

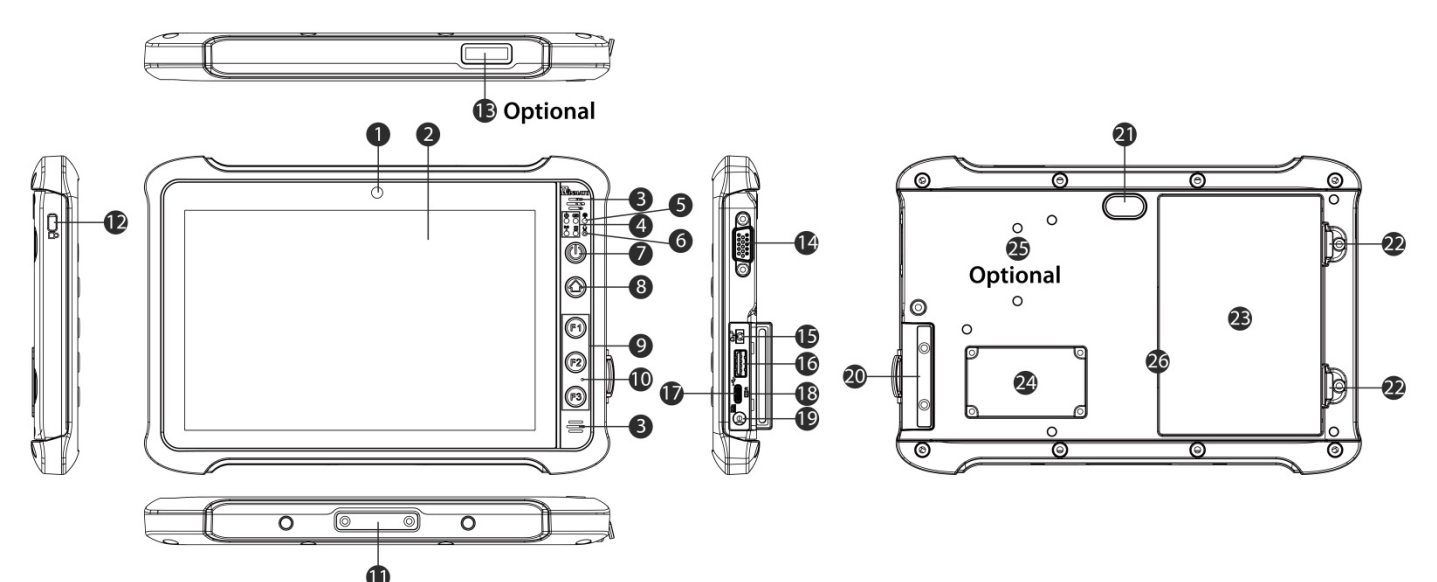

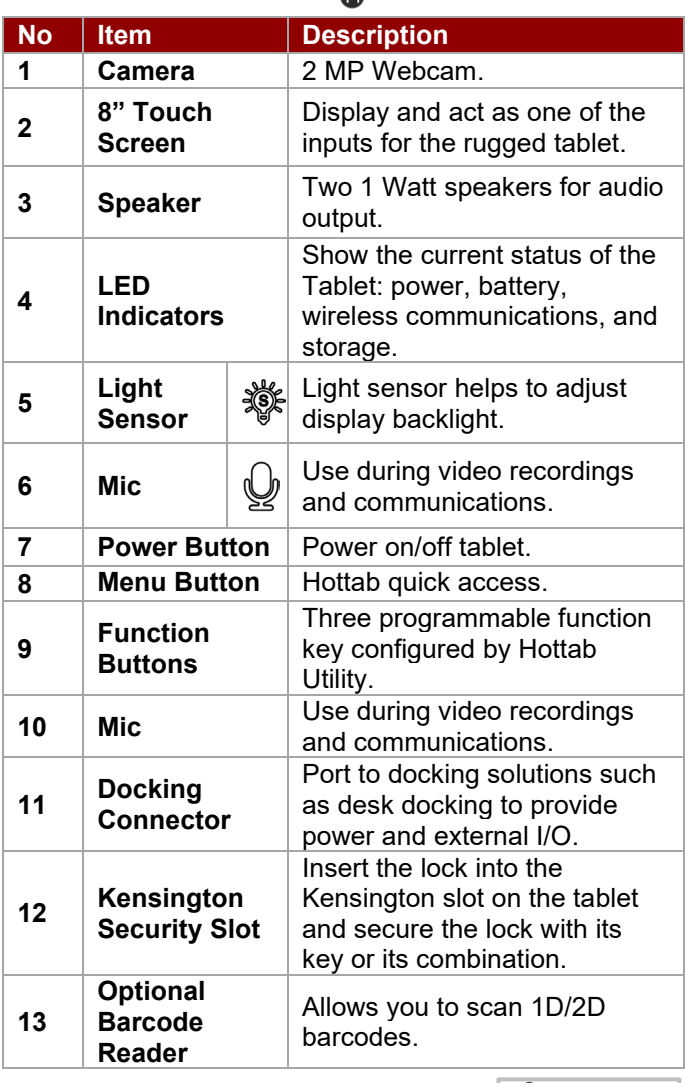

**Front LED Indicator Details:**

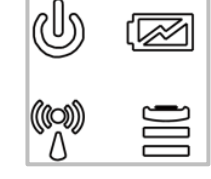

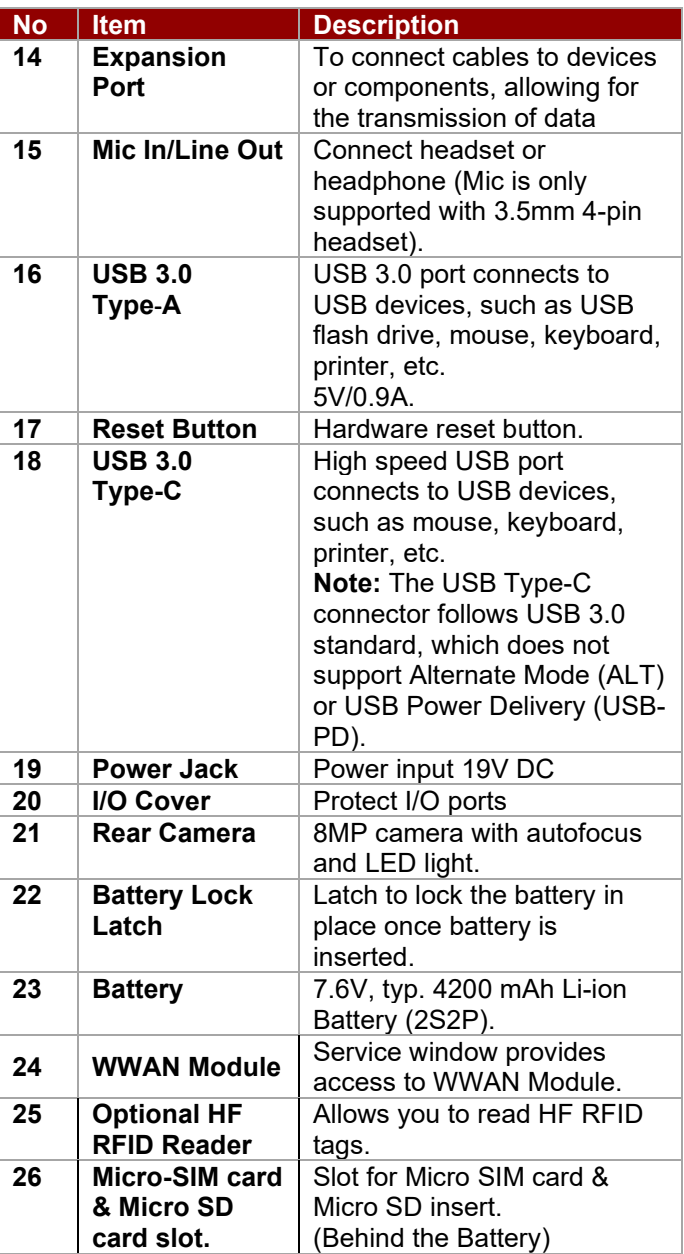

### **M900EKT Series**

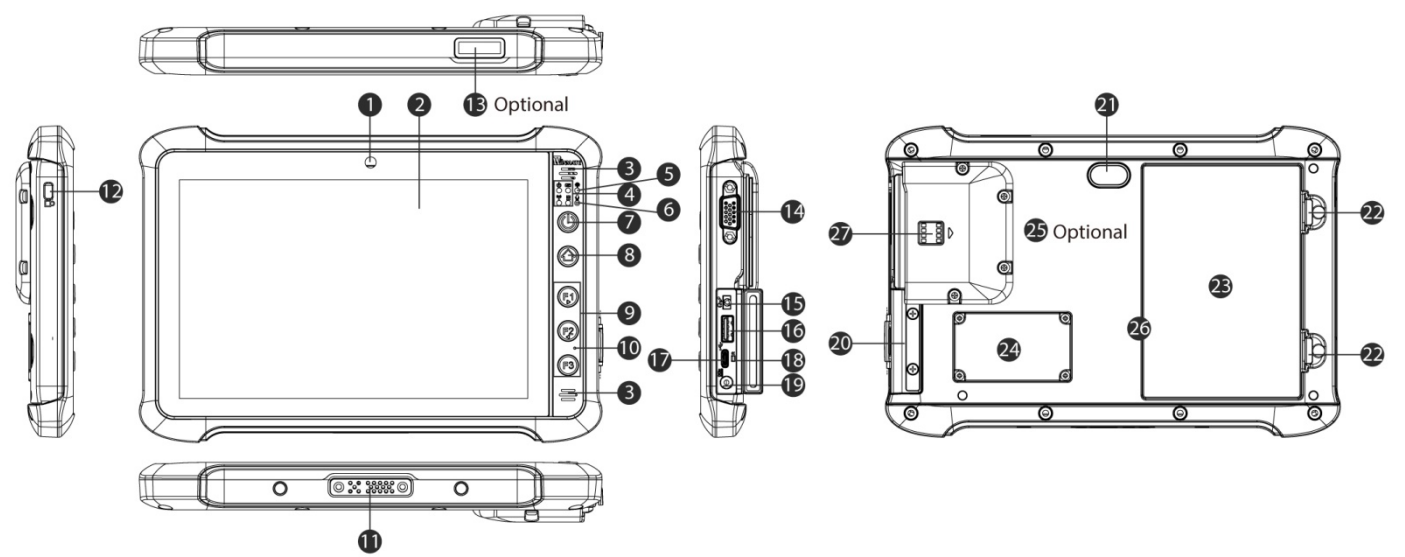

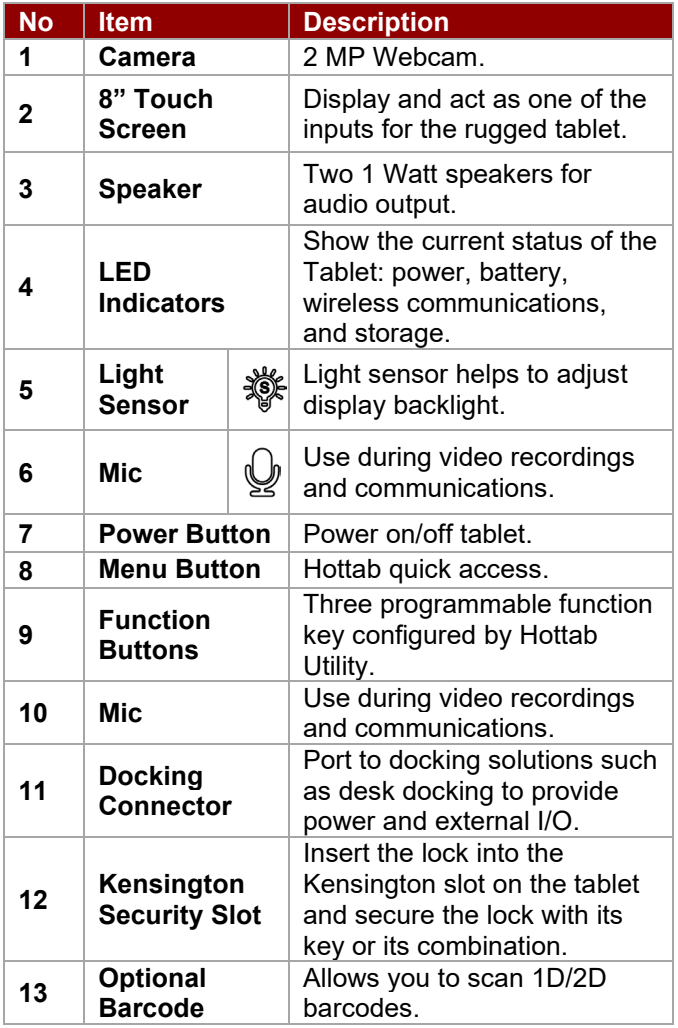

**Front LED Indicator Details:**

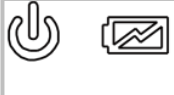

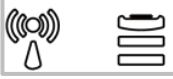

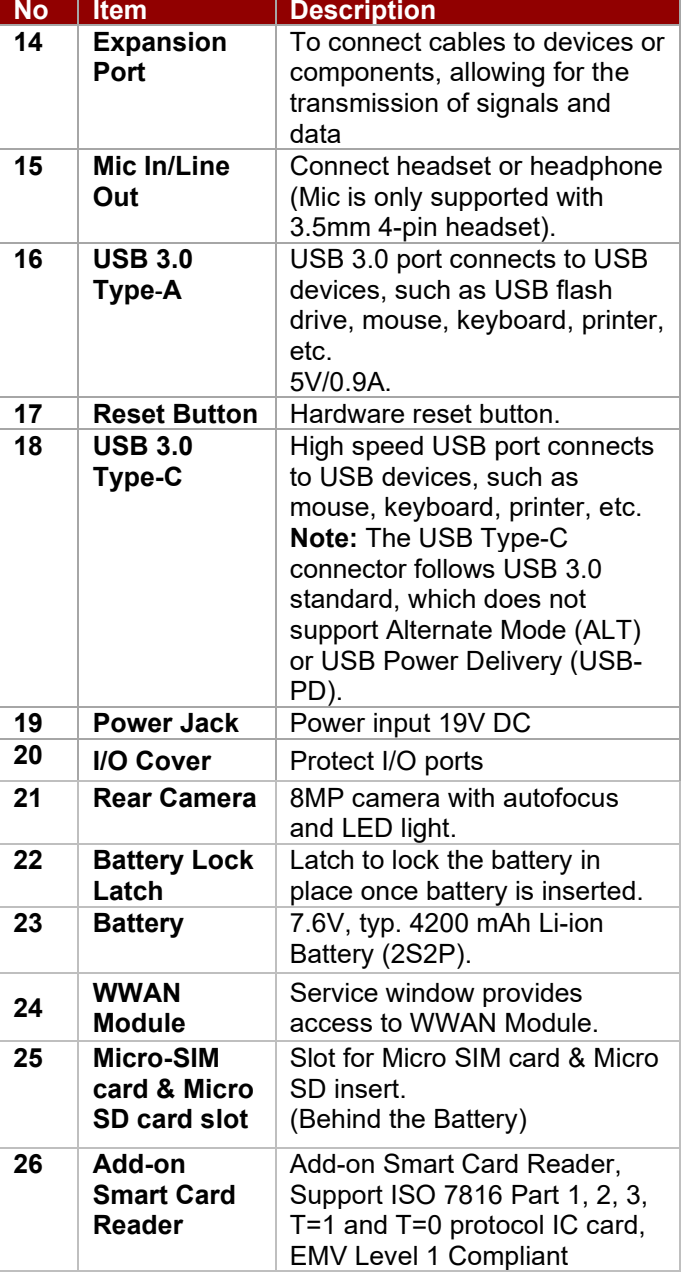

### 2.4 Hotkey for Specific Functions

For the physical buttons on the tablet computer, in addition to its dedicated functions detailed in the previous section, it can also be used to emulate commonly used keyboard key strokes. Under different scenario, a single physical button or a combination of physical buttons provide different keyboard key strokes, which are specified below:

#### **In POST (Before Windows boots up):**

#### **In Windows:**

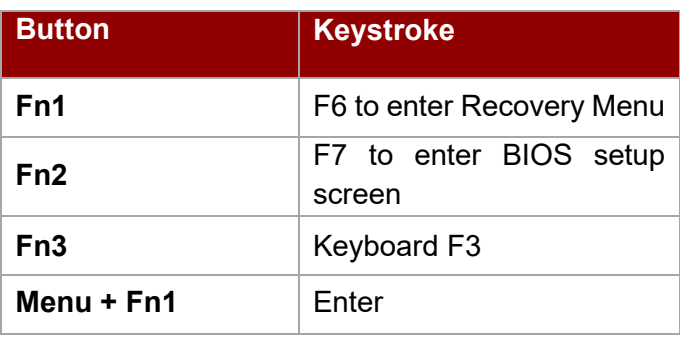

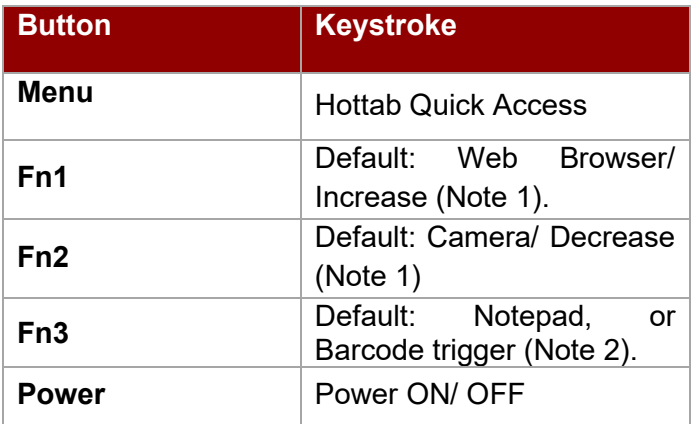

Note 1: Fn1/ Fn2 can be use to increase/ decrease level when Brightness or Volume bar appears. Note 2: Fn3 is trigger button when connected with barcode scanner.

#### **LED Indicators Description:**

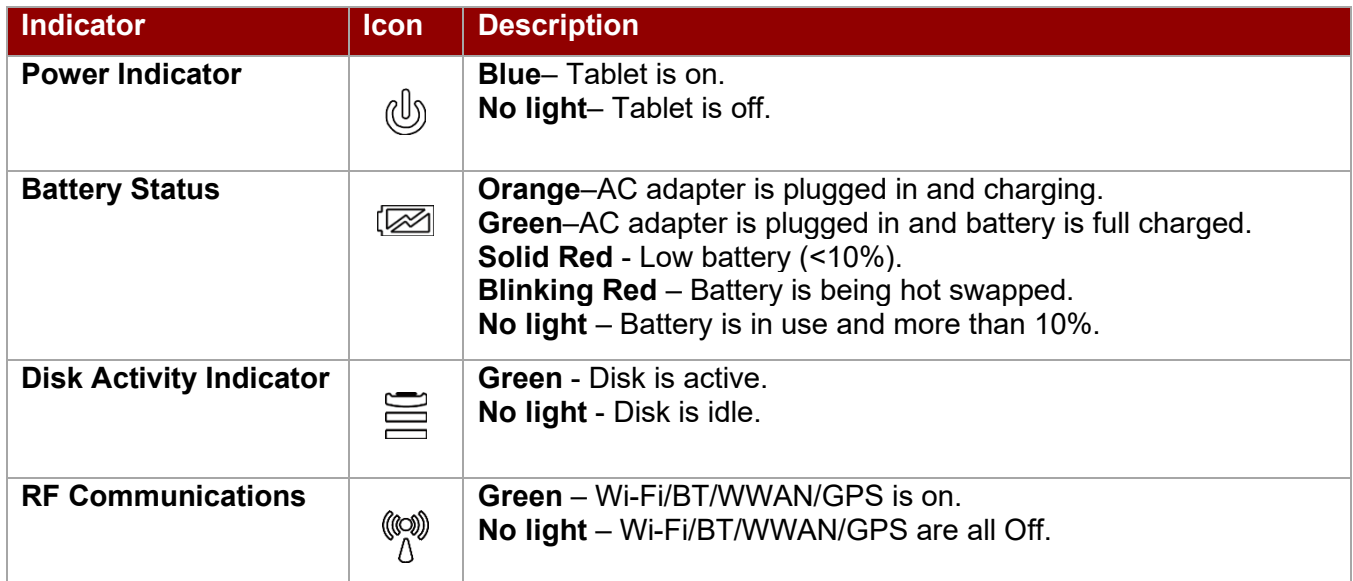

### 2.5 First-Time Operation

To get started:

- 1. Install a SIM card (If your device is equipped with 4G/LTE).
- 2. Install a storage card.
- 3. Install the battery.
- 4. Charge your tablet.
- 5. Start the tablet.

### **2.5.1 Installing SIM Card (For 4G/LTE Equipped Devices)**

The Tablet Computer supports 4G/LTE data connection and fits a Micro-SIM card.

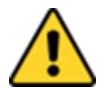

**Caution** Power off the tablet before installing the 4G/LTE module and Micro SIM card, or the tablet computer might be damaged by the incorrect installation behaviors. Attention Éteignez la tablette avant d'installer le module 4G / LTE et la carte Micro SIM, sinon la tablette peut être endommagée par des comportements d'installation incorrects.

*To install the SIM card:*

- 1. Remove the battery.
- 2. The SIM card slot is located right next the battery connector.
- 3. Install SIM card into slot with IC facing down the contact patch.

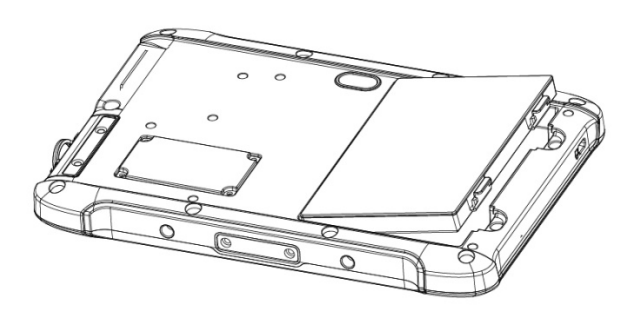

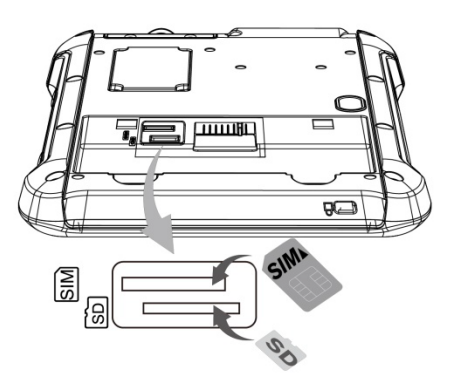

### **2.5.2 Installing Battery**

#### *To install the battery pack:*

- 1. Disconnect any cords connected to the tablet computer.
- 2. Turn the tablet over, back facing up.
- 3. Insert the battery on the connector-pins side first, and then lower the battery into the battery compartment. Continue to hold the latches before battery is fully inserted.
- 4. Make sure the battery is completely lowered into the compartment before letting go the latches. Battery will be flat against the housing once fully inserted.

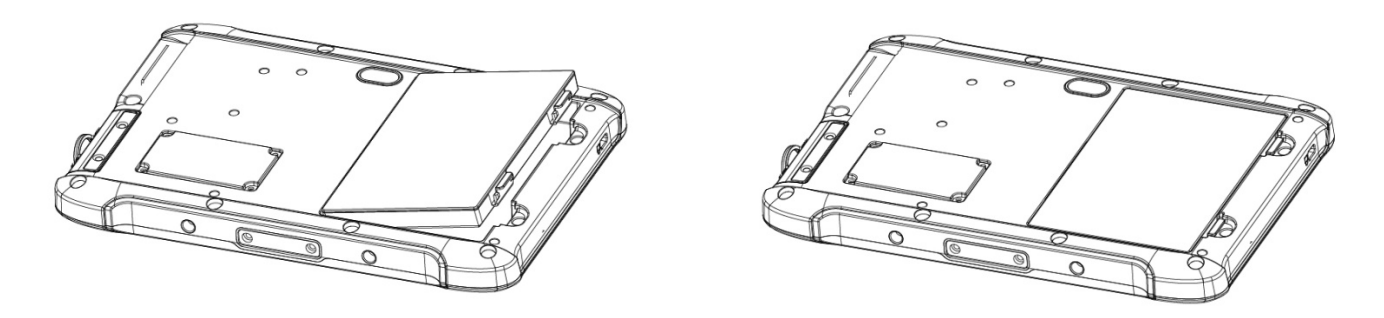

#### *To remove the battery pack:*

- 1. Shut down the tablet. Disconnect any cords connected to the computer.
- 2. Turn the tablet computer over, back facing up.
- 3. Hold the latches and lift the battery up to remove the battery.

### **2.5.3 Charging Your Tablet**

The tablet operates either on external AC power or internal battery power. It is recommended to use AC power when you start up the Tablet for the first time.

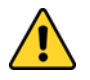

**Caution** Use only the AC adapter included with your Tablet Computer. Using other AC adapters may damage the Tablet Computer and the Battery.

Attention Utilisez uniquement l'adaptateur secteur fourni avec votre tablette. L'utilisation d'autres adaptateurs secteur peut endommager la tablette et la batterie.

*To connect a tablet to AC power:* 

- 1. Open I/O protective cover by pulling out the latch.
- 2. Plug the DC cord of the AC adapter into the power jack of the tablet computer.
- 3. Plug the AC power cord into the AC adapter.
- 4. Plug the AC power cord into the electrical outlet.

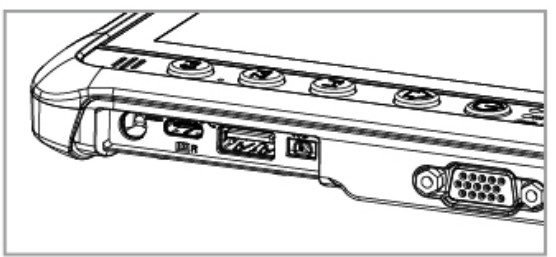

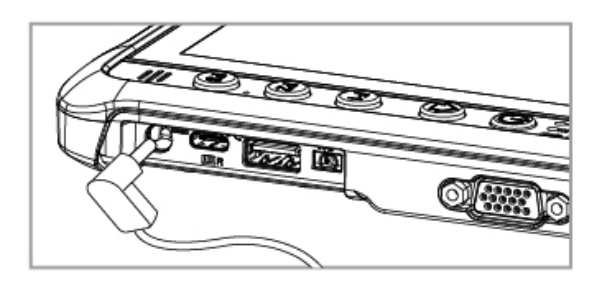

*The battery LED indicator shows different battery states:*

**Orange** - AC adapter is plugged in and battery is charging.

**Green** - AC adapter is plugged in and battery is fully charged.

**Solid Red** - Low battery level (<10%).

**Blinking Red** – Battery is being hot swapped.

**No light** – Battery is in use and charged (>10%).

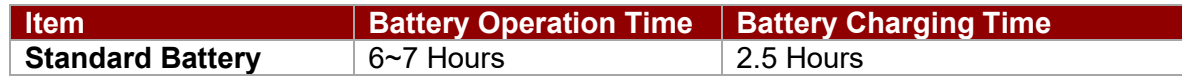

### **2.5.4 Starting the Tablet**

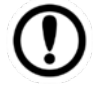

**Important:** When powering on the device for the first time, please make sure there's no interruption during the Windows setting up process, for example, accidentally powering off. If it happened, please access the recovery menu by pressing **Fn1** button on the front bezel to initiate recovery process.

Press and hold the power button for **3 seconds** until the blue LED power indicator light up.

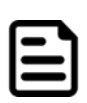

**Note:** Do not press the power button repeatedly.

Do not perform the following operations until the Disk Activity Indicator off

- Connecting or disconnecting the AC adapter
- Pressing the power button
- Touching the tablet buttons, screen, or external keyboard/mouse

#### *To power off the Tablet Computer:*

- 1. Make sure you have closed any programs that are open on the Desktop. Start Screen apps don't need to be closed.
- 2. Tap on the **Settings** charm.
- 3. Tap on **Power**.
- 4. Tap on **Shut Down**.
- 5. Wait for Tablet Computer to power off.

Note: The computer will forcibly be powered off if the power button is pressed and held for **6 seconds or longer**.

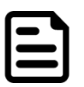

### Chapter 3: Setting Up Windows

This chapter details how to setup the Windows that may be installed on the tablet for the first time.

### 3.1 Operating System Introduction

The M900EK/EKT Series Tablet Computer operates on Windows 10 IoT Enterprise operating system.

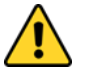

**Caution** Make sure the battery is full charged before starting the Tablet Computer for the first time with internal battery power. Attention Assurez-vous que la batterie est complètement chargée avant de démarrer la

tablette PC pour la première fois avec l'alimentation de la batterie interne.

• **Public network:** Select this location if you do not recognize all the computers on the network. (For example, you are in a coffee shop or airport, or you have mobile broadband.) This is a public network and is *not* trusted. Select the location where you will most often use the computer.

### 3.2 Setting Up Windows 10 IoT Enterprise

Follow the steps below to complete the Windows 10 IoT Enterprise setup process.

- 1. Press the power button to turn on the computer.
- 2. Select your region, then tap **Yes.**

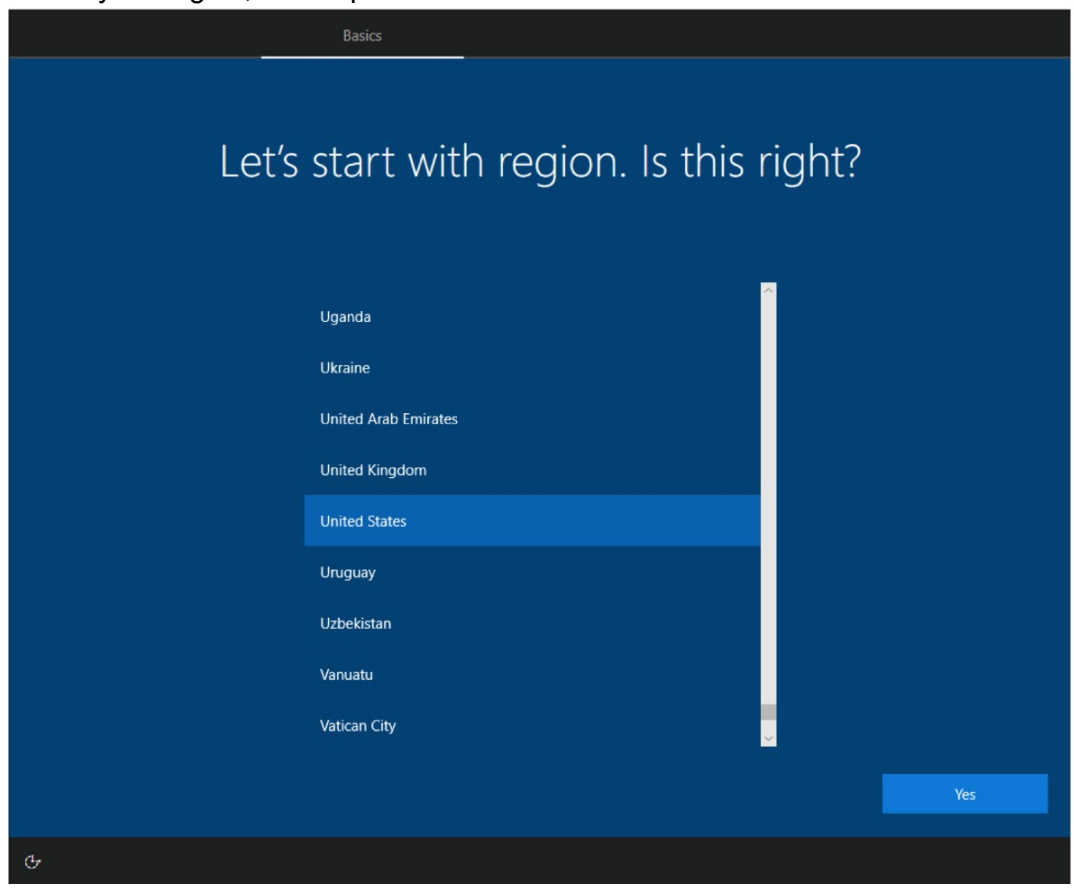

3. Select your preferred keyboard layout, then tap **Yes**.

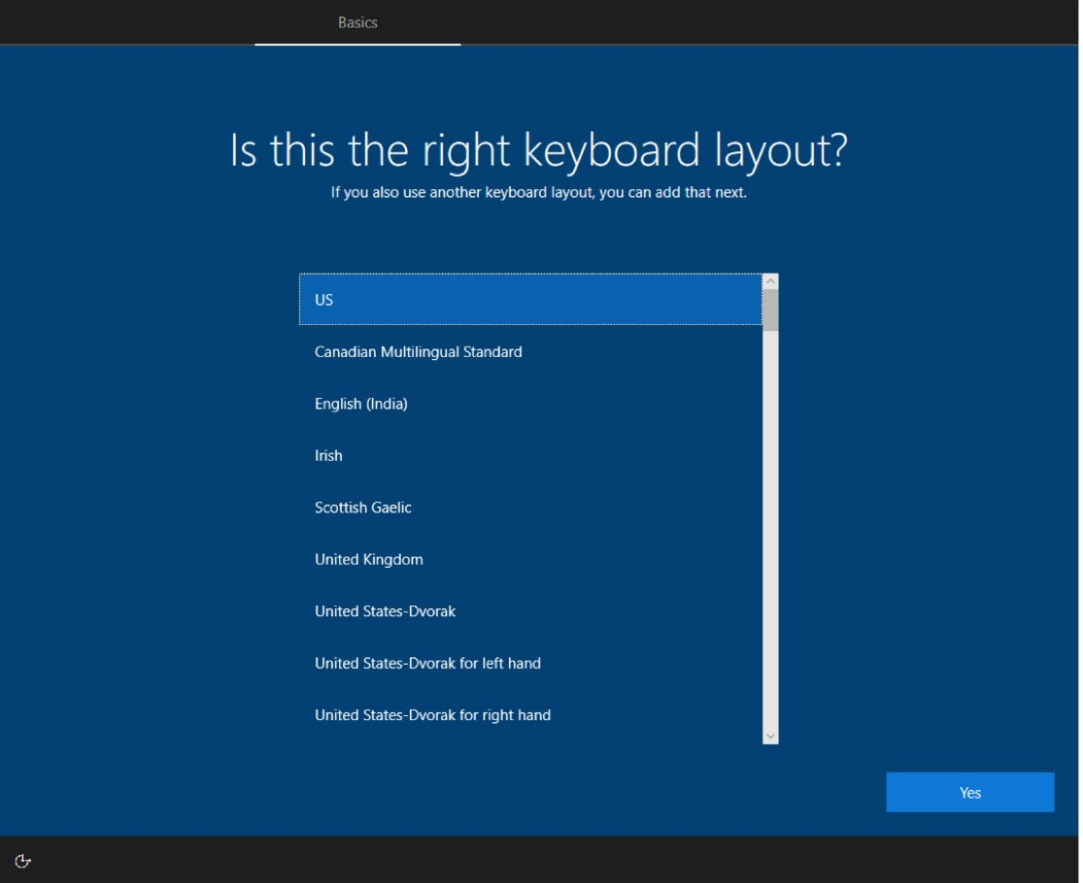

4. Tap **Add layout** if you want to add a second keyboard layout, or tap **Skip** for the next step.

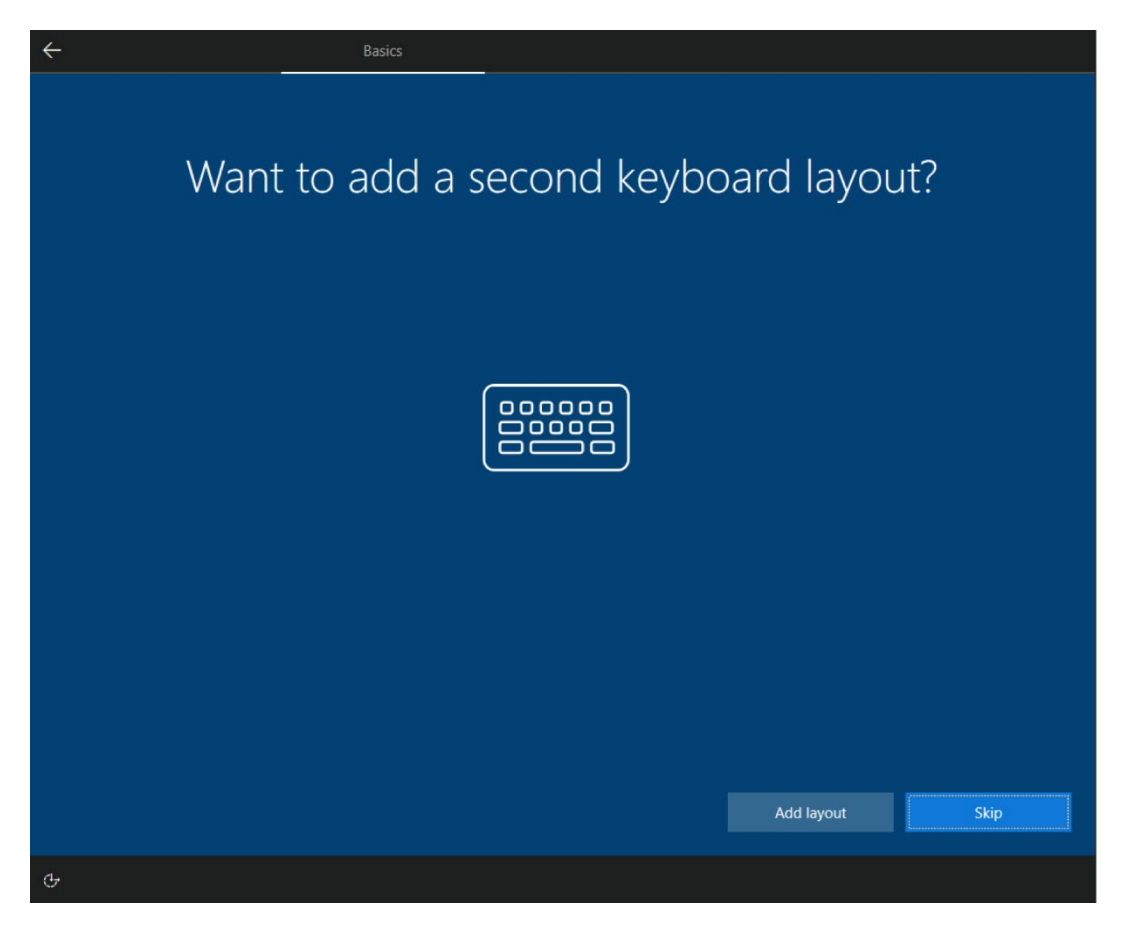

- 19 8" Rugged Windows Tablet M900EK/EKT Series User Manual Guide
	- 5. Windows will then try to connect you to a network. Select your network or tap **I don't have internet** to continue without a wireless connection, as you can set up the network later. You'll then jump to 7. if you don't connect to a network.

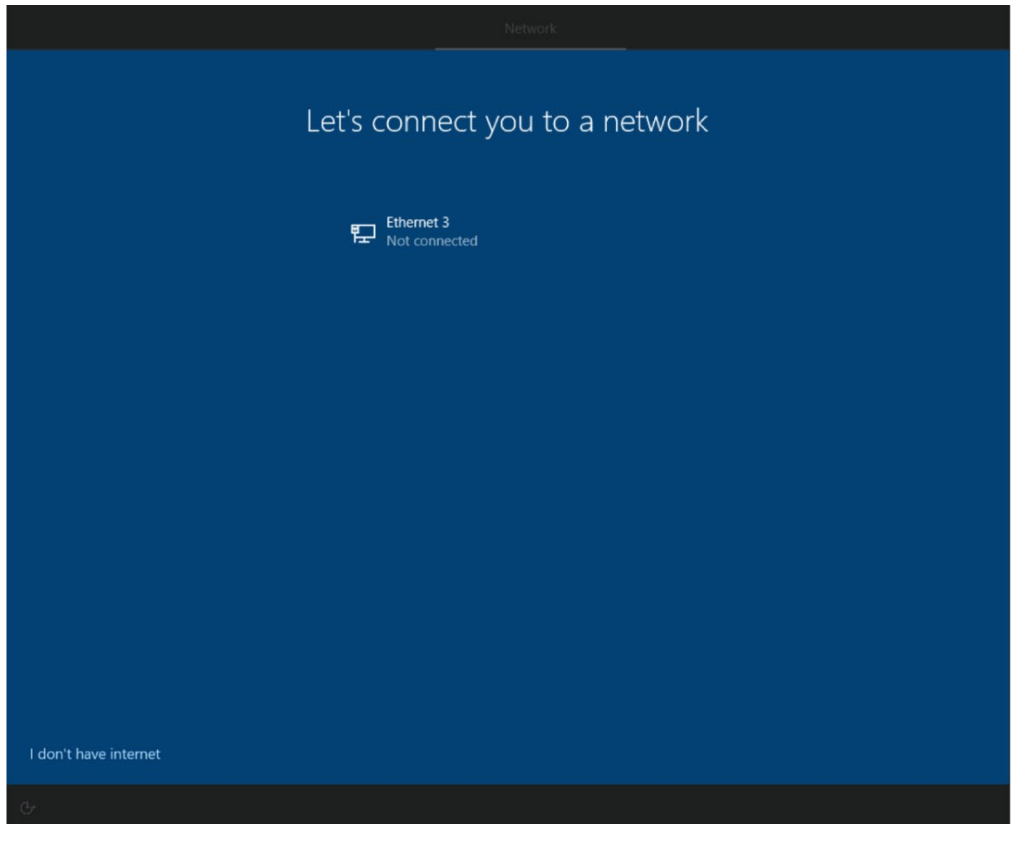

6. Tap **Connect now** to connect to your Microsoft account so that you could get the features and security, or tap **Continue with limited setup** to continue without connecting to the account, as you can connect to your account later.

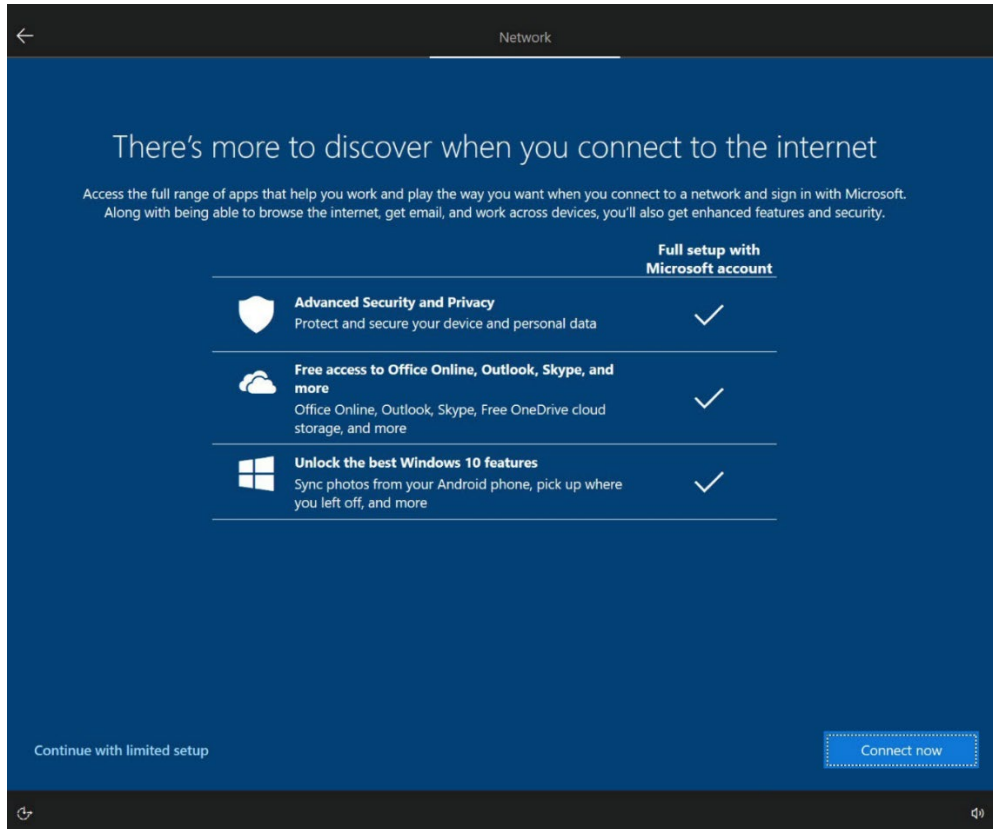

7. Type your name, then tap **Next**.

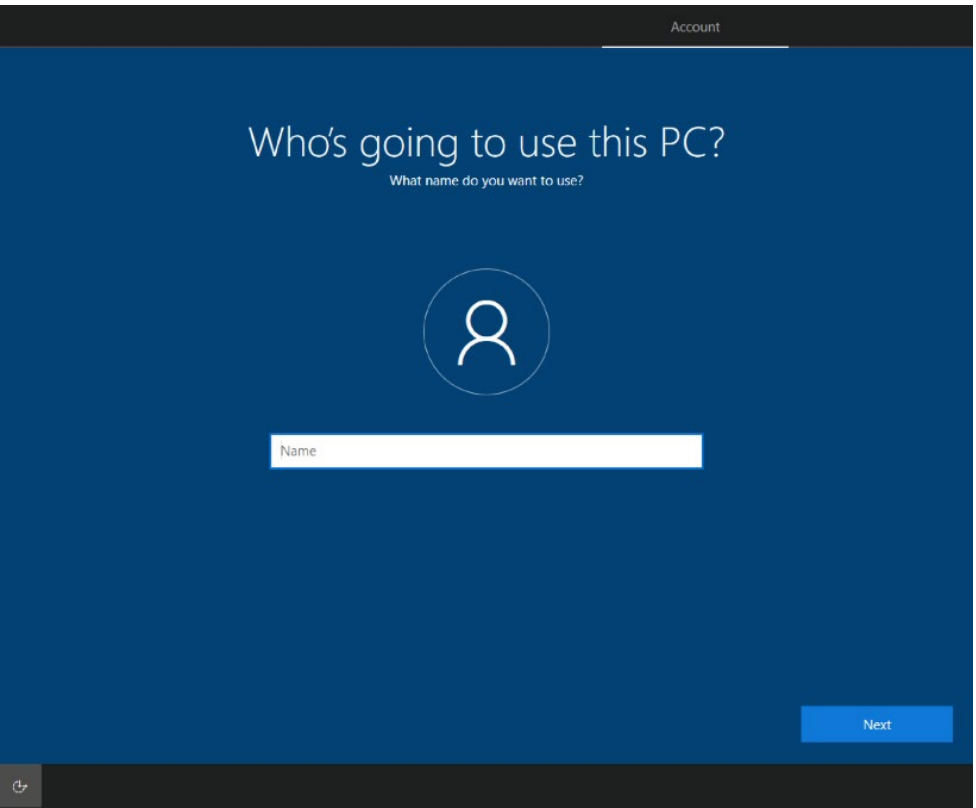

8. Create your password, then tap **Next**.

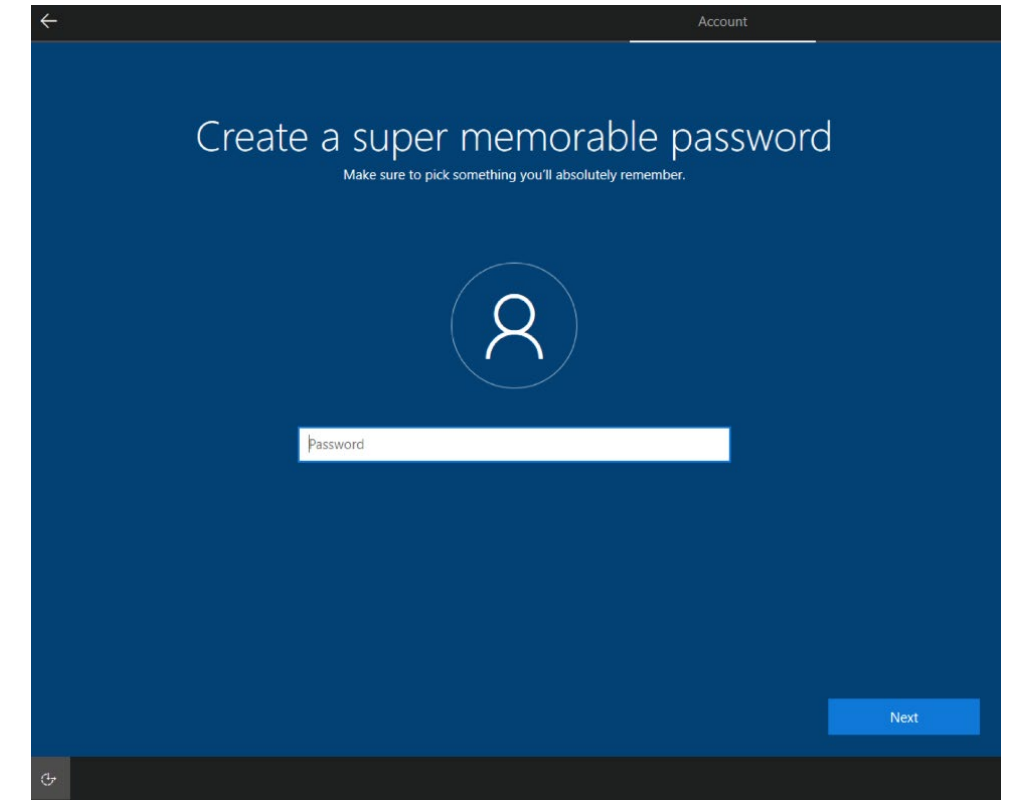

21 8" Rugged Windows Tablet M900EK/EKT Series User Manual Guide

9. Read each privacy settings and choose it, you can tap **Learn more** for more information, or tap **Accept** to save them. You can change these settings at any time.

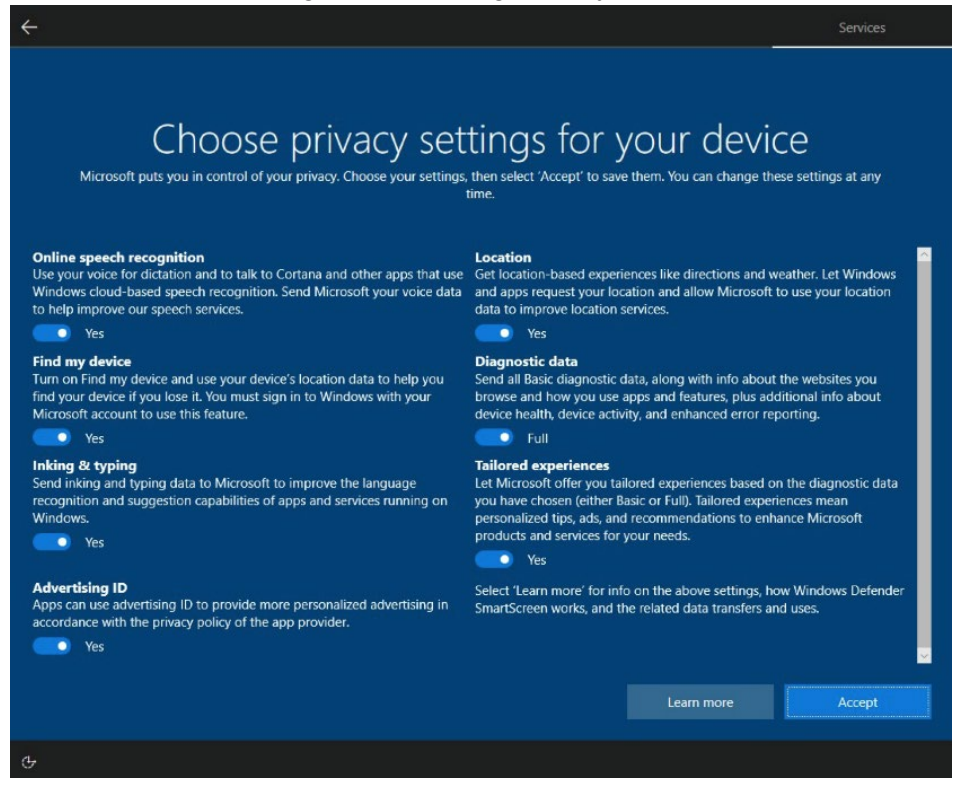

10. Read any introductory screens describing features of your computer, and tap **Next** upon completing each. You are now done with the initial setup process.

### Chapter 4: Operating the Device

This chapter describes how to operate the M900EK/EKT Series Rugged Tablet, including camera, Hottab, wireless communications, barcode, RFID and smart card readers.

### 4.1 Hottab Introduction

Hottab provides quick access to the tablet's functions and features, such as setting up shortcuts, using camera, powering on/off built-in devices, programming function key, and changing power management.

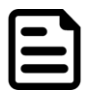

**Note:** Please download the SDK from Winmate Download Center (QR code on the cover page) >> M900EK/EKT >> Development Kit.

Please notice that HF RFID reader, Barcode reader, Smart Card Reader are optional module, please make sure user have ordered the module before using the SDK.

As Windows starts up, Hottab starts and runs in the background. To display the Hottab control utility, press

the  $\circledcirc$  (Menu) Button located on the front panel, OR launching the Hottab Utility application.

#### **(Menu) Button on the Front Panel: Hottab Utility Icon:**

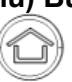

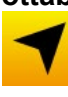

The main user interface is located on the right side of the screen. There are 4 main menu options: Shortcuts, Camera, Device ON/OFF, and Settings. Operations and functions on each menu options is explained in detail in the coming section.

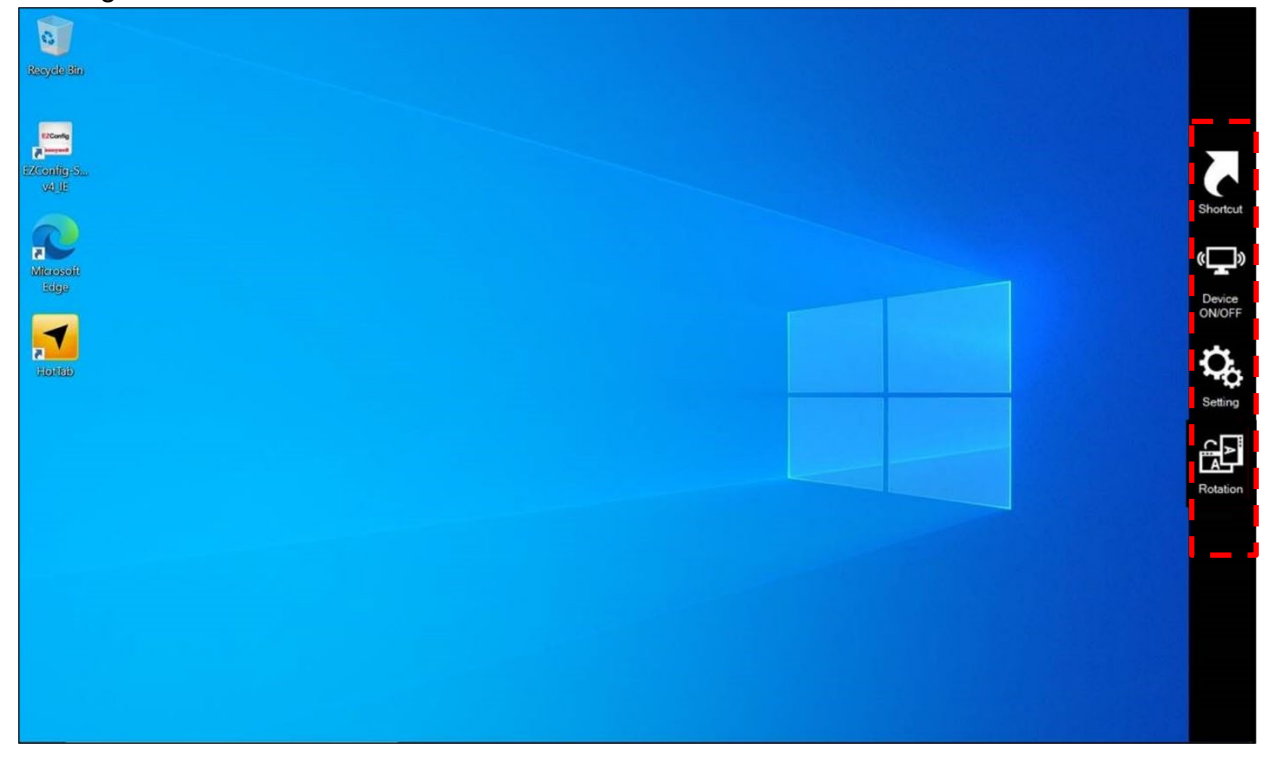

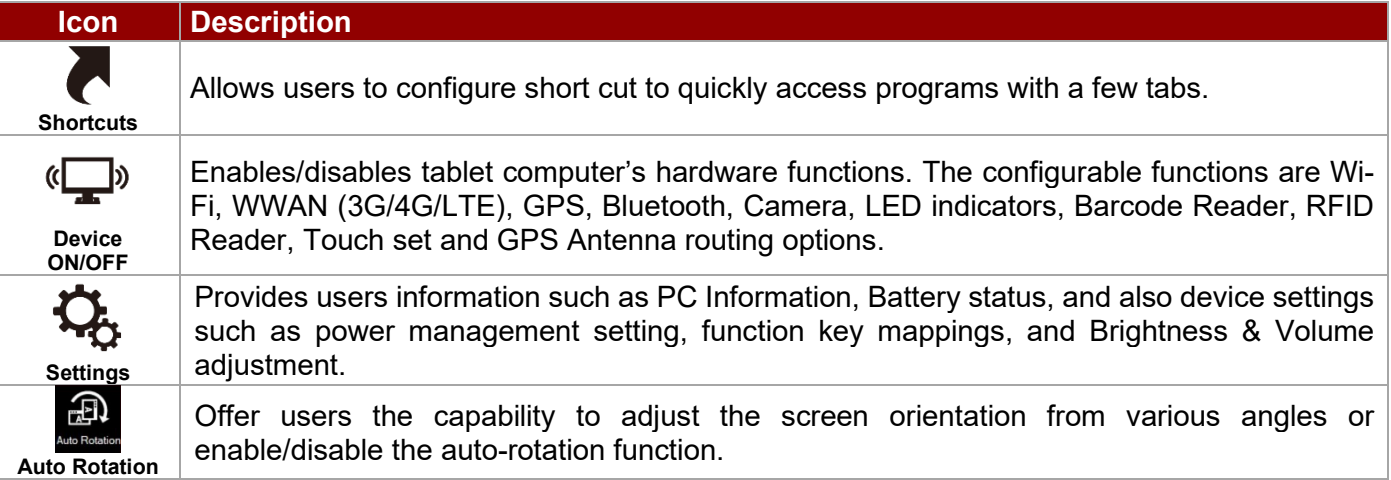

### 4.2 Settings

This Hottab menu option provides users information such as PC Information, Battery status, and also device settings such as power management setting, and function key mappings. Perform the following procedure to access the Hottab Setting menu:

- 1. Open the Hottab utility by press the  $\bigcirc$  (Menu) Button located on the front panel, or launch the Hottab Utility application.
- 2. Tap on the **Settings** button.
- 3. Below show the items listed in Settings Menu.

### **4.2.1 PC Information**

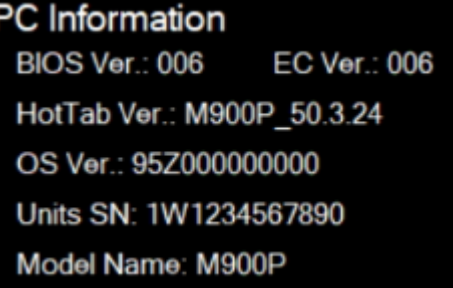

This section provides user device information in regards to BIOS Version, EC Versions, Hottab Versions, OS Versions, as well as Unit Serial Number, shown in the picture sample.

### **4.2.2 Battery Information**

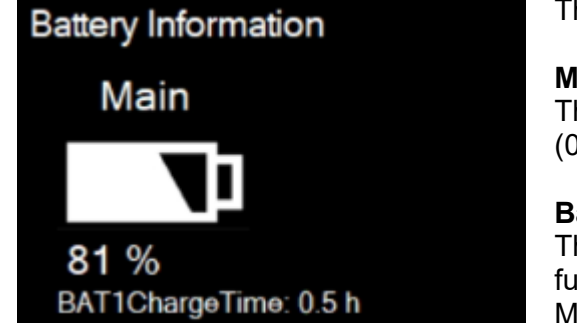

This section provides user battery Information.

#### **Main Battery:**

The main battery icon displays the battery level in percentages (0 to 100%).

#### **Battery Charge Time:**

The Battery Information also displays estimated time needed to fully charge the main battery when AC adapter is plugged in. Meanwhile, the backup battery is charged by the main battery.

### **4.2.3 Using the Physical Function Keys (Hotkeys)**

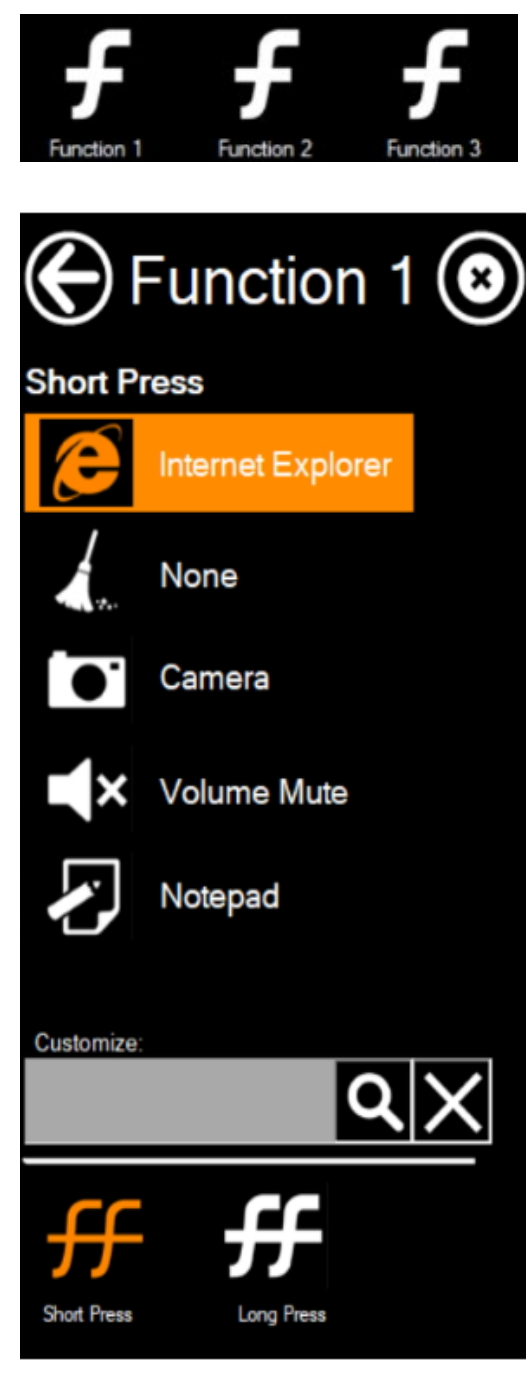

The function key mapping menu option allows user to change the physical function buttons, Fn1, Fn2 and Fn3. Users can change what application will be launched with short press or long press of keys.

### **To configure function key mapping, perform the following:**

- 1. Open the Hottab utility by press the  $\circled{2}$  (Menu) Button located on the front panel, OR launching the Hottab Utility application.
- 2. Tap on the **Setting** button.
- 3. Tap on function key icon for the corresponding key that you want to change.
- 4. At top of utility, it will say "Short Press" or "Long Press" to indicate what type of press is being configured
- 5. You can switch what type of press you want to configure by tapping on the "Short Press" or "Long Press" icon at the bottom of the utility window.
- 6. Pick from list of preset applications by tapping on the application icons OR customize which application to execute using the picker.

#### **Using the Custom picker:**

- 
- 1. Tap the  $\bigcirc$  icon to reveal browser window
- 2. Navigate to the desired executable to map to function key
- 3. Tap on "Done" to save selection.

### **To map the function key to another application:**

1. Tap on the  $\blacktriangleright$  icon to remove connection to the original application, and pick again tapping on  $\Box$  icon.

#### **Using the physical function keys:**

1. While operating the tablet, click on the physical function keys to activate functions mapped via the setup in this section.

### **4.2.4 Adjusting Brightness and Volume**

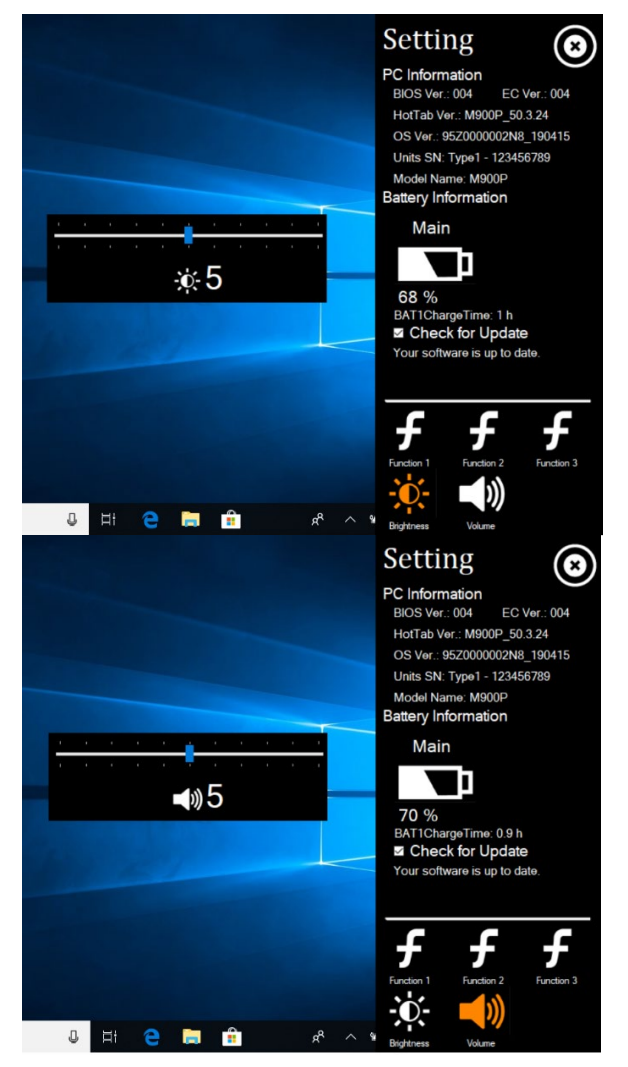

Brightness adjustment bar appear by clicking Brightness icon.

When the Brightness adjustment bar appeared, you can change the brightness level ( $0 \sim 10$ ) by touch the bar on the screen or push F1 button to increase/ F2 to decrease brightness level.

Volume adjustment bar appear by clicking Volume icon.

When the Volume adjustment bar appeared, you can change the Volume level ( $0 \sim 10$ ) by touch the bar on the screen or push F1 button to increase/ F2 to decrease Volume level.

### **4.2.5 Adjusting LED Brightness**

1. Open EZConfig-Scanning V4\_IE Icon

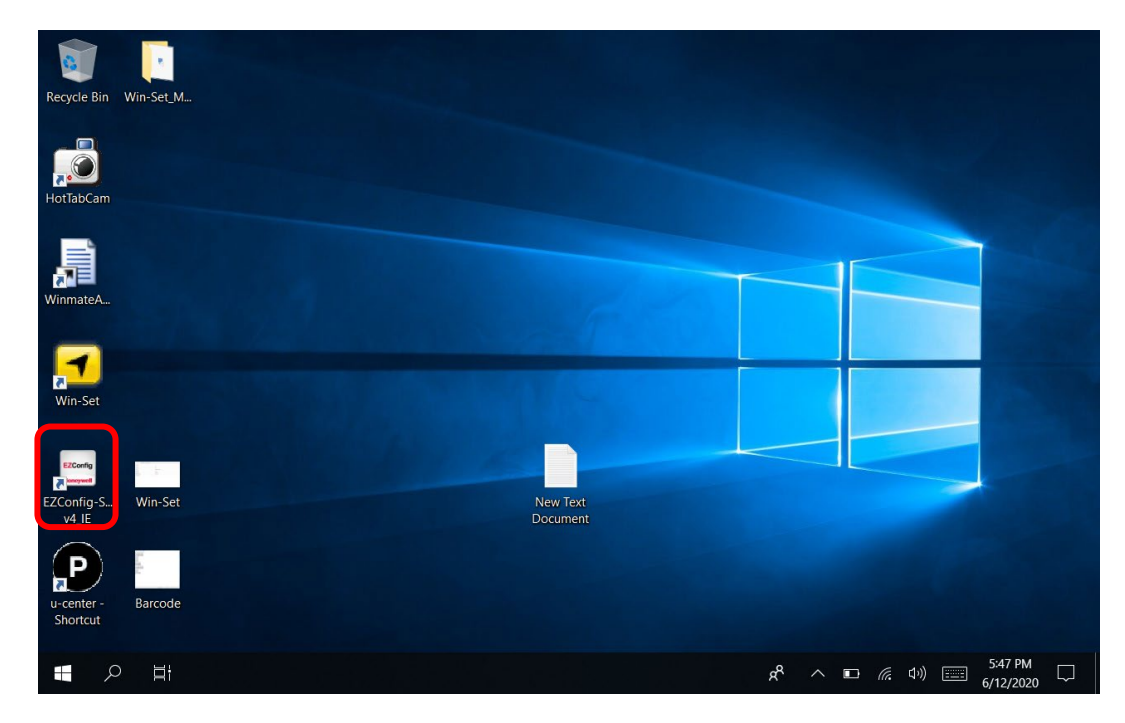

### 2. Open Connected Device

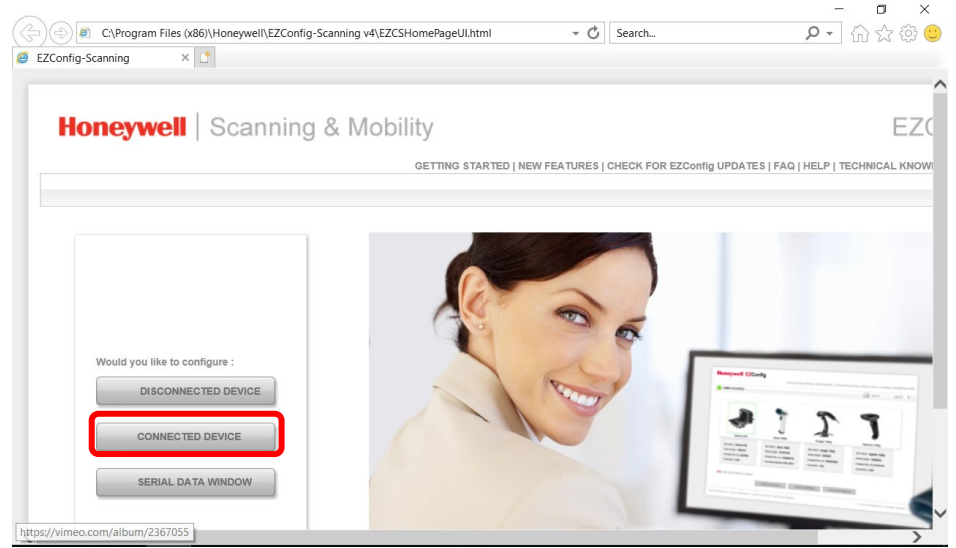

### 3. Open Connected Device

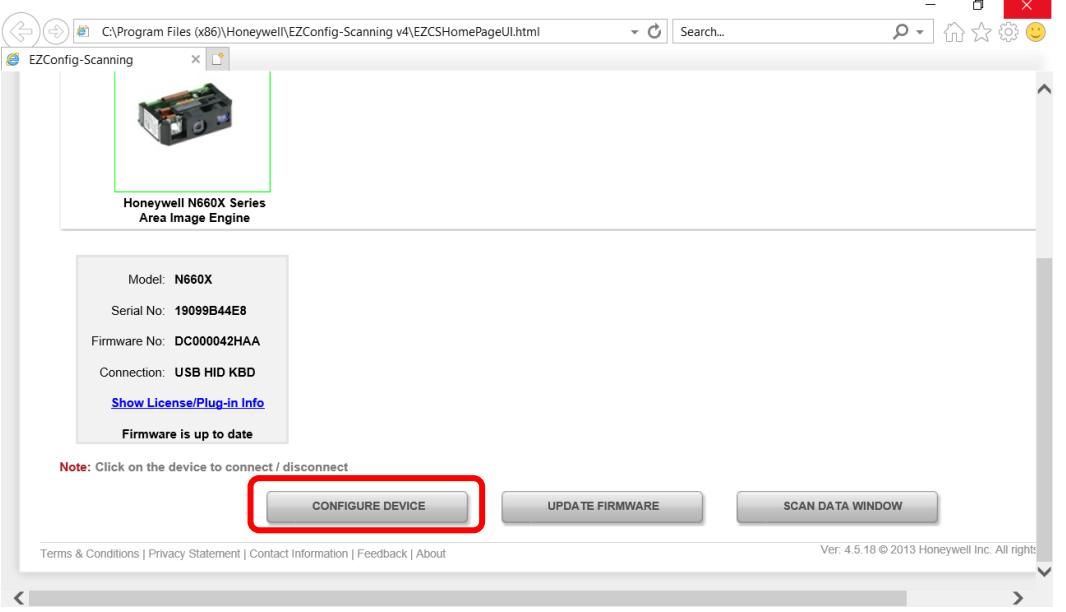

4. Open Settings  $\rightarrow$  Device Settings  $\rightarrow$  LED illumination - Manual Trigger Setting change 120.

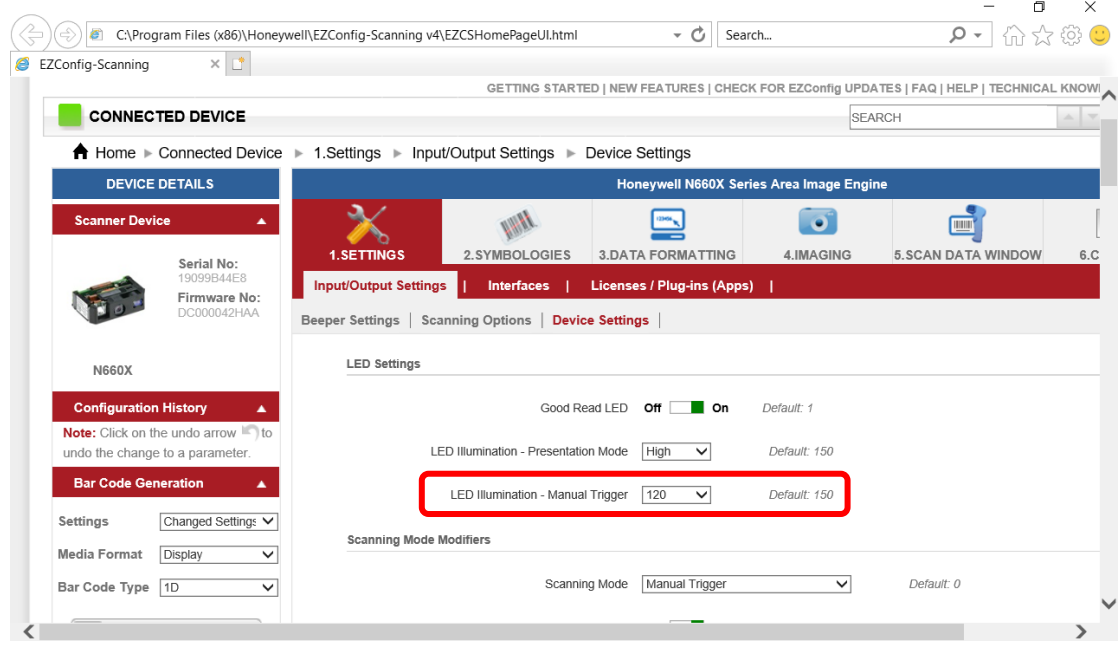

- **29** 8" Rugged Windows Tablet M900EK/EKT Series User Manual Guide
	- 5. Save To Device

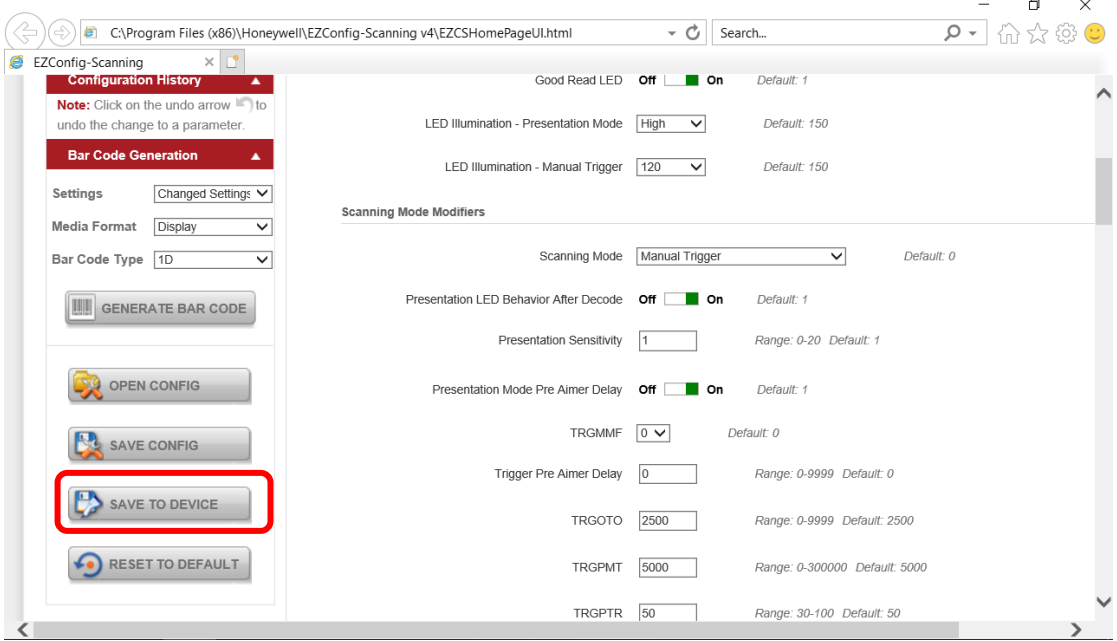

### 6. Open Win-Set Icon

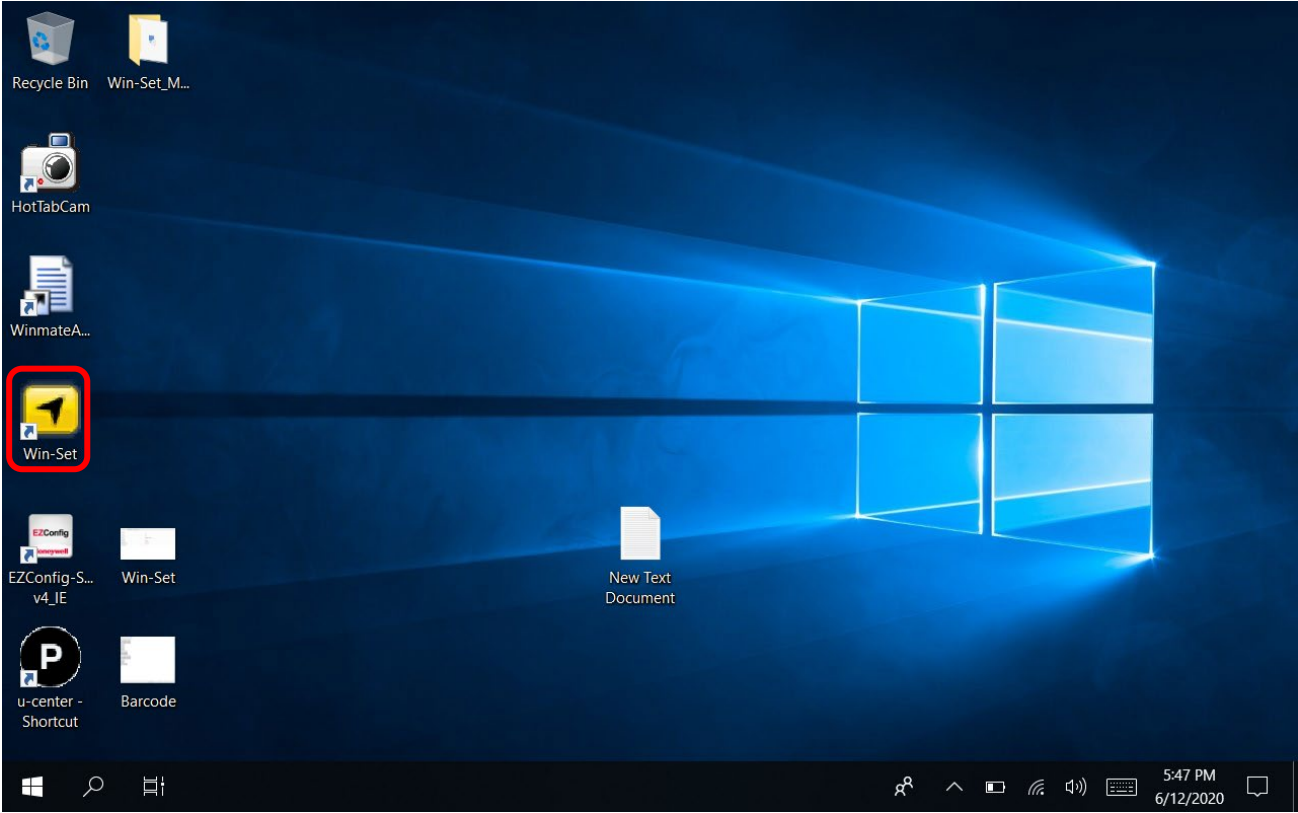

### 7. Barcode Scanner Wedge turns OFF

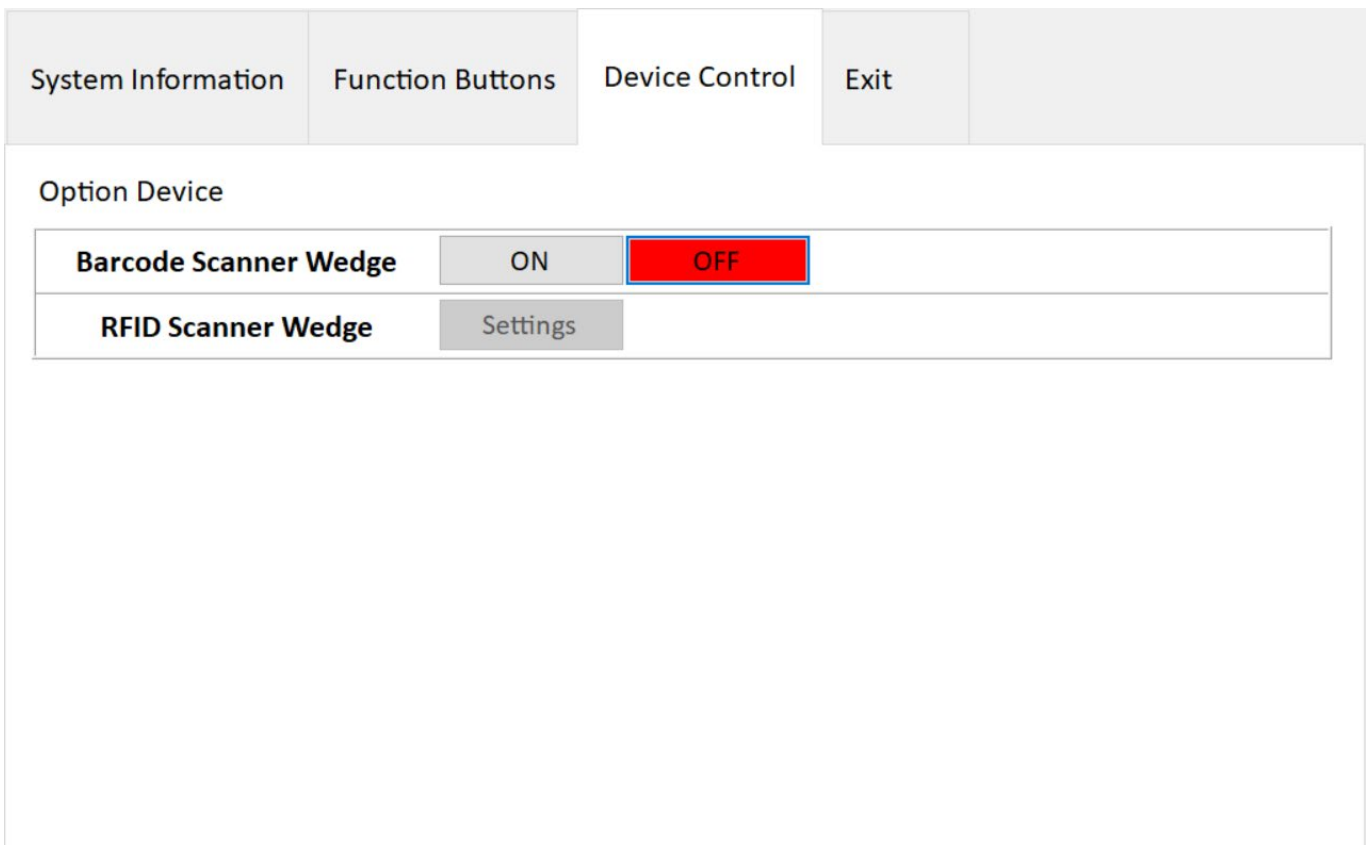

### 8. Barcode Scanner Wedge turns On

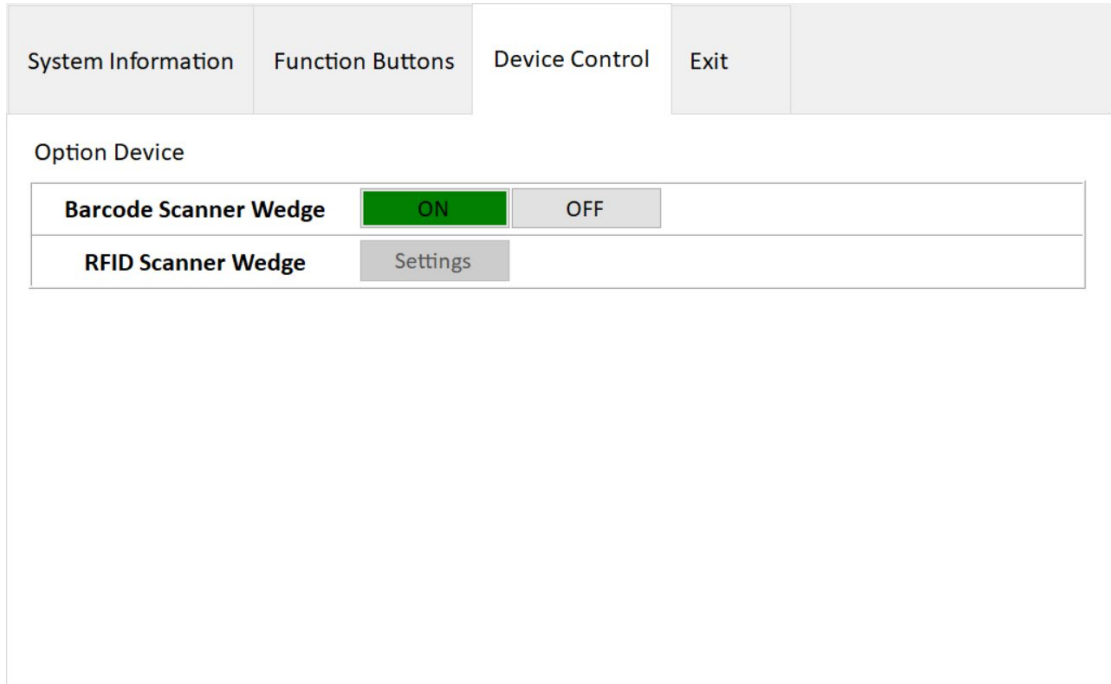

#### 9. Scanner Barcode

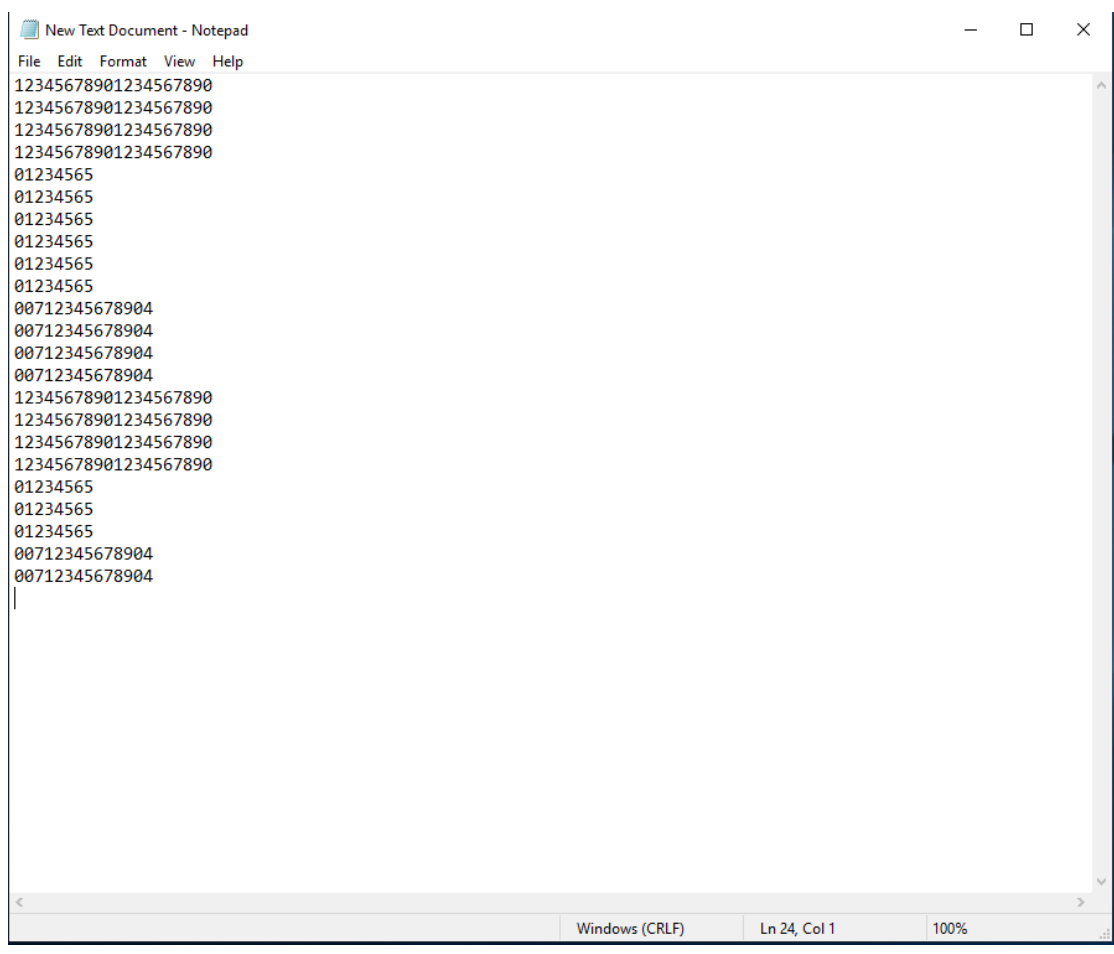

### 4.3 Shortcuts

Hottab Shortcuts Menu provides an user-friendly interface to configure on-screen software short cuts and allow users to quickly access programs with a few tabs. The Shortcuts menu offers 8 empty slots to store user's desired quick access. Shortcuts can be mapped to any of the executable files (.exe) installed on the tablet.

### **Short Cut Menu: To store a new shortcut:**

- 1. Open the Hottab utility by press the  $\mathbb{C}$  (Menu) Button located on the front panel, OR launching the Hottab Utility application.
- 2. Tap on the **Shortcuts** button.
- 3. Tap on **Q** button of any empty slot.
- 4. An on screen file browser will appear.
- 5. Browse to find the desired application to have shortcut.
- 6. Click "Open" to save the shortcut.

#### **To remove an saved shortcut:**

- 1. Open the Hottab utility by press the  $\mathbb{C}$  (Menu) Button located on the front panel, OR launching the Hottab Utility application.
- 2. Tap on the **Shortcuts** button.
- 3. Tap on the  $\blacktriangleright$  button of any saved slot to remove
- 4. Shortcut will be removed, and once again show "Empty" to indicate slot is empty.

Tap on the  $\bigcirc$  button will hide the Hottab Utility Menu.

### **Using the Hottab shortcuts:**

- 1. Open the Hottab utility by press the  $\circledcirc$  (Menu) Button located on the front panel, OR launching the Hottab.
- 2. Tap on the **Shortcuts** button.
- 3. Tap on the saved shortcut items to access saved programs.

### 4.4 Changing Touchscreen Modes

The tablet computer supports three built-in operating modes for different usage scenarios:

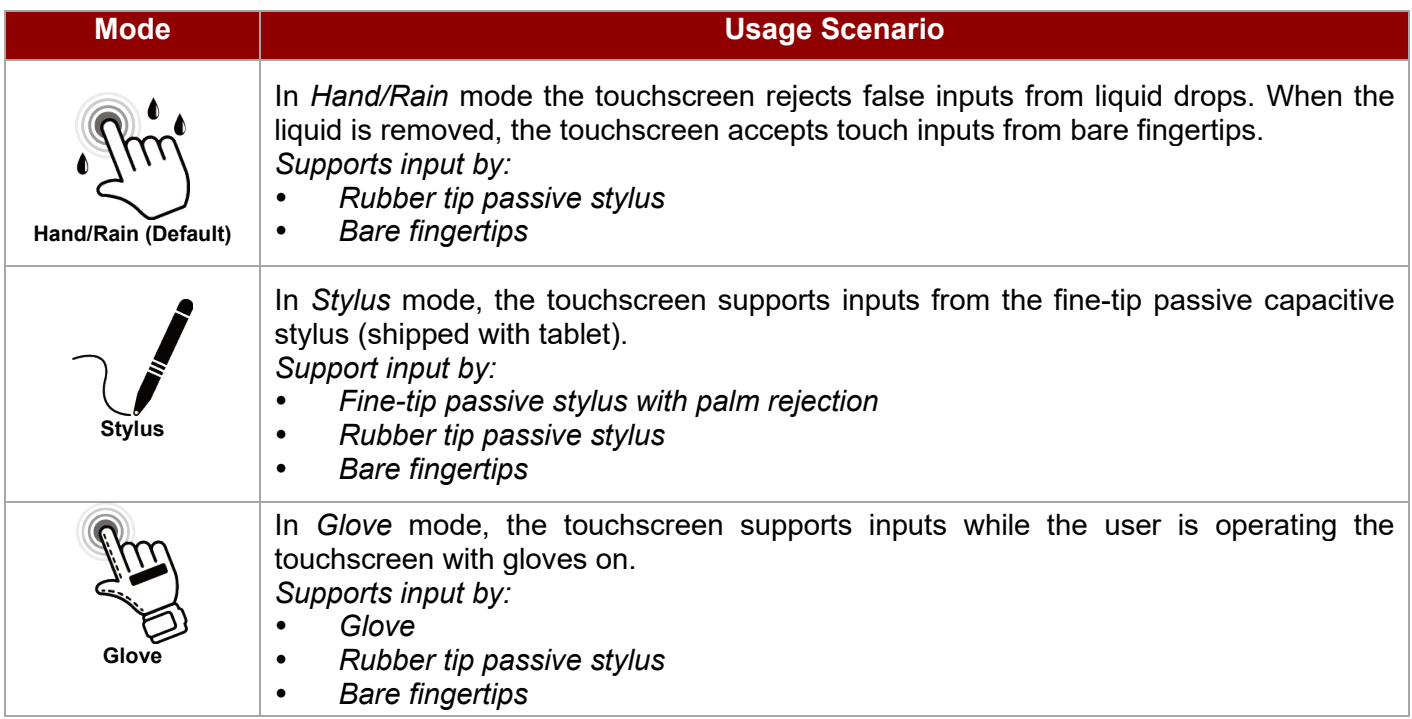

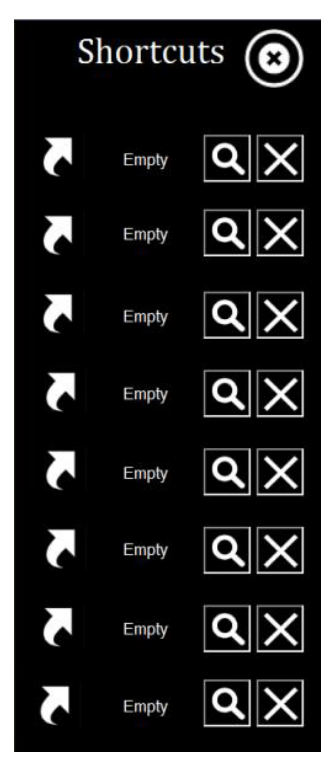

*To change touch mode:*

- (1) Shortly press Function Key 1 (To define the function key refer to User Manual, Chapter 4).
- (2) Press (Menu) button on the front to open HotTab, or launch HotTab Utility application. Choose

"**Device ON/OFF,** and then click "**Touch Set"** icon.

#### **4.4.1 Switch via Built-in HotTab Utility**

*To switch touchscreen mode via the HotTab:*

- 1. Open HotTab utility by pressing  $\circled{2}$  (Menu) Button located on the front panel, OR launching HotTab Utility application.
- 2. Choose "**Device ON/OFF"** and then click on "**Touch Set"** icon
- 3. The Touch Mode Select utility will be shown as below
- 4. Under the **"Touch Mode"**, select the desired touch modes by tapping on the radio button.

5. Here's also additional Touch related setting to switch the touchscreen input between mouse mode with cursor, or with multi-touch mode: *Mouse Mode:* Single touch point supported, with mouse cursor shown.

*Multi-touch Mode*: The default setting of the touch screen supports multi-touch mode (up to 10 points)

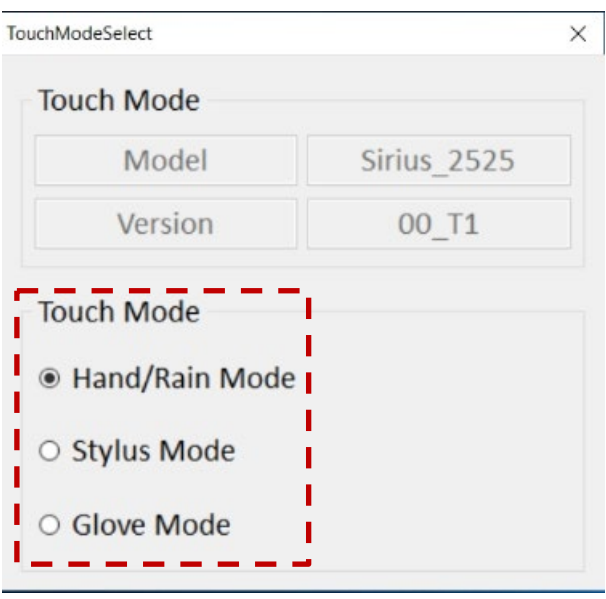

### **4.4.2 Switch via Programmable Function Buttons**

To switch between the different touchscreen modes via the programmable function buttons, make sure the touchscreen mode switching is set to the programmable function buttons first.

- 1. Open HotTab utility by pressing  $\bigcirc$  (Menu) Button located on the front panel, OR launching HotTab Utility application.
- 2. Tap on the **Setting** button.
- 3. Tap on **F1** icon.
- 4. Tap on the **Long Press** icon.
- 5. Change the Long Press function to **"Touch Mode"** as shown below:

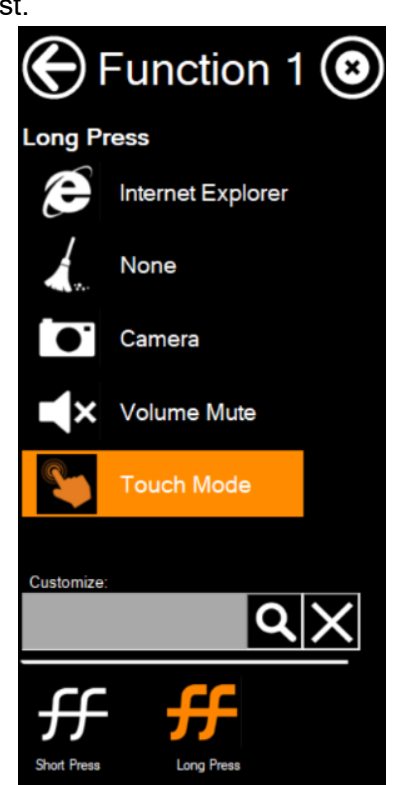

Once the touchscreen mode switching is set to the programmable function button, **Long Press** on **"F1"** function button to cycle through the different touchscreen modes. When touchscreen mode is switched, an icon will temporarily overlay on the lower center of the screen to indicate current touchscreen mode:

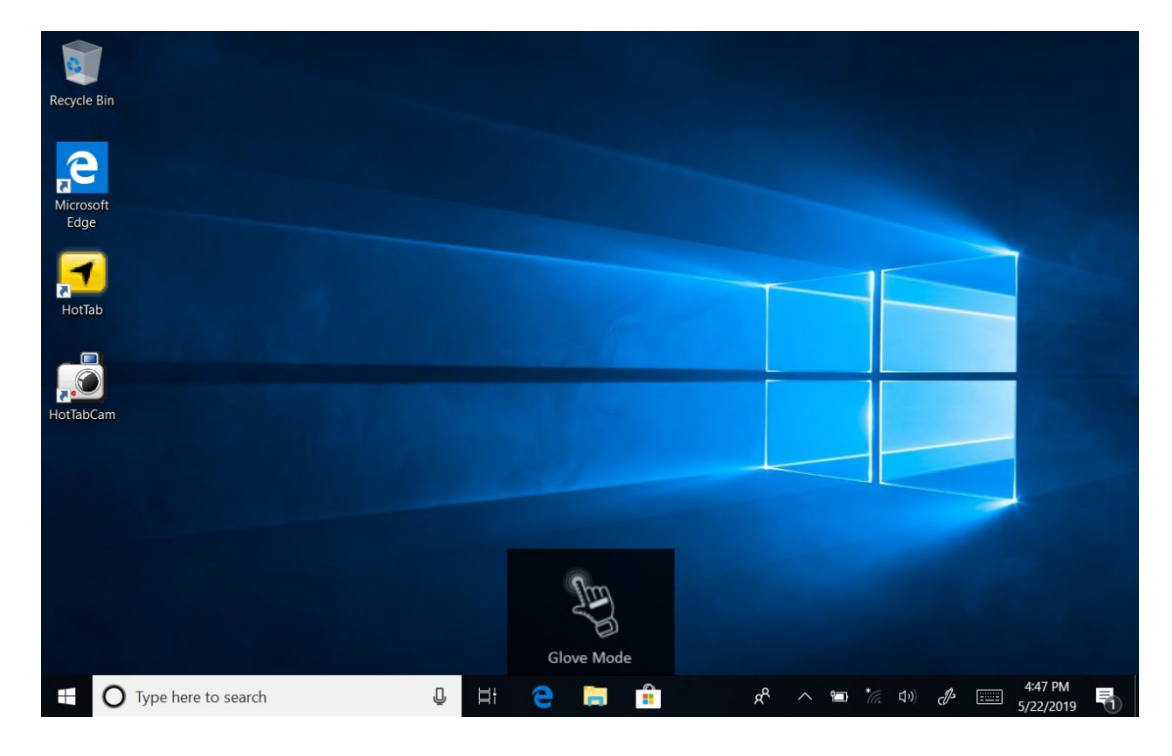

### 4.5 Using the Auto Rotation

To use the Auto Rotation feature, perform the following procedure:

- 1. Open the HotTab by press the  $\textcircled{\tiny{\textcircled{\tiny{\textcirc}}}}$  (Menu) button located on the front panel or launch the HotTab application.
- 2. Tap on the **Auto Rotation** button.
- 3. Check the status color of the **Auto Rotation** icon:

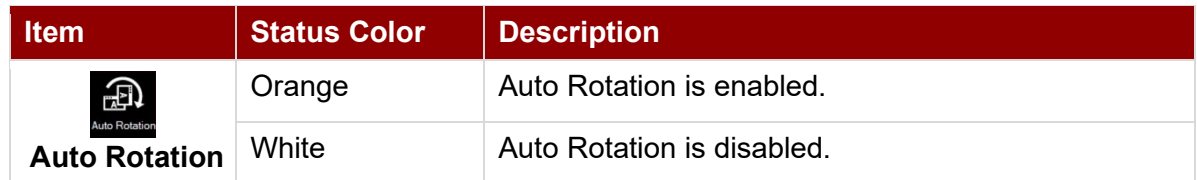

4. If the Auto Rotation feature is disabled (white), tap on the Auto Rotation icon to enable it (orange).

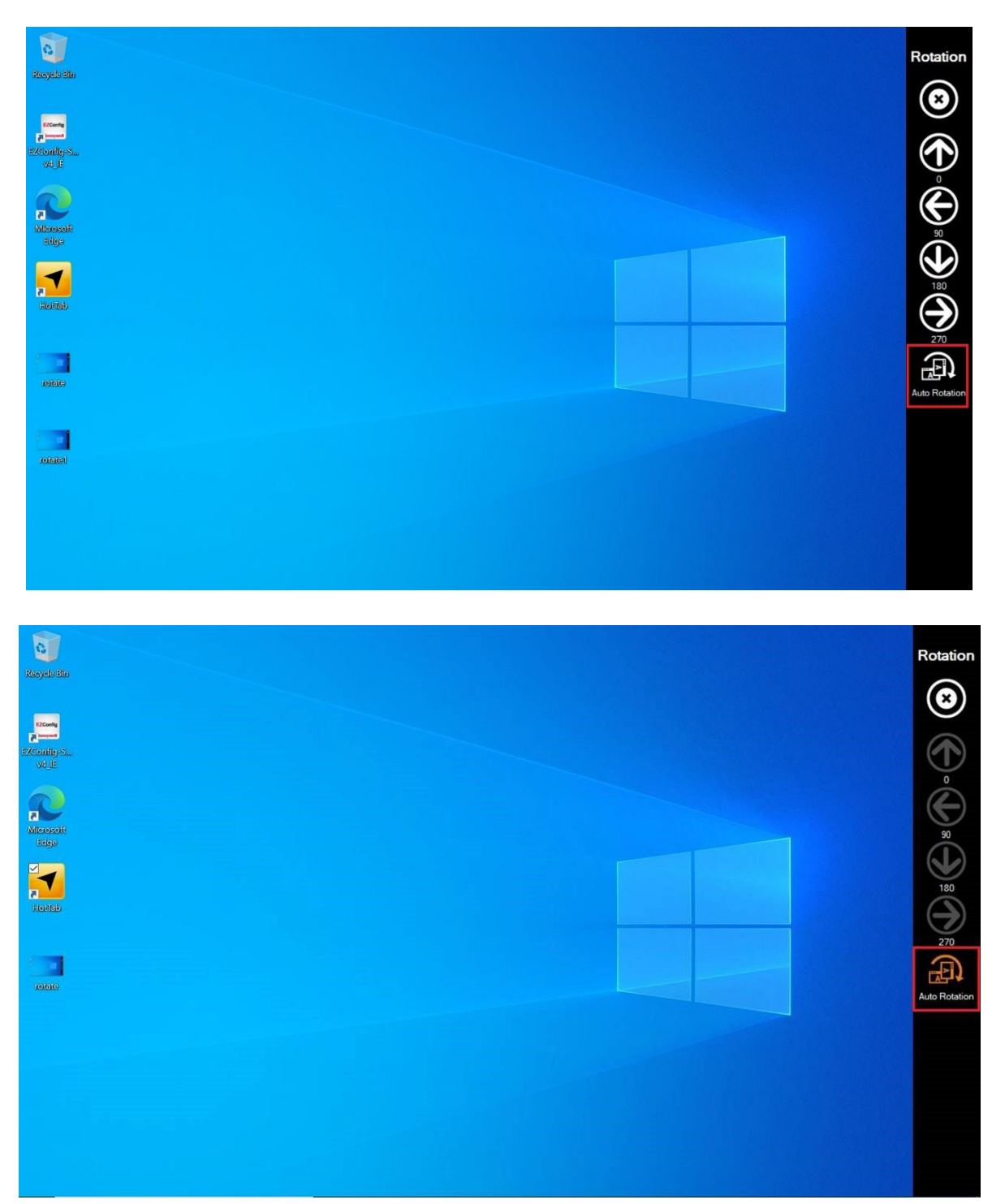
## 4.6 Using Wireless Communications

This section describes how to get a quick access to set-up built-in devices, including turning on/off RF modules, setting up barcode reader, RFID reader, and expansion modules.

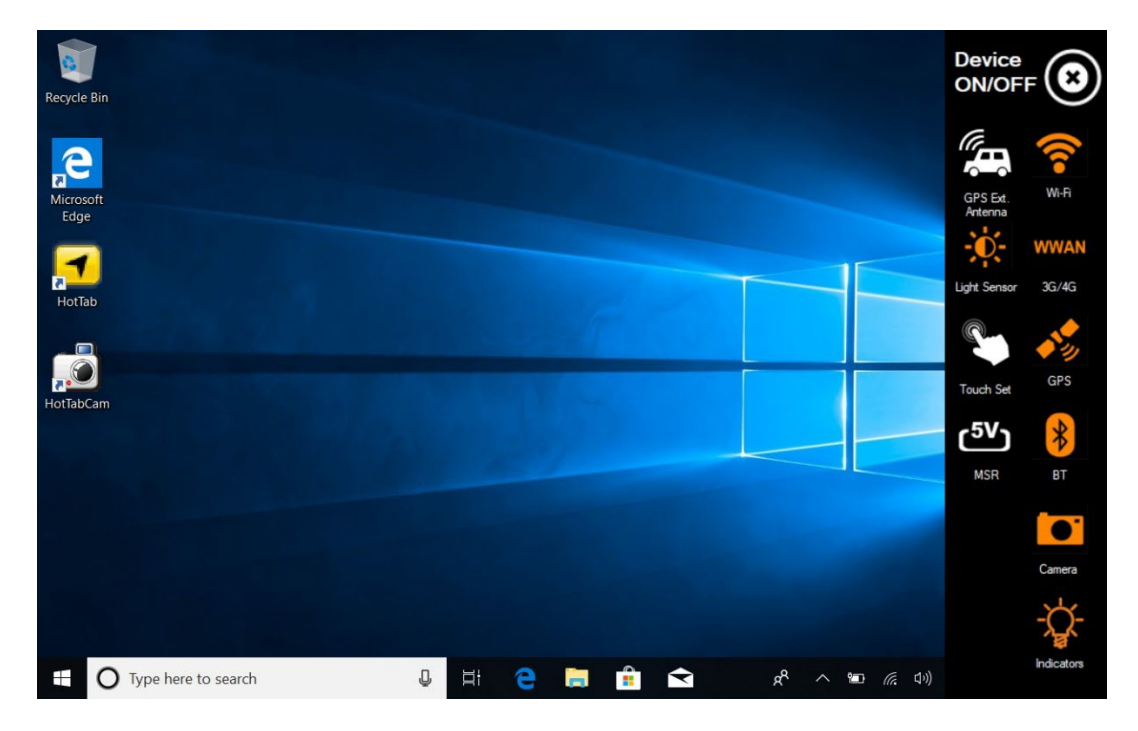

#### **4.6.1 Using the Wireless LAN (Wi-Fi)**

To use the wireless LAN (Wi-Fi) feature to connect to the network, perform the following procedure:

- 1. Open the Hottab utility by press the  $\bigcirc$  (Menu) Button located on the front panel, or launch the Hottab Utility application.
- 2. Tap on the **Device ON/OFF** button.
- 3. Check the status color of the **Wi-Fi** icon:

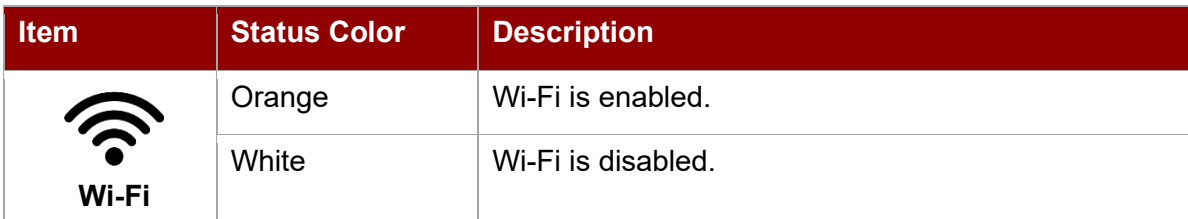

- 4. If the Wi-Fi feature is disabled (white), tap on the Wi-Fi icon to enable it (orange).
- 5. Click the wireless network connection status icon in the Windows notification area. A list of available wireless networks is displayed.
- 6. Double-click a network to connect to it. Provide required authentication information if needed.
- 7. To check the connection status, observe wireless network connection status icon in the Windows notification area. The more bars the icon shows, the better the wireless LAN connection strength is.
- 8. Now wireless LAN connection is setup, try connection to the network with a internet browser such as Internet Explorer.

#### **4.6.2 Using the Wireless WAN (4G/LTE)**

The Tablet Computer supports data connection with 4G/LTE modules and fits Micro-SIM card. (**Note:**  4G/LTE feature is optional).

Make sure you install the SIM cart before using WWAN feature.

#### 37 8" Rugged Windows Tablet M900EK/EKT Series User Manual Guide

*To connect to the network using wireless WAN:* 

- 1. Open the Hottab utility by press the  $\mathbb{G}$  (Menu) Button located on the front panel, OR launching the Hottab Utility application.
- 2. Tap on the **Device ON/OFF** button.
- 3. Check the status color of the **WWAN** icon:

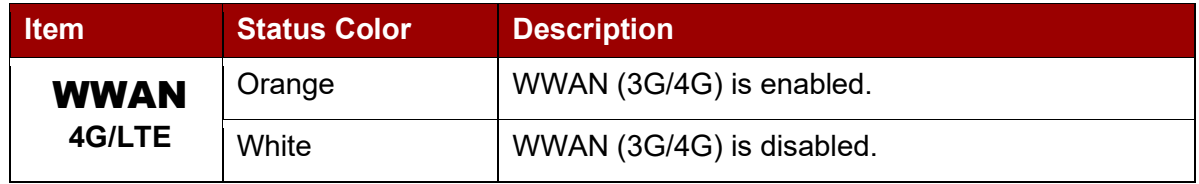

- 4. If the WWAN feature is disabled (white), tap on the WWAN icon to enable it (orange).
- 5. You can check the wireless WAN connection status through the wireless network connection status icon in the Windows notification area. The more bars encompassed, the better the signal is.

#### **4.6.3 Using the GPS**

*To enable the GPS:*

- 1. Open the Hottab utility by press the  $\bigcirc$  (Menu) Button located on the front panel, or launch the Hottab Utility application.
- 2. Tap on the **Device ON/OFF** button.
- 3. Check the status color of the **GPS** icon:

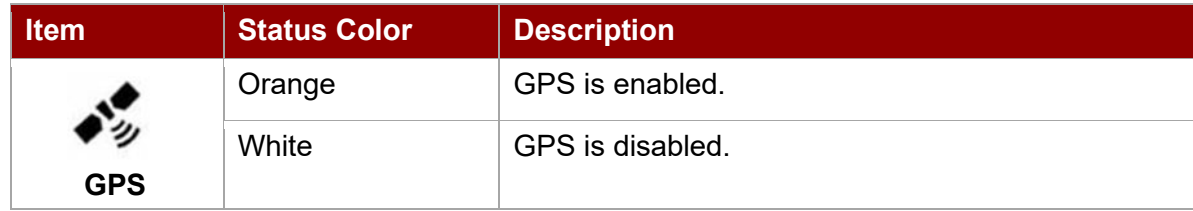

- 4. If the GPS feature is disabled (white), tap on the GPS icon to enable it (orange).
- 5. Now the GPS feature is ready to be used with an application utilizing the GPS.

#### **4.6.4 Using the Bluetooth**

*To enable the Bluetooth:*

- 1. Open the Hottab utility by press the  $\bigcirc$  (Menu) Button located on the front panel, or launch the Hottab Utility application.
- 2. Tap on the **Device ON/OFF** button.
- 3. Check the status color of the **Bluetooth** icon:

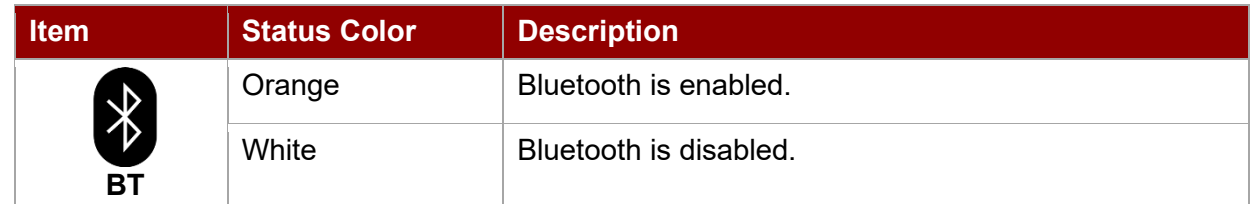

- 4. If the Bluetooth feature is disabled (white), tap on the Bluetooth icon to enable it (orange).
- 5. Click the Bluetooth icon in the Windows notification area. A contextual menu for Bluetooth is displayed.
- 6. To add a device, tap on *Add a Bluetooth Device*. Windows will search any Bluetooth device automatically
- 7. Choose the Bluetooth device to connect and follow onscreen prompt to continue the pair procedure and use the Bluetooth device.

## 4.7 Turning On/Off LED Indicators

The LED Indicators for Power Status, Battery Status, and RF Communication can be turned on/off from Hottab menu.

*To enable/disable the LED indicators:* 

- 1. Open the Hottab utility by pressing the  $\textcircled{1}$  (Menu) button or launching the Hottab.
- 2. Tap on the **Device ON/OFF** button.
- 3. Check the status color of the **Indicator** icon:

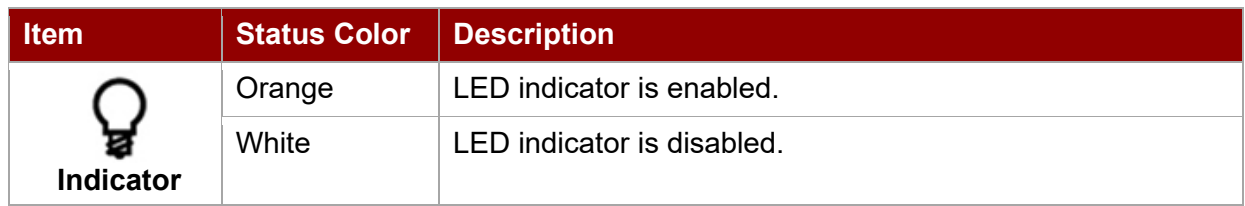

4. If the indicator is disabled (white), tap on the Indicator icon to enable it (orange).

## 4.8 Turning On/ Off the Light Sensor

The Light Sensor can be turned on/off from Hottab menu.

*To enable/disable the Light Sensor:* 

- 1. Open the Hottab by press the  $\bigcirc$  (Menu) button located on the front or launching the Hottab.
- 2. Tap on the **Device ON/OFF** button.
- 3. Check the status color of the **Light Sensor** icon:

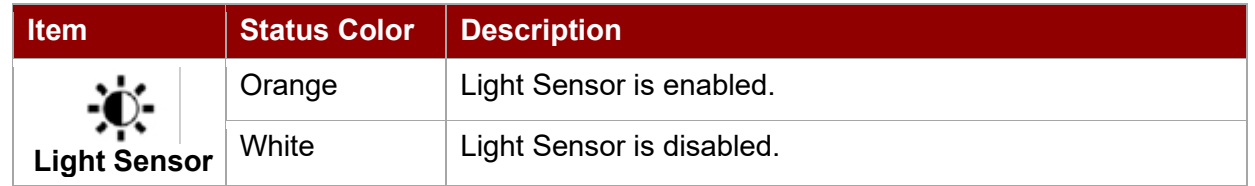

## 4.9 Using Barcode Reader

The Barcode Reader is an optional feature of M900EK/EKT Tablet PC and is not re-workable by the end user.

*To enable the Barcode Reader:*

- 1. Open Hottab utility by pressing  $\bigcirc$  (Menu) button located on the front panel or launching Hottab.
- 2. Tap on the **Device ON/OFF** button.
- 3. Check the status color of the **Barcode** icon.

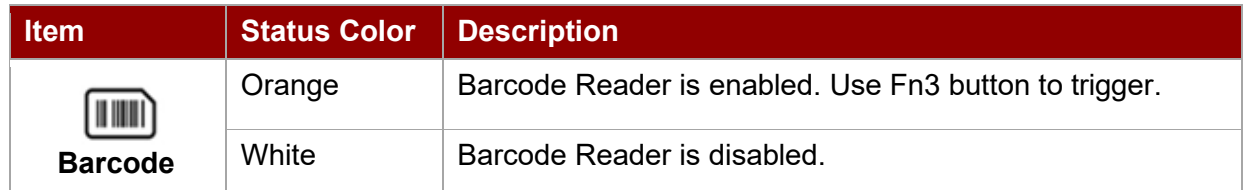

- 4. Open the application where barcode reader will be displaying the scanned barcode.
- 5. Trigger the barcode reader by pressing Fn3 function key.

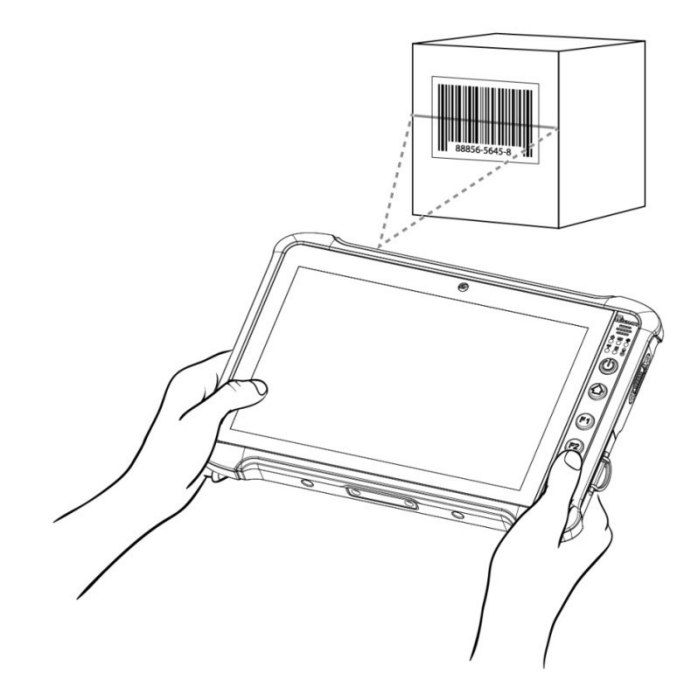

Tap **Disconnect** button to stop the connection with Barcode Reader.

*\*To recover the connection, please tap on the button again to re-connect with Barcode Reader.*

### **4.9.1 Device Configuring and Setting**

1. Click on Windows **1.** and search for **EZConfig-Scanning** from the Start menu.

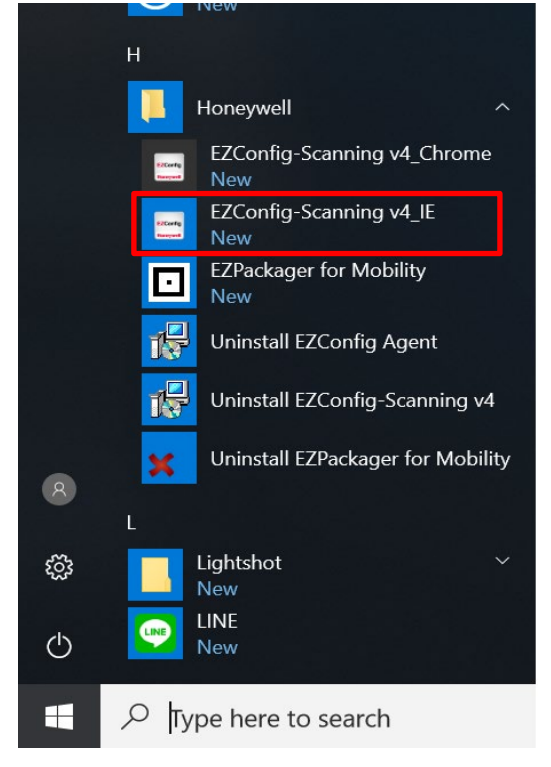

- 2. Click on **EZConfig-Scanning v4\_IE** and allow the blocked content if browser is blocking the content.
- 3. Click on "Connected Device" icon and wait for system to discover the device (Honeywell N660X).

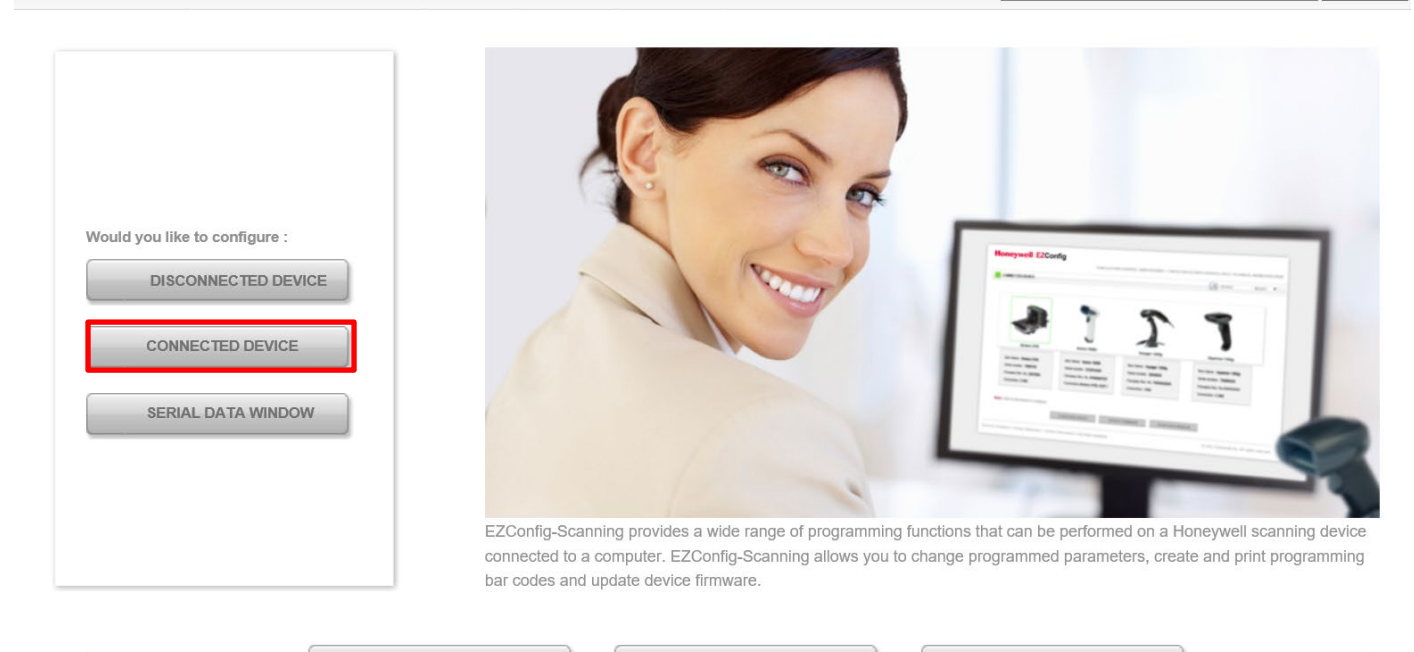

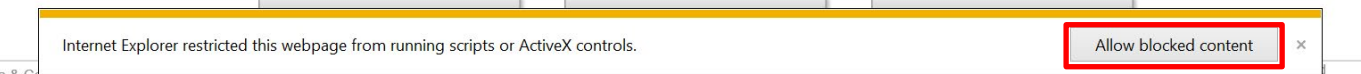

#### 4. Once Honeywell N660X is discovered please click "**Configure Device**" button as shown.

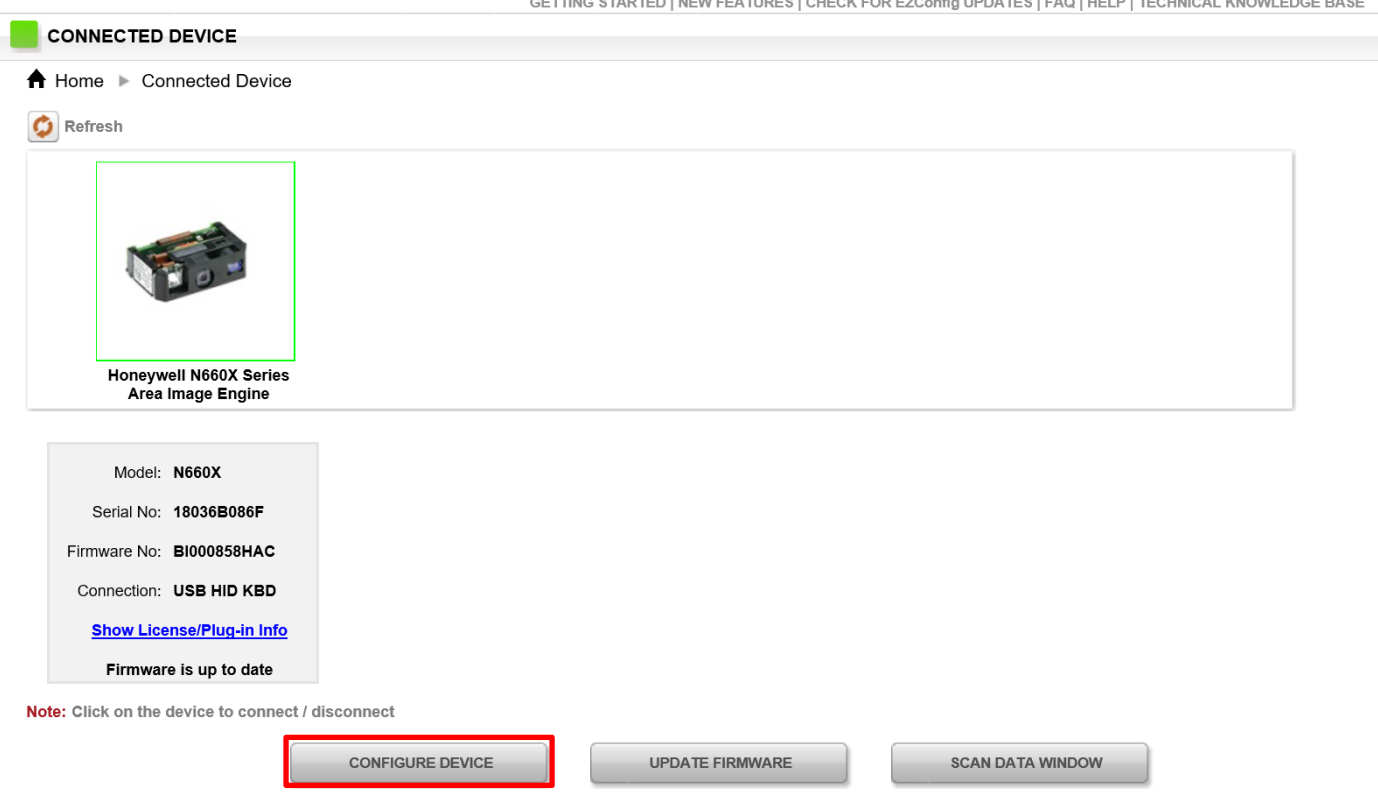

#### *4.4.6.2 Scanning mode Settings*

1. Click on Device Settings under the Input/Output settings section.

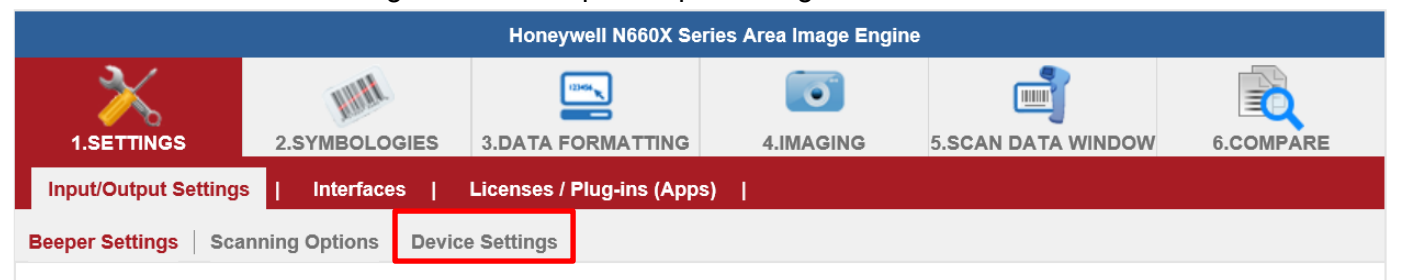

2. Select the desire scanning mode from the drop-down menu shown as below.

#### **Scanning Mode Modifiers**

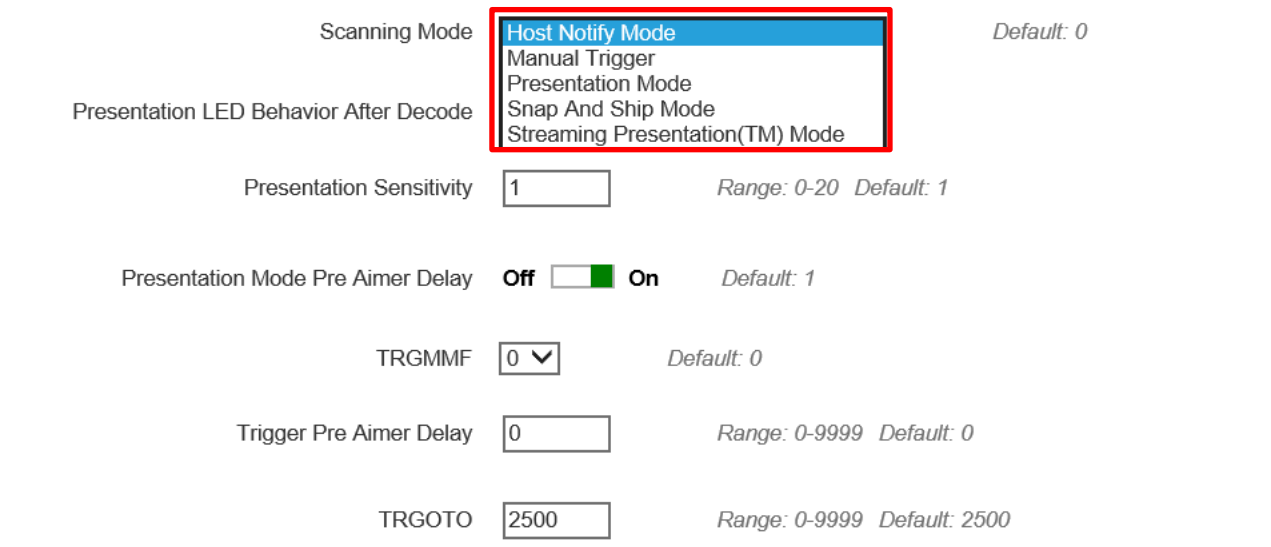

3. After selecting a desire scanning mode, click on the "**Save to Device**" on the side bar.

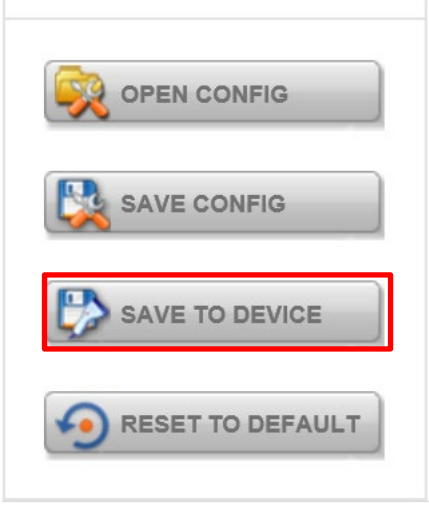

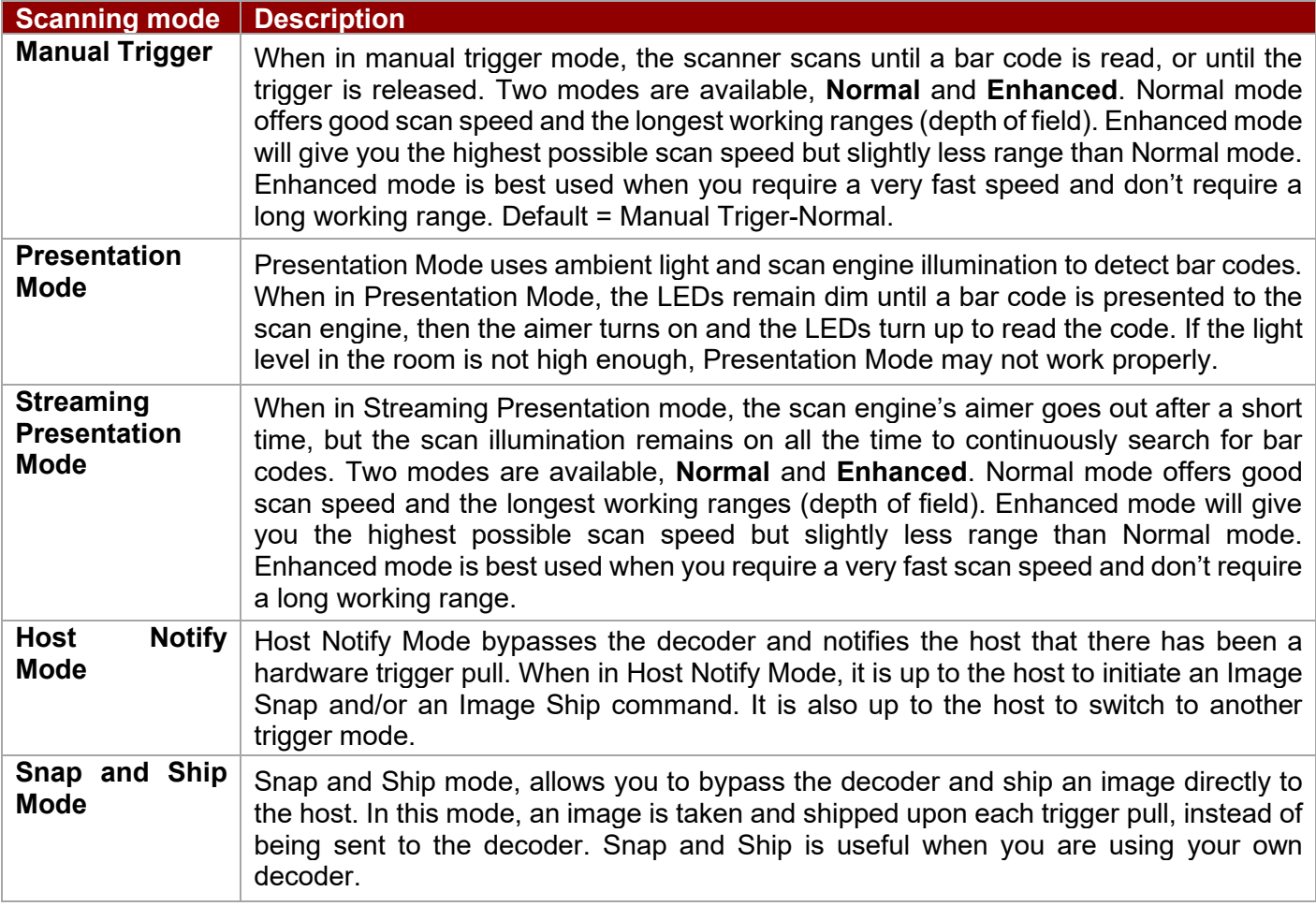

#### **4.9.2 Setting the 1D/2D Barcode Scanner Symbologies**

The barcode scanner is shipped with default settings shown below. If the default setting suits the usage requirement, setting symbologies is not necessary.

#### **Symbologies Default Settings:**

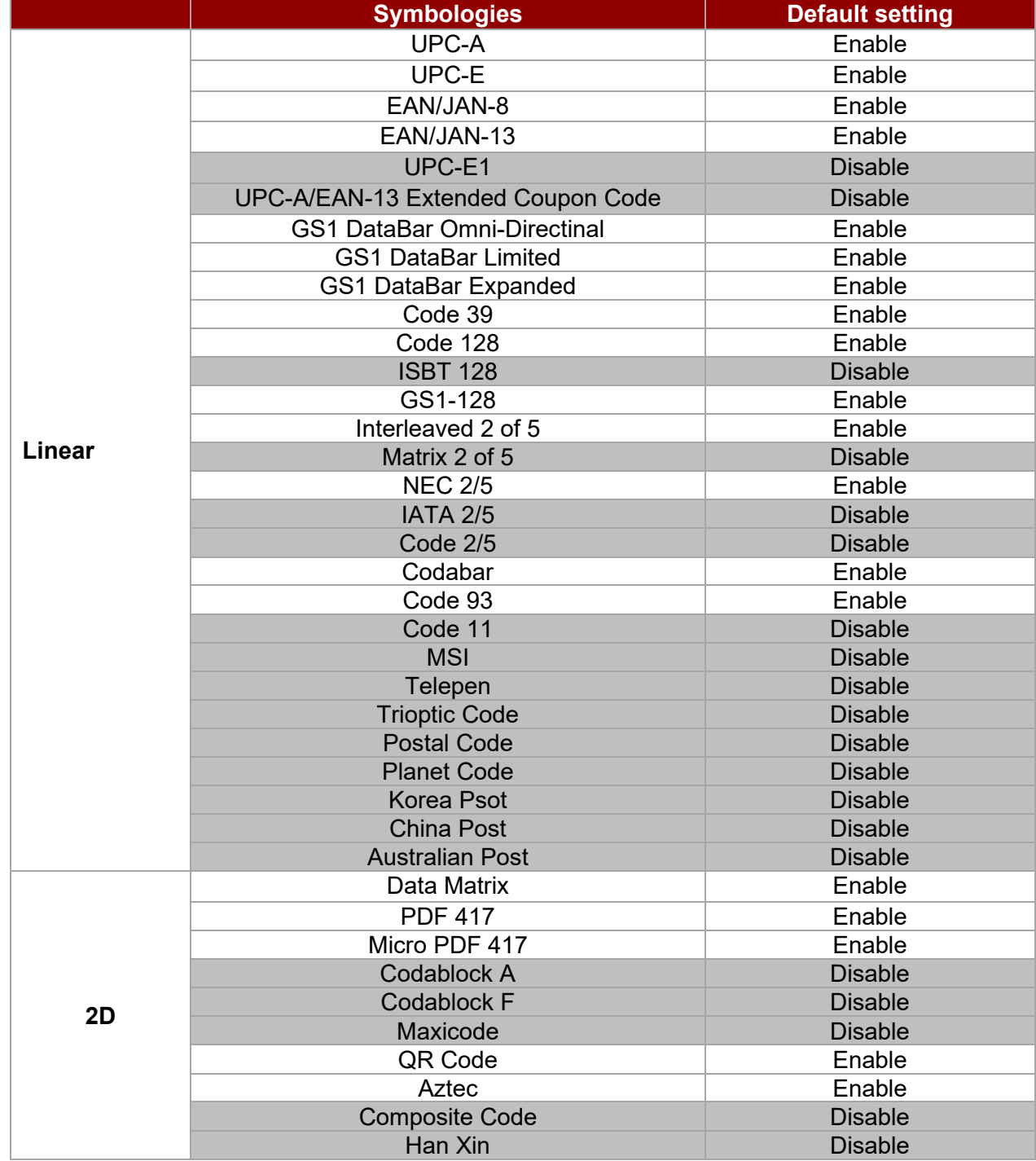

Changing default setting of symbologies or the advanced setting *There are two methods to change the default setting of symbologies or other advanced setting:* 

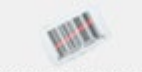

**Method (1)**. Click on the Symbologies 2.SYMBOLOGIES on the top, then you can change the symbology to the default setting or make advanced setting by its category. After setting, click on the "**Save to Device**" on the side bar.

**Method (2)**. Click on the reset to default button on the side as shown blow:

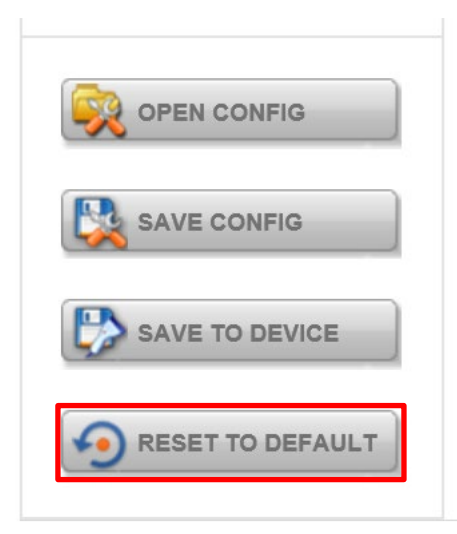

#### **Important**

- 1. The reset to default button will change all setting to default.
- 2. N660X could disconnect with system after clicking the reset to default button.

If the Disconnection happened please scan barcodes below in the following steps.

**Step 1**. Frist please scan the USB HID barcode:

#### **USB HID**

Scan the following code to program the scan engine for USB HID.

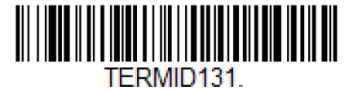

**USB HID** 

**Step 2.** Then please scan the USB Keyboard barcode:

#### **USB PC or Macintosh Keyboard**

Scan one of the following codes to program the scan engine for USB PC Keyboard or USB Macintosh Keyboard. Scanning these codes also adds a CR suffix.

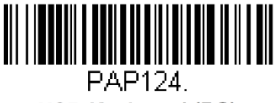

**USB Keyboard (PC)** 

**Step 3.** Please run **EZConfig-Scanning** again by following *Device Configuring and Setting*

#### **4.9.3 Adding a Prefix or Suffix**

1. To add a Prefix or Suffix please click on **Data Formatting** icon.

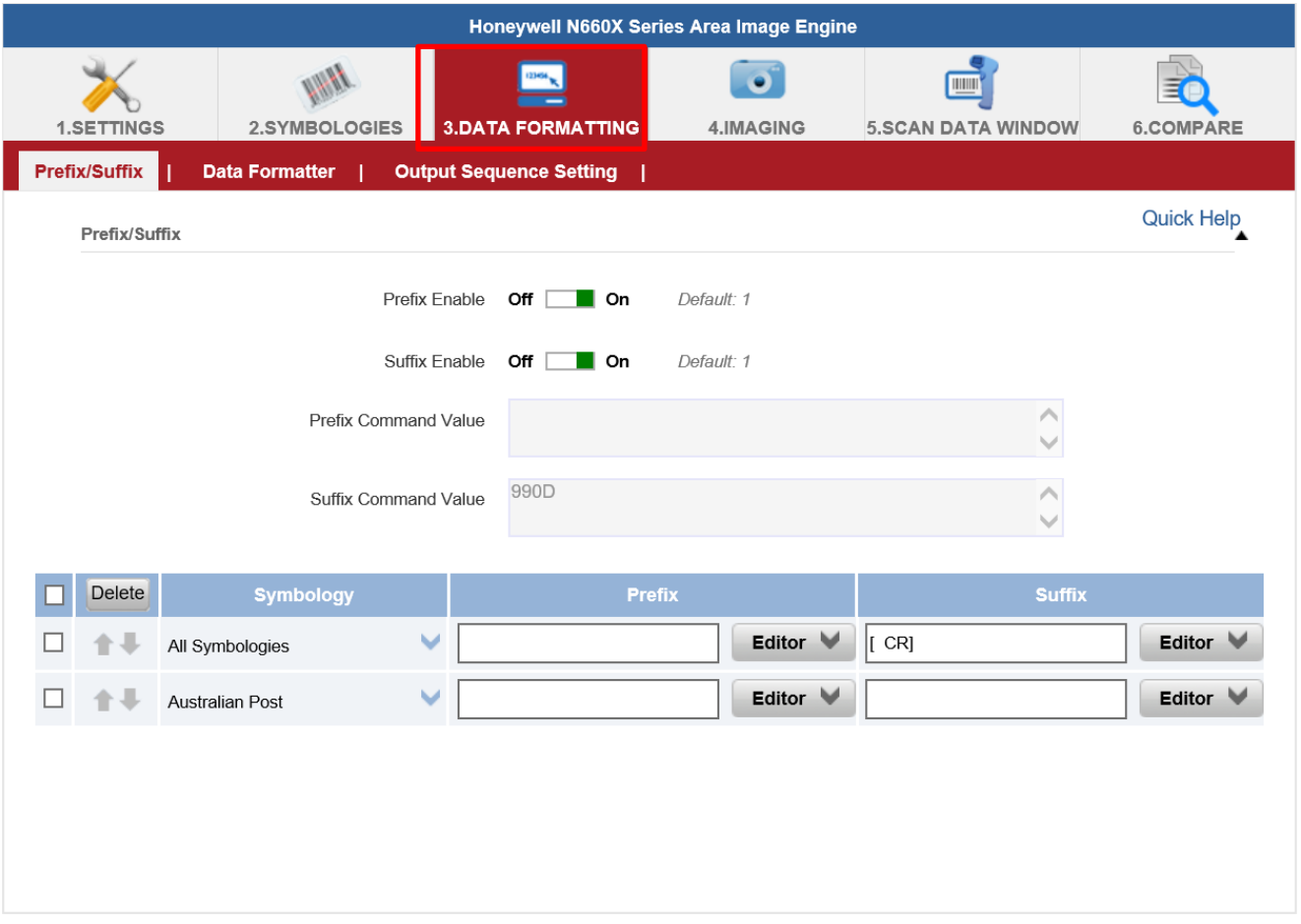

2. Click on **Editor** button under the Prefix or Suffix section and create Prefix/Suffix value by typing in the block or select desire characters in the Control chars, Printable chars, and Extended ASCII. as shown below:

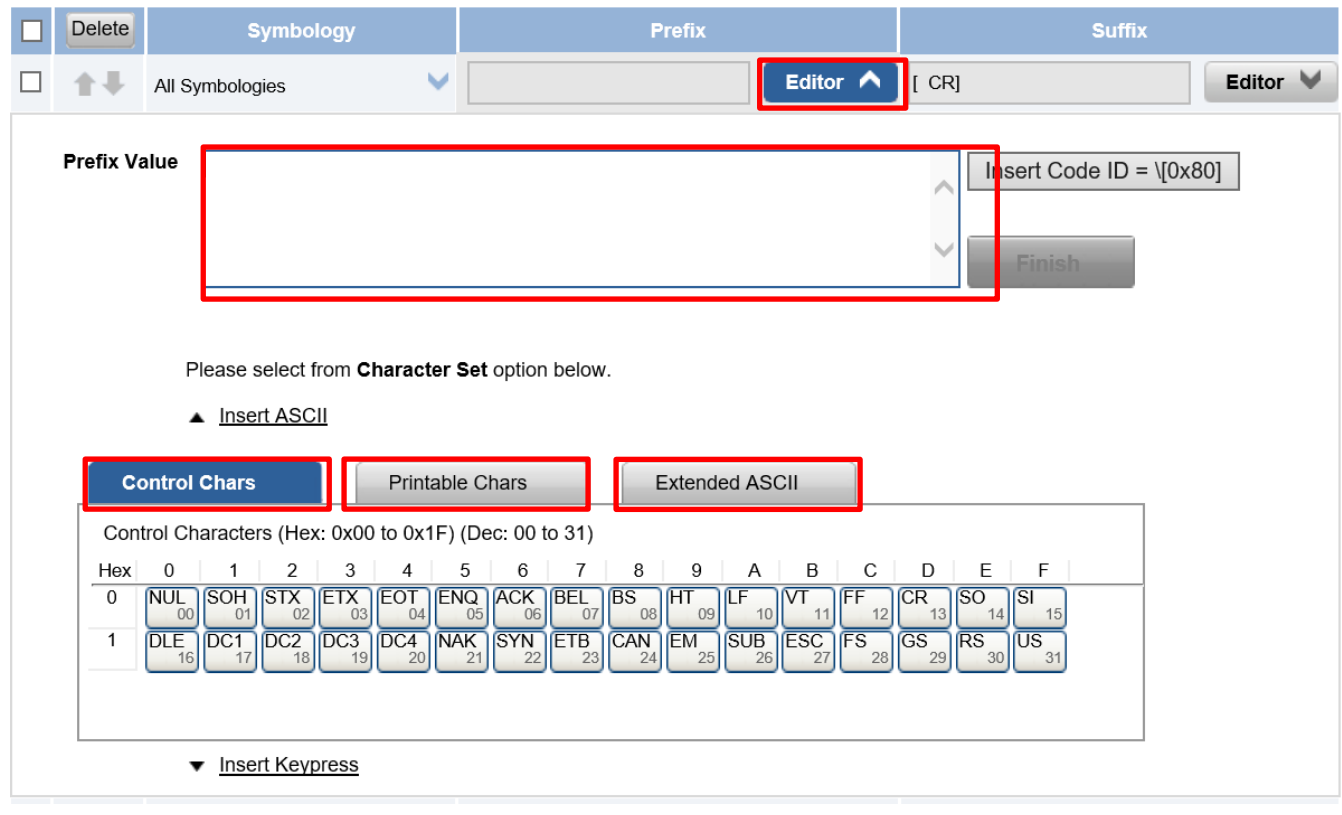

3. When you finish creating Prefix/Suffix, please click on **Save to Device** on the side bar.

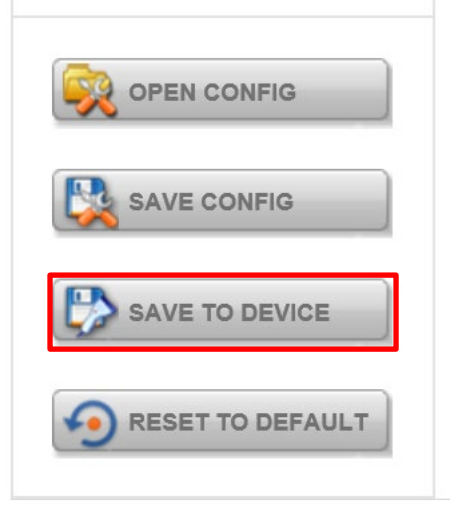

4. For checking the functionality of Prefix/Suffix, please chick on **Scan Data Window** icon on the top. Then scan a barcode to verify if the Prefix/Suffix appear correctly.

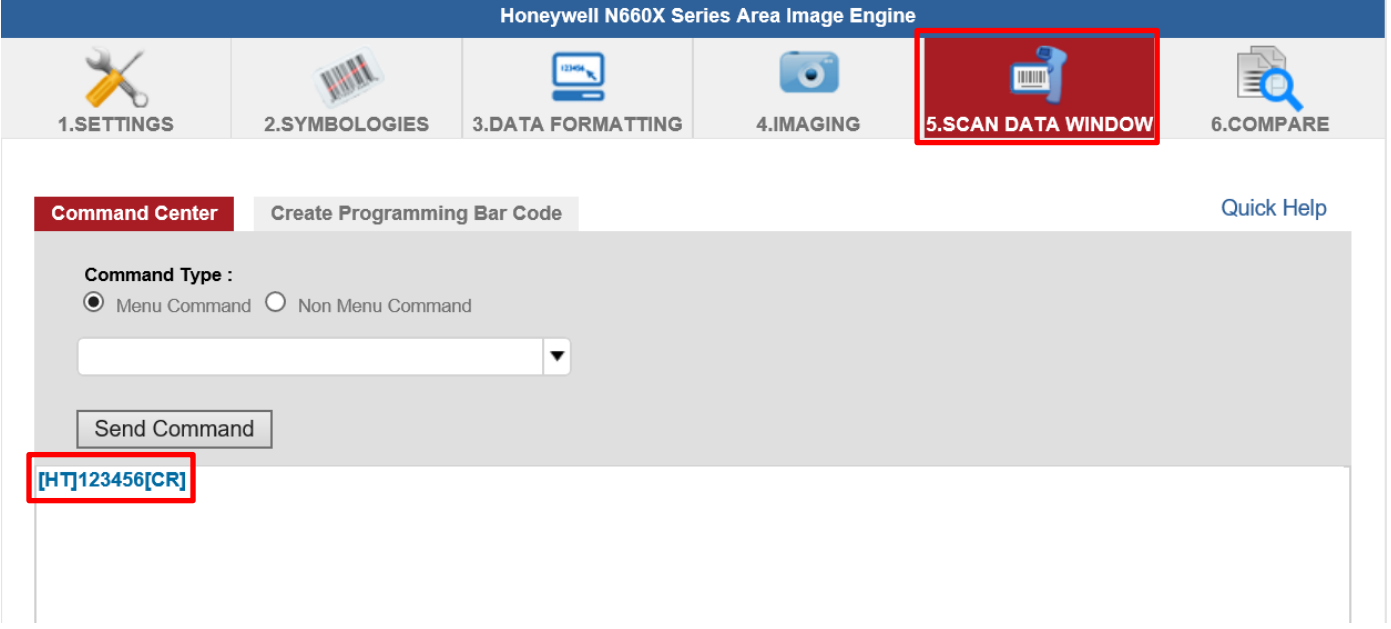

### 4.10 Using HF RFID Reader

The HF RFID Reader is an optional feature of M900EK/EKT Series tablet and is not re-workable by the end user. To use this feature, please make sure the tablet PC is built-in HF RFID reader before use, or contact our sales contact window for more details.

*To enable the HF RFID Reader feature:*

- 1. Open the Hottab utility by press the  $\textcircled{1}$  (Menu) Button located on the front panel, or launch the Hottab Utility application.
- 2. Tap on the **Device ON/OFF** button.

#### 47 8" Rugged Windows Tablet M900EK/EKT Series User Manual Guide

3. Tap on **RFID**, and the setting utility will show up as below:

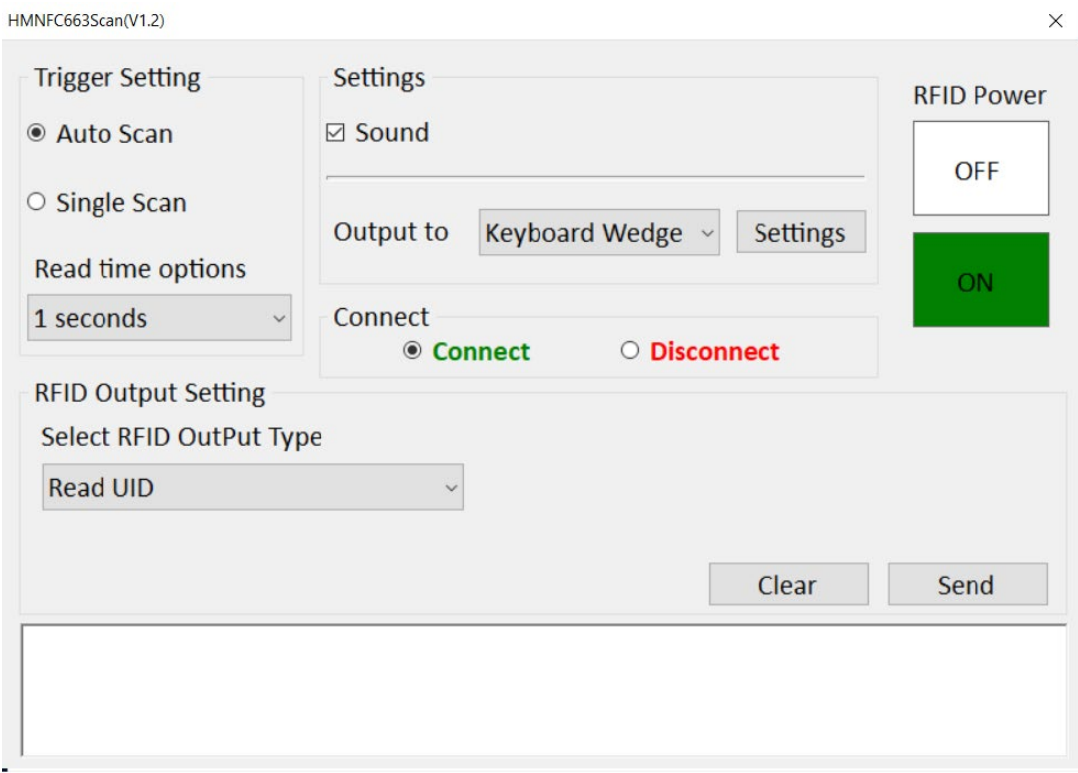

- 4. Tap on the **ON** button.
- 5. Check the status color of the ON icon is green, and the status color of the RFID icon on the Hottab menu is orange at the same time.

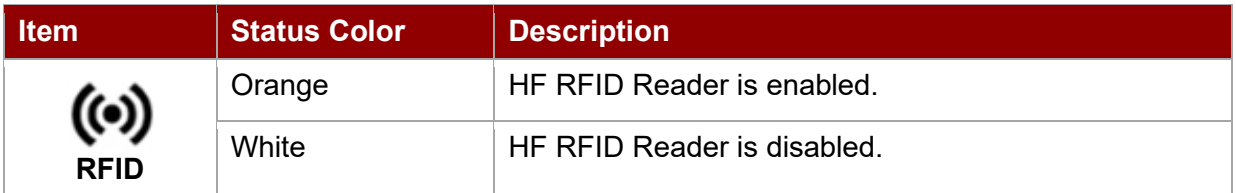

6. To scan an RFID card hold a card next to RFID reader located on the bottom of the tablet.

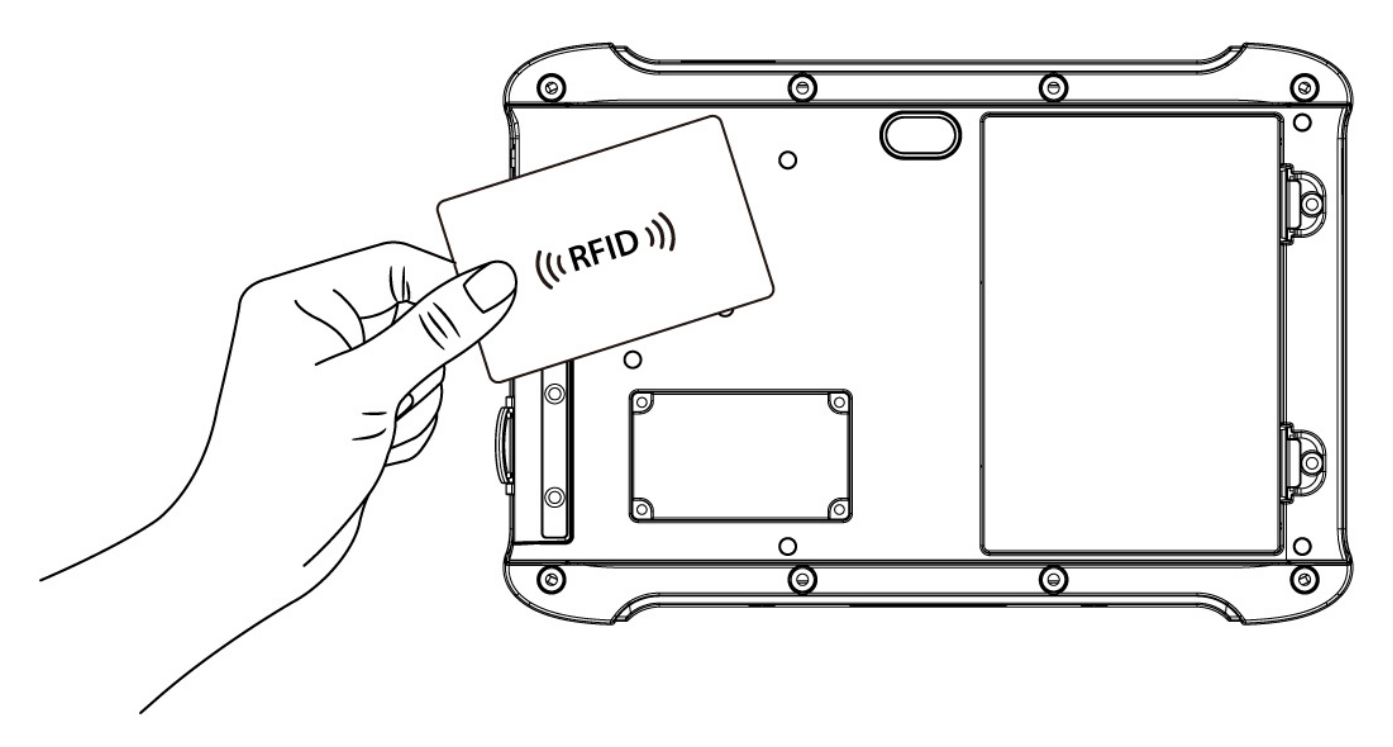

# **4.10.1 RFID Trigger Setting**

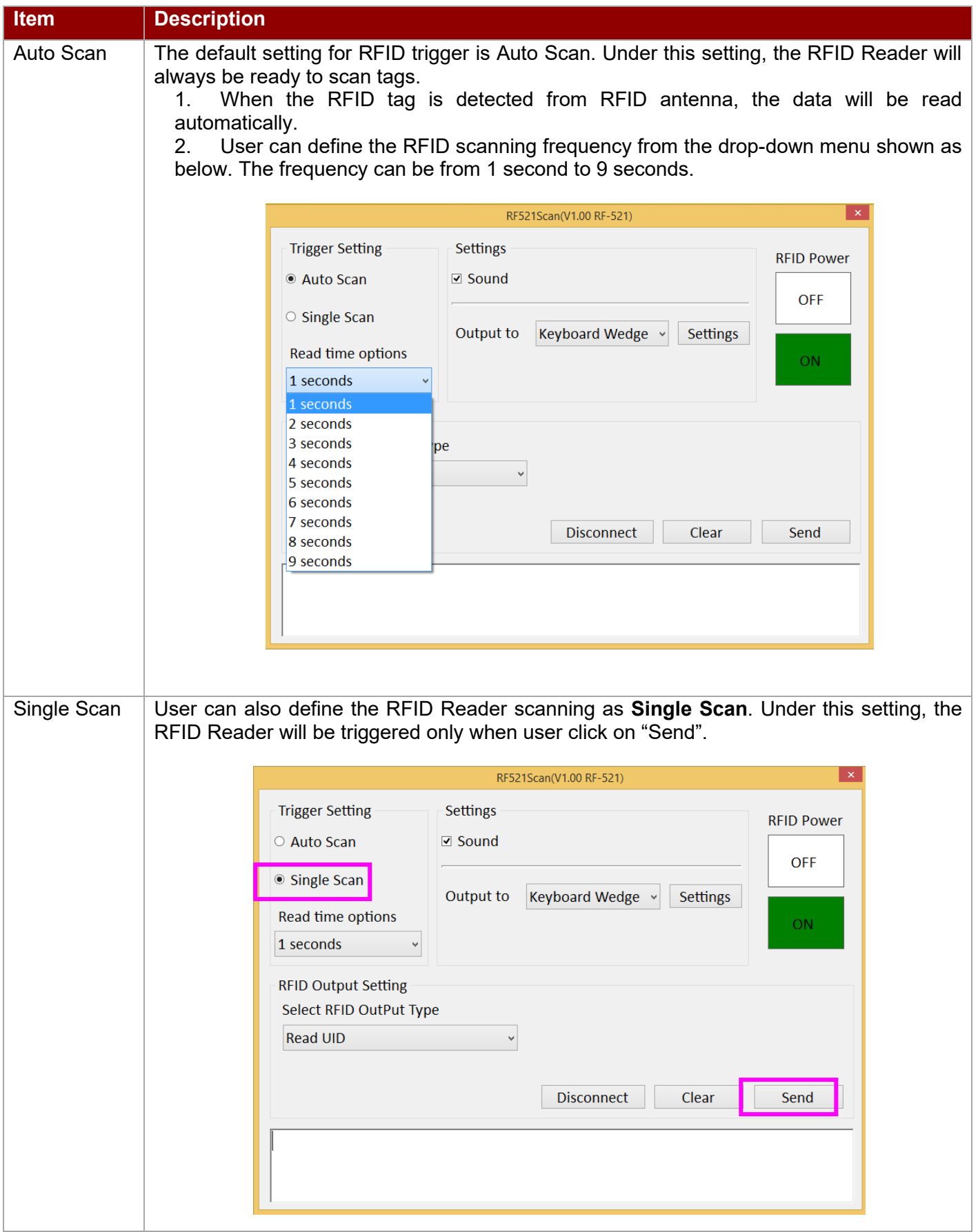

## **4.10.2 Settings**

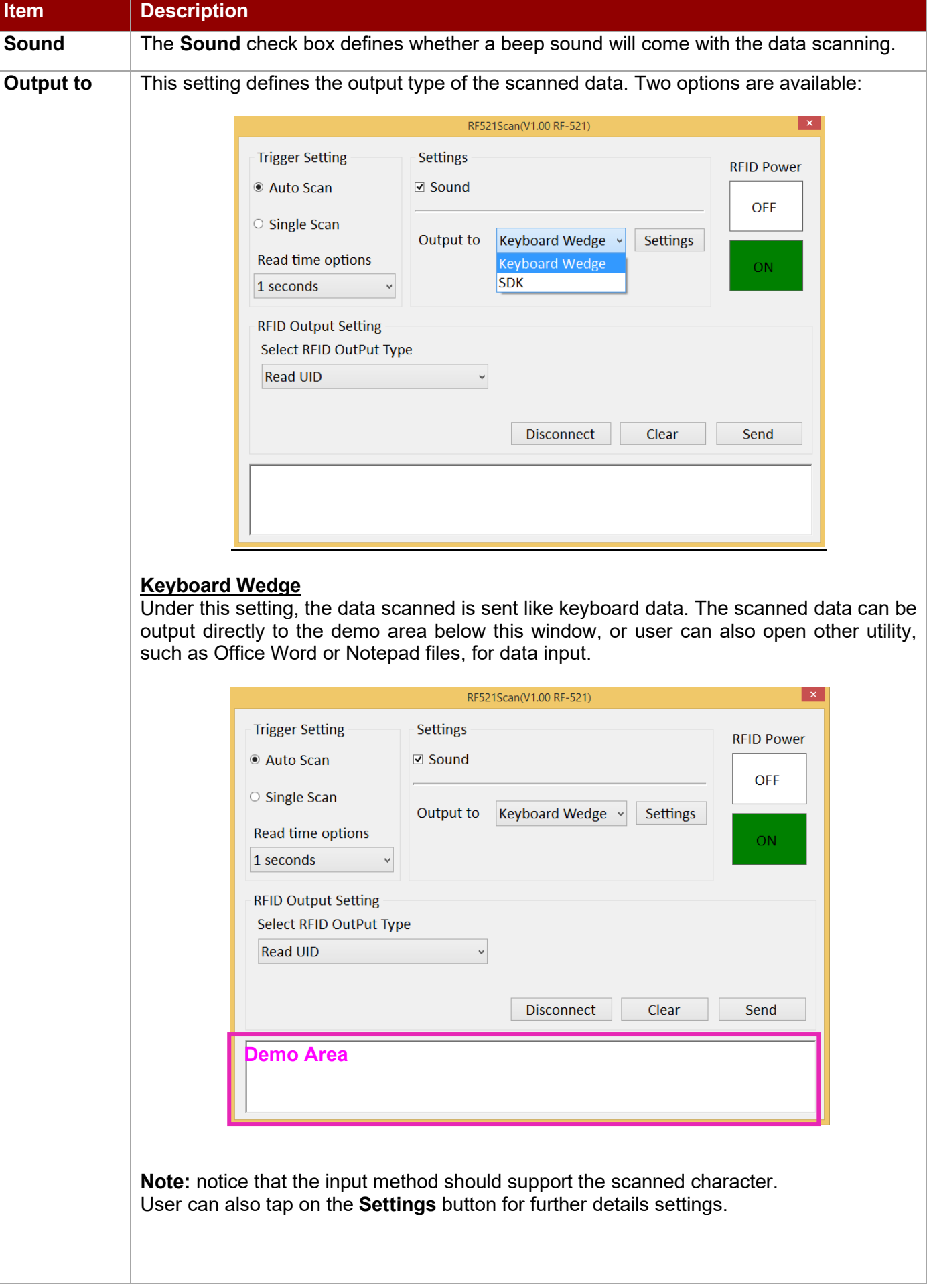

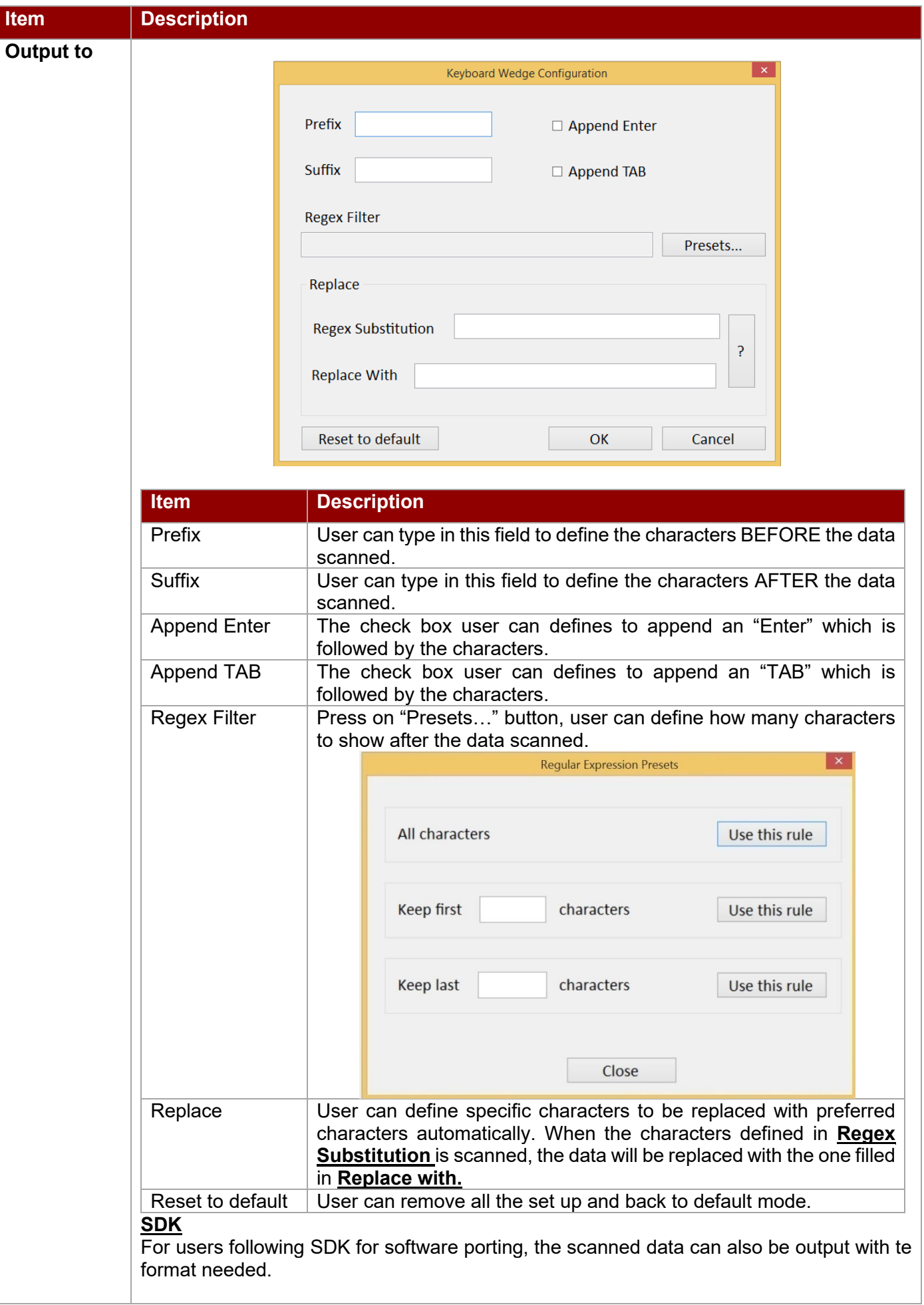

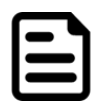

#### Note:

User can download the SDK from Winmate Download center website (QR code on the cover page) >> M900EK/EKT >> Development Kit.

#### **4.10**.**3 RFID Output Setting**

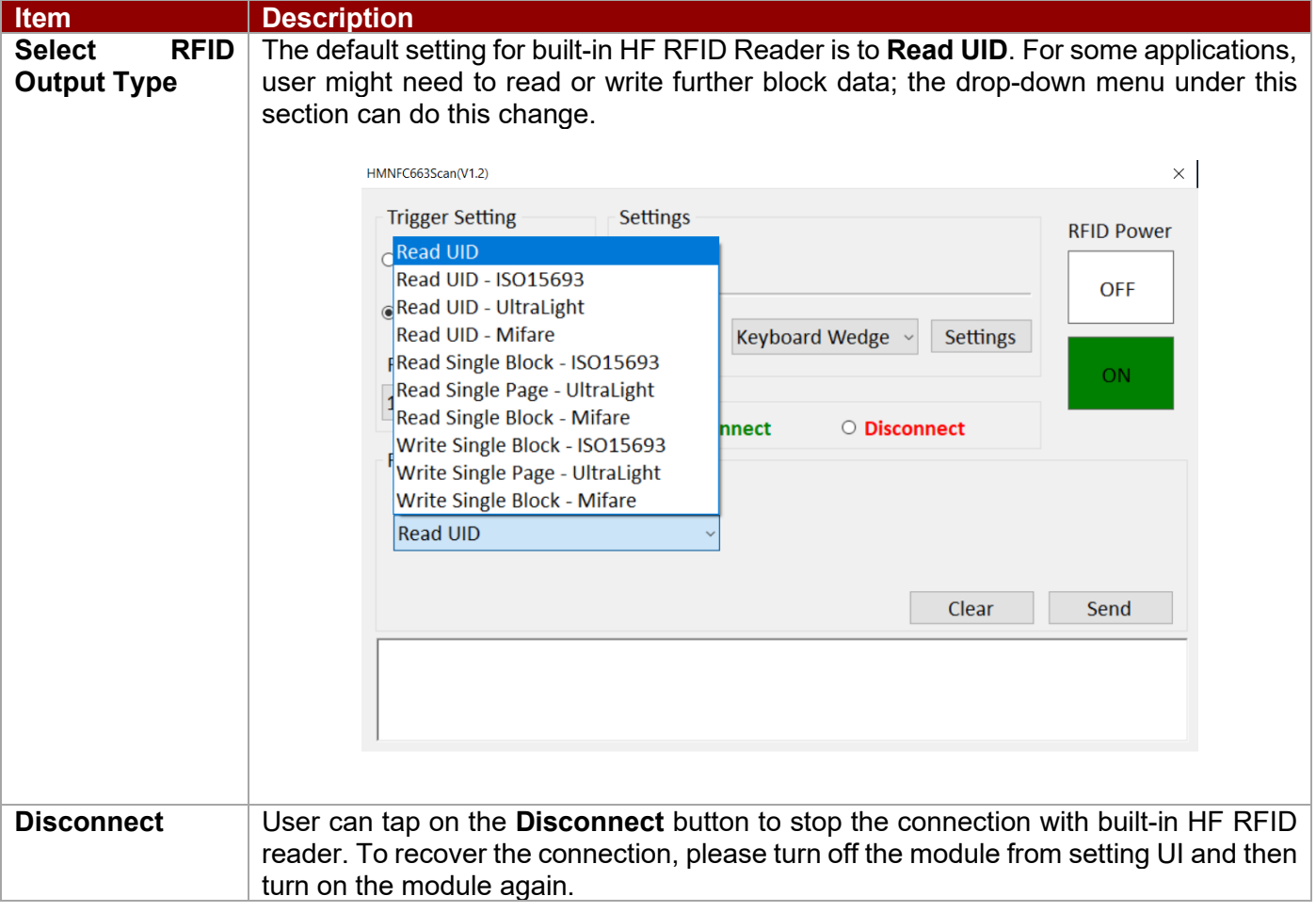

## 4.11 Using Smart Card Reader

The Smart Card Reader is a default feature of M900 EKT Series tablet and is designed to allow ICC (Chip) card transactions from your tablet computer. Support ISO 7816 Part 1, 2, 3, T=1 and T=0 protocol IC card, EMV Level 1 Compliant.

To use this feature, please make sure your tablet has built-in smart card reader before use, or contact our sales department for more details.

To read ICC card insert the card into the smart card reader located on the right side.

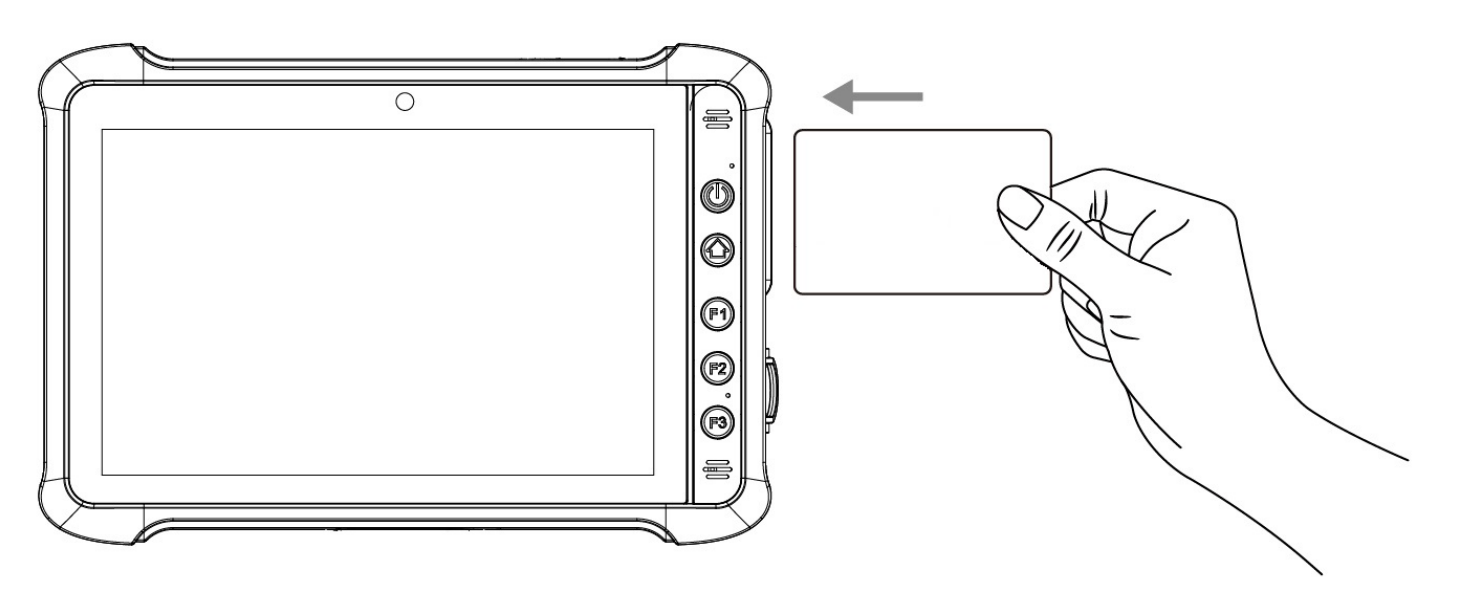

# Chapter 5: Frequently Used Settings

This chapter frequently used settings such as changing resolution and scaling, using recovery wizard, docking connector and D-Sub port description, also contain basic troubleshooting guide.

## 5.1 Screen Resolution Scaling and Setting

The M900EK/EKT Series features a 1280 x 800 high resolution display that is perfect for viewing image, video, or other applications, however, Windows user interface (icons, buttons, and other user interface elements) may be too small to read and operate at the default Windows settings. By changing the display scaling or the display resolution setting of the device, you can adjust the size of the text and other items on the desktop for optimal viewing. Display scaling is the recommended method because it has the effect 1280 x 800. This section will explain how you can adjust the built-in windows display scaling setting and resolution setting.

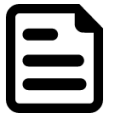

#### Note:

- The Tablet computer is shipped with display scaling set at **Larger 125%**. We recommend the users set the scaling to this setting for optimal text and image viewing.
- Before proceeding to change the scaling option, make sure any opened document is saved and close, and all running applications are closed before proceeding to change the display scaling, because this procedure requires users to log out of their account to apply display scaling change.

#### **5.1.1 Changing Display Scaling (Recommended)**

Perform the following to change display scaling setting:

1. Tap and hold anywhere on the desktop for 3 seconds and release to bring up the context menu, and select **Display settings** option as shown below:

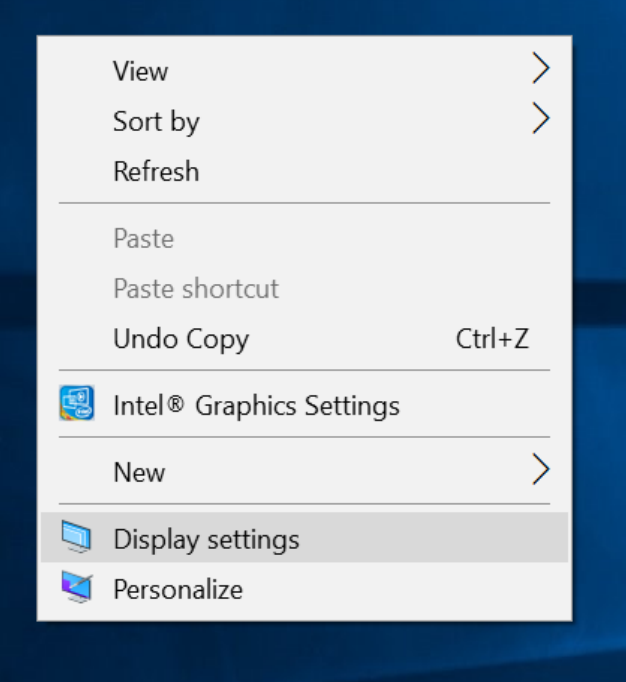

#### **55** Chapter 5: Frequently Used Settings

2. A "Display" Window will show up. Click on the dropdown option under the "**Scale and layout"** section and change the scaling option to "**125% (Recommended)**" or any other desired display scaling.

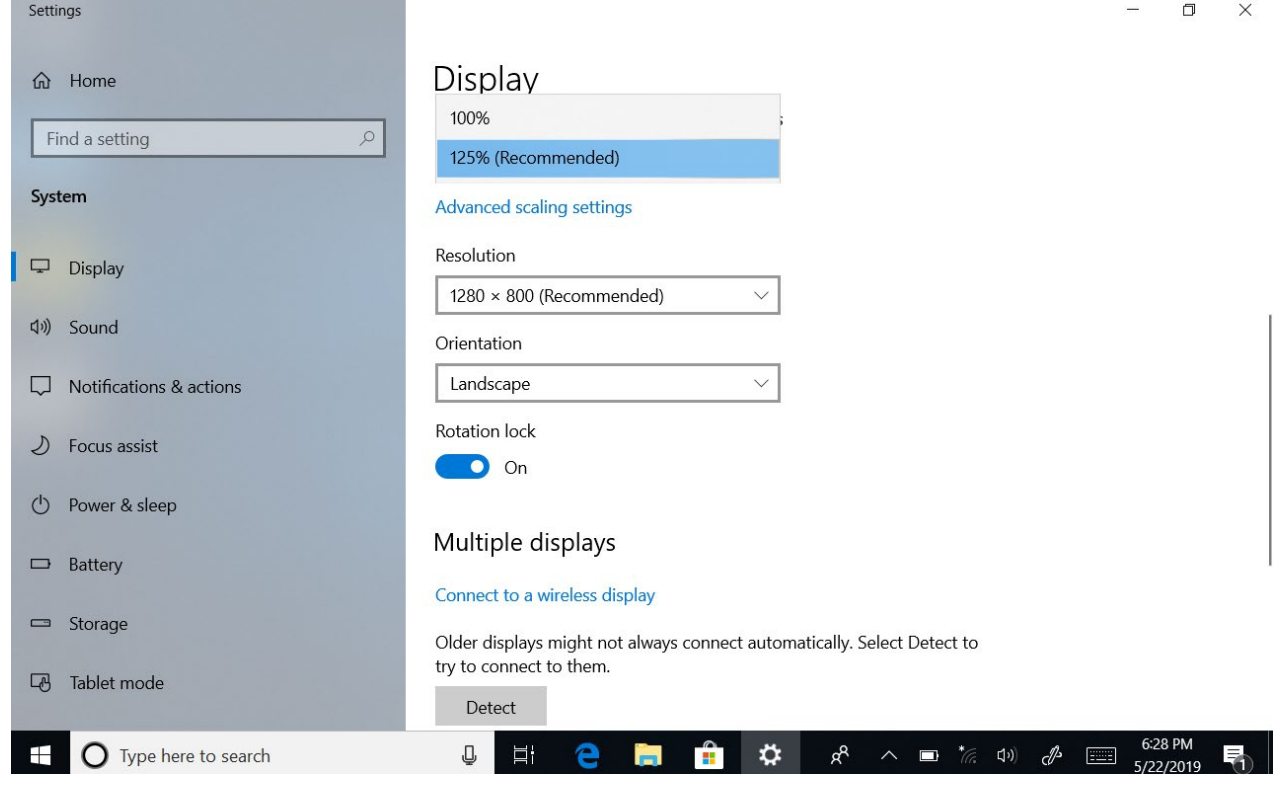

#### **5.1.2 Changing Screen Resolution**

Alternatively, instead of changing the display scaling setting, user may choose to change the overall resolution setting to make screen elements bigger.

1. Tap and hold anywhere on the desktop for 3 seconds and release to bring up the context menu, and select "**Display settings**" option as shown below:

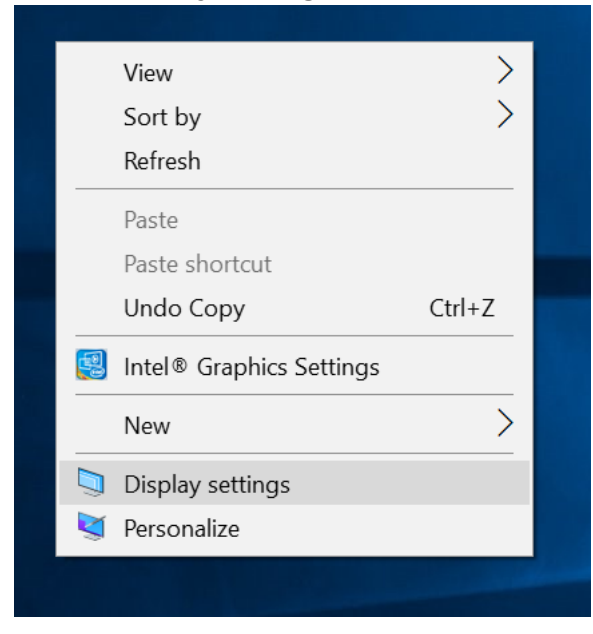

2. Click on the dropdown option next to "**Resolution**" and select the desire resolution by tapping on the scale:

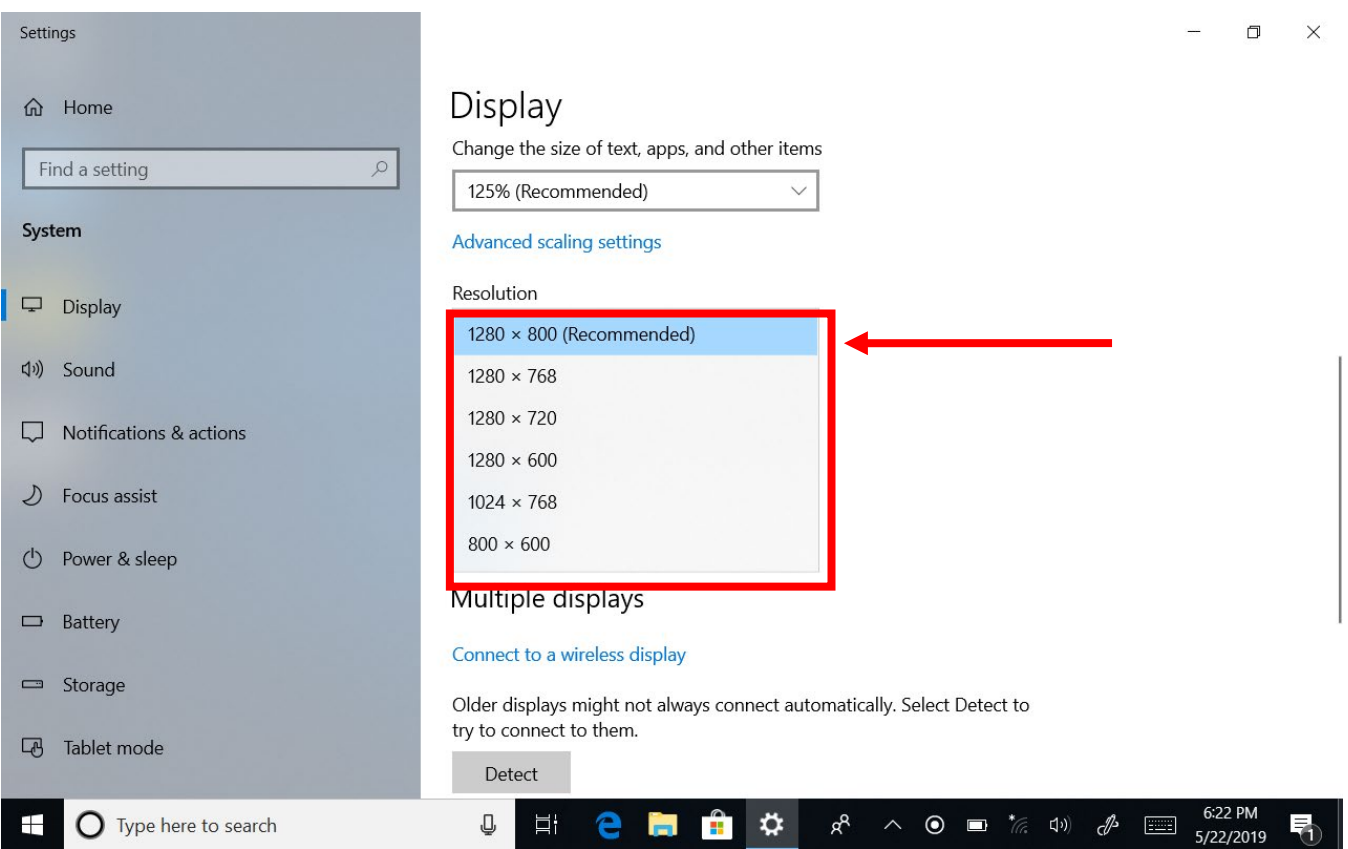

- 3. Hit "**Apply**". A prompt "**Display Settings**" prompt will show up to ask the user if the applied resolution is usable.
- 4. If the new resolution is the desired display setting hit "**Keep changes**" and continue to next step. If the new resolution is not desirable, hit "**Revert**" and select a different resolution to change to, and start again from step 2.
- 5. The user may now use the device with the new resolution setting.

## 5.2 Replacing Battery

The M900EK/EKT Series Tablet Computer does not support hot-swap, meaning the tablet need to be powered off to replace the main battery.

*Perform the following to replace the batteries:*

1. Turn off the tablet.

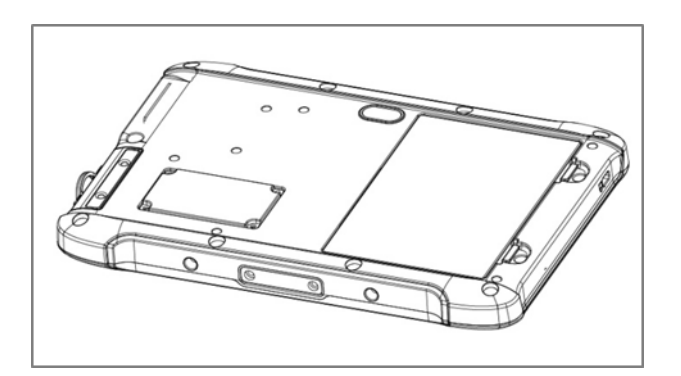

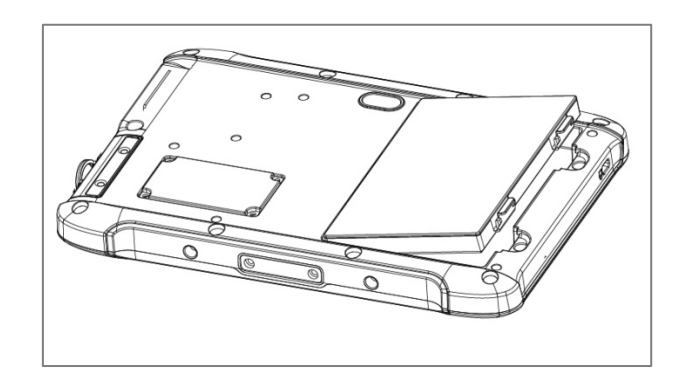

### 5.3 Using Recovery Wizard to Restore Computer

The M900EK/EKT Series Tablet Computer has a dedicate recovery partition stored on the hard drive of the tablet to enable quick one-key recovery process. This partition occupies about 11GB of the storage space, and comes built-in to each M900EK/EKT Series Tablet Computer.

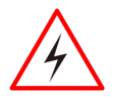

**Warning!** Before starting the recovery process, be sure to backup all user data, as all data will be lost after the recovery process.

Avertissement! Avant de démarrer le processus de récupération, assurez-vous de sauvegarder toutes les données utilisateur, car toutes les données seront perdues après le processus de récupération.

*To enable quick one-key recovery procedure:*

- 1. Plug-in the AC adapter to the tablet computer. Make sure the tablet computer stays plugged in to power source during the recovery process.
- 2. Power on the tablet computer, and when the boot screen shows up, press the **Fn1** button (Recovery Key) on the front bezel OR press **F6** when using an external USB keyboard to initiate the Recovery Wizard.
- 3. The following screen shows the Recovery Wizard. Click on "Recovery" button to continue.

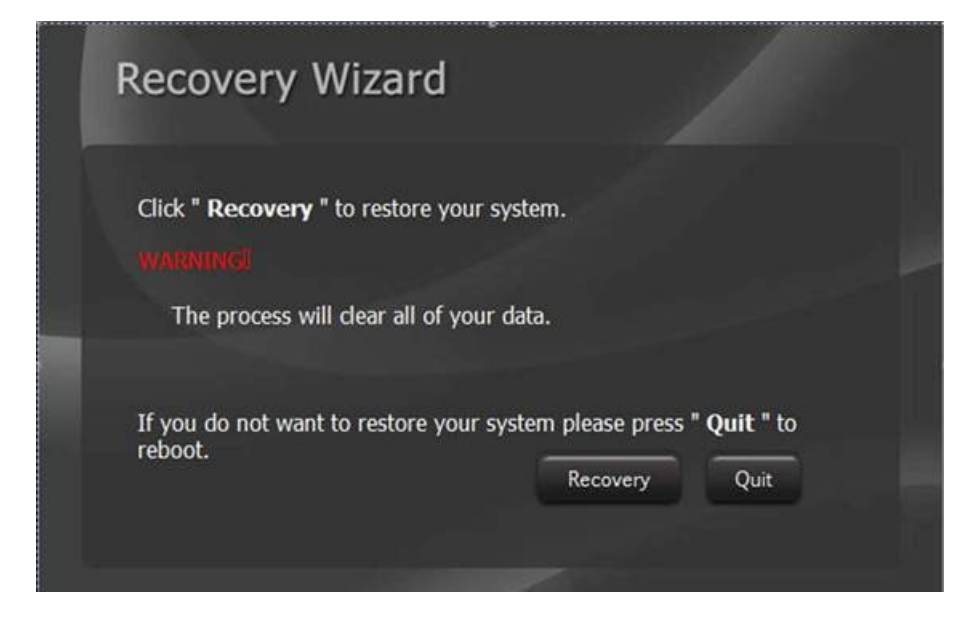

4. A warning message about data loss will show up. Make sure data is backed up before recovery, and click on "Yes" to continue.

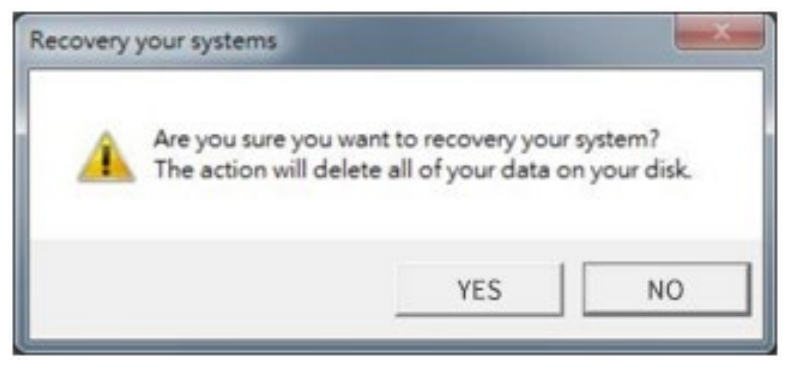

5. Wait till the recovery process to complete. During the recovery process, a command prompt will show up to indicate the percent of recovery process.

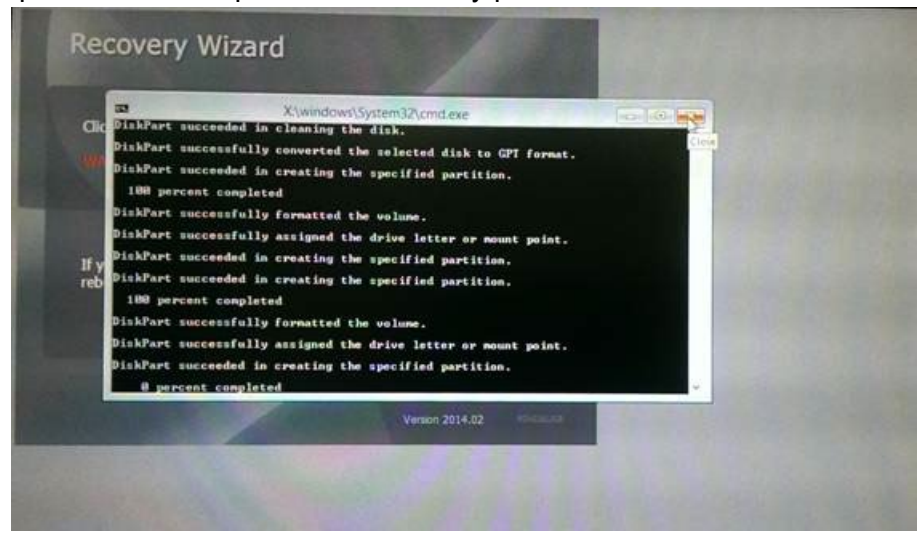

6. After recovery is completed, please press any key to continue, and the tablet computer will Shut down automatically.

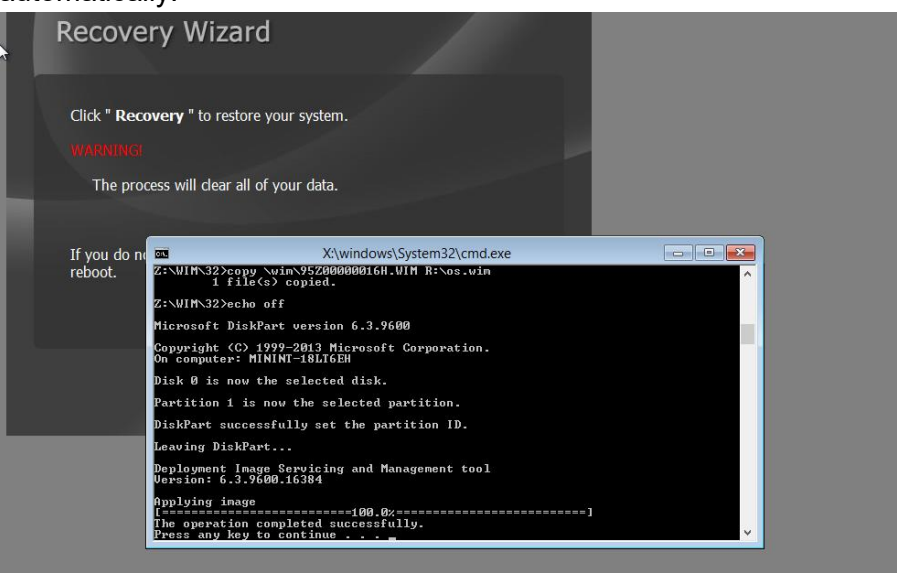

# 5.4 Docking Connector Pin Definition

The M900EK/EKT Series Tablet Computer supports one 19-pin docking connector at the bottom side. The pin definition is listed as the following table.

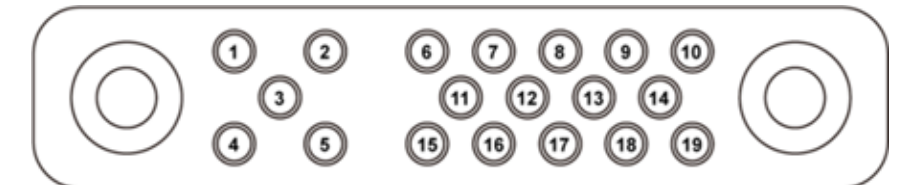

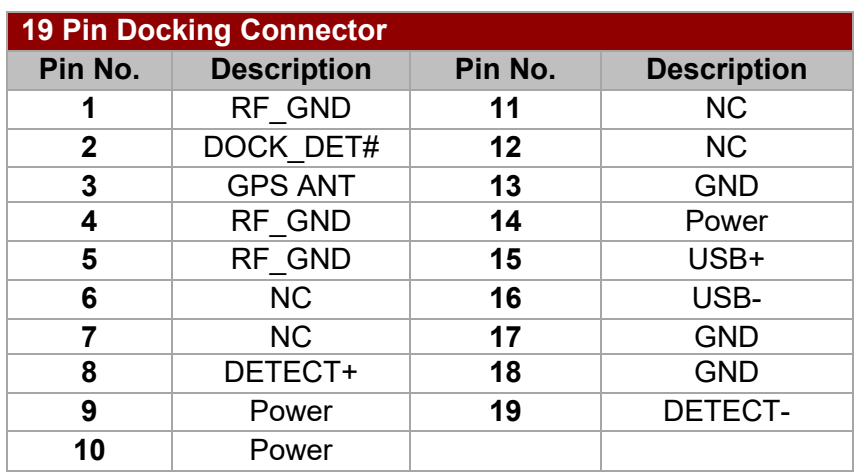

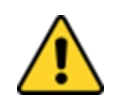

**Caution** Do not open when the expansion port is not used.

Attention Ne pas ouvrir lorsque le port d'extension n'est pas utilize.

### 5.5 D-sub Pin Definition

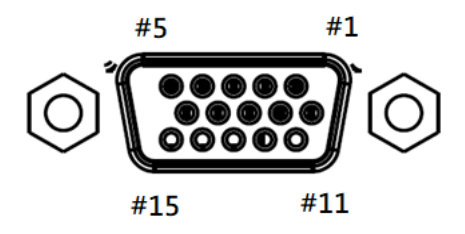

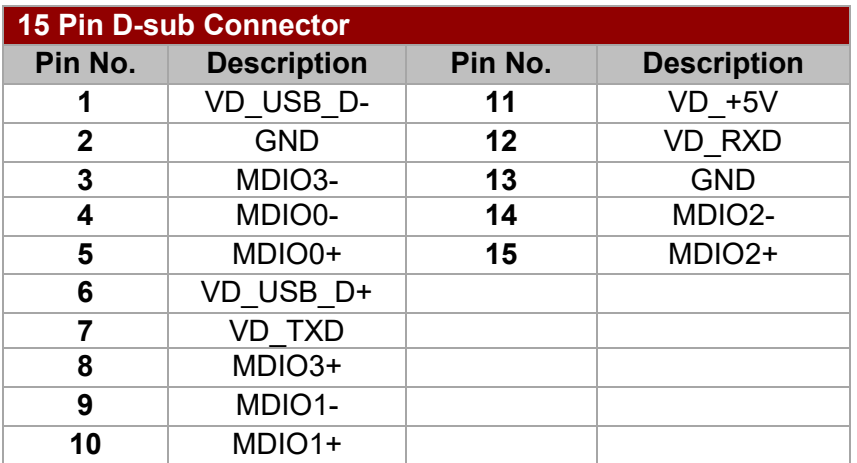

## 5.6 COM Port Definition

The M900EK/EKT Series Tablet Computer uses Hottab utility for built-in peripherals control. All the COM port numbers have been defined in the OS image coming with the package.

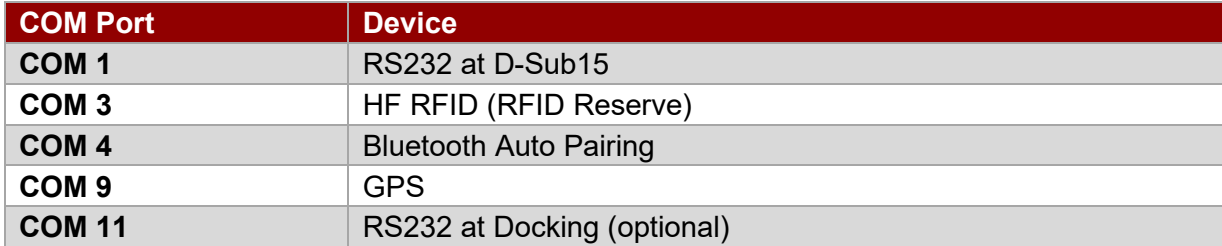

For some special applications, user might re-install OS and lose the COM port settings. To make sure the features works properly with Hottab utility, please follow the procedure below to re-define the COM port numbers:

1. Open **"Device Manager**", right click on the COM number need to be changed, and tap on "**Properties**" to open the setting page.

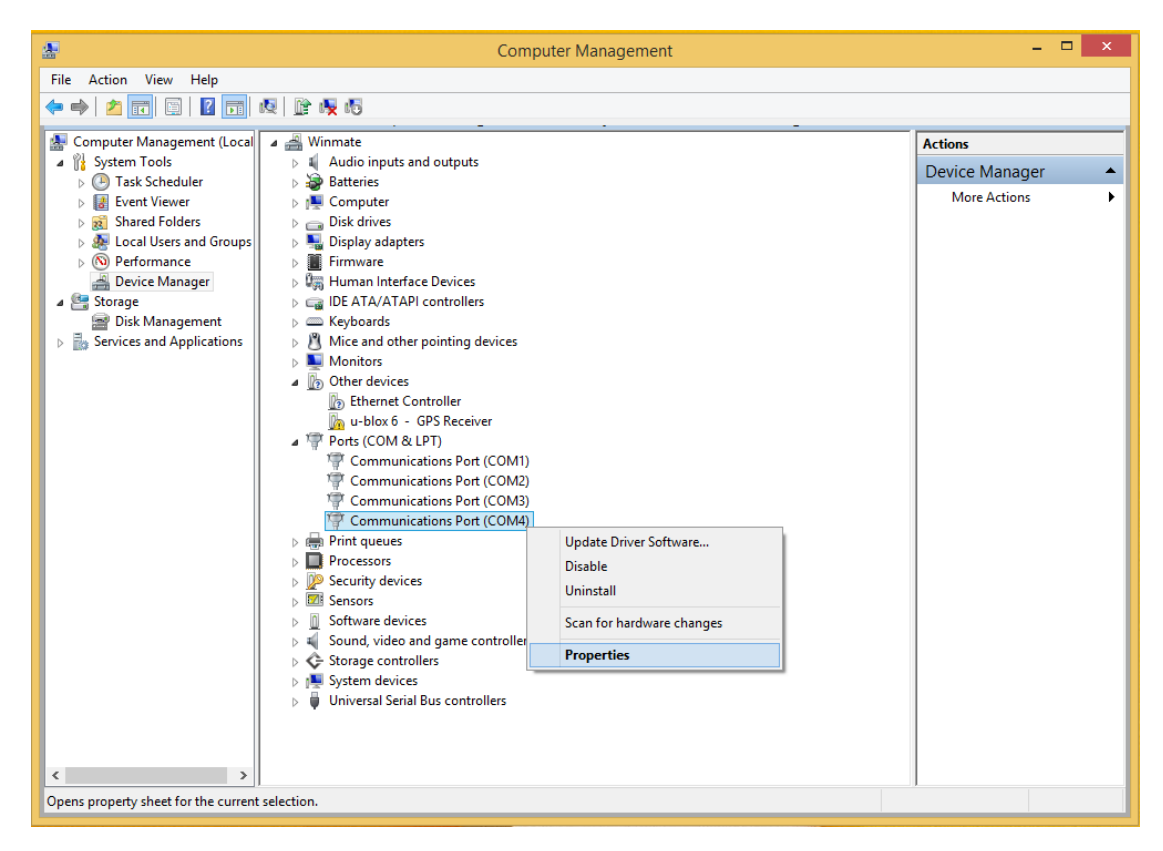

#### 61 Chapter 5: Frequently Used Settings

2. Tap on "**Port Setting**" tab and click on "**Advanced**" button.

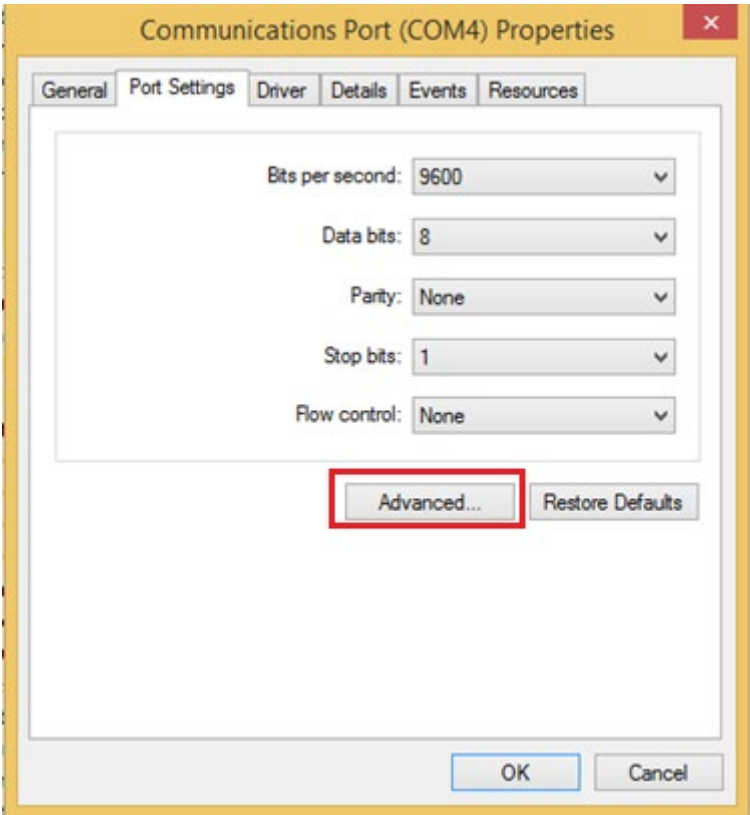

3. Tap on the dropdown list and choose the correct COM Port Number (refer to the COM Port Definition Table), and click "**OK**".

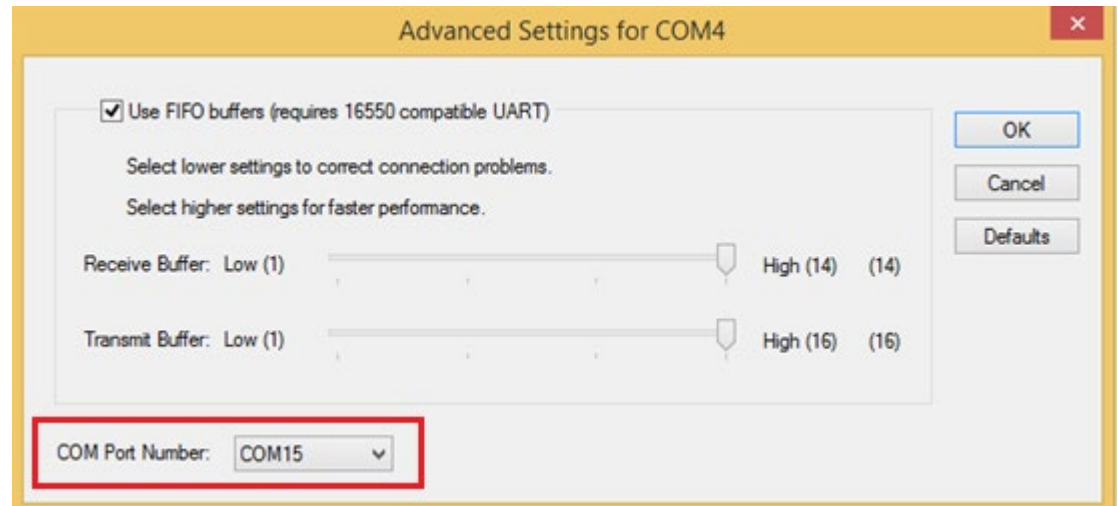

4. Double check "Device Manager" to make sure the COM Port number has been re-defined successfully, and then restart the system.

## 5.7 Pairing with a Wireless Bluetooth Barcode Scanner

The computer is affixed with a Bluetooth MAC (Media Access Control) address barcode label that enables wireless Bluetooth Barcode Scanner to quickly establish Bluetooth connection with the computer. It is encoded with leading characters to instruct the wireless Bluetooth barcode scanner to initial Bluetooth Serial Port Profile pairing request.

#### **5.7.1 Setup Computer for Bluetooth Pairing**

To start the pairing process, first perform the following steps to ensure the computer is properly setup for pairing:

1. Locate the **Bluetooth** icon in the Notification Area

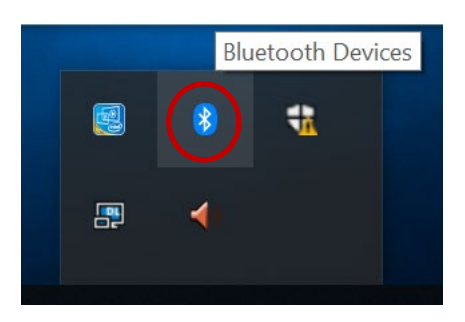

2. Bring up the Contextual Menu by performing long press on the icon with touchscreen or right-click on the icon with a mouse, and select **Open Settings**.

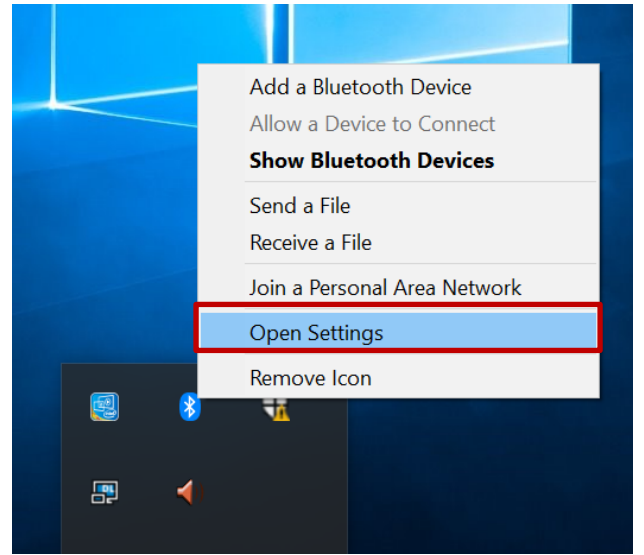

3. Once the **Bluetooth & other devices** Menu appears, click "**More Bluetooth options**" under Related settings section as shown below.

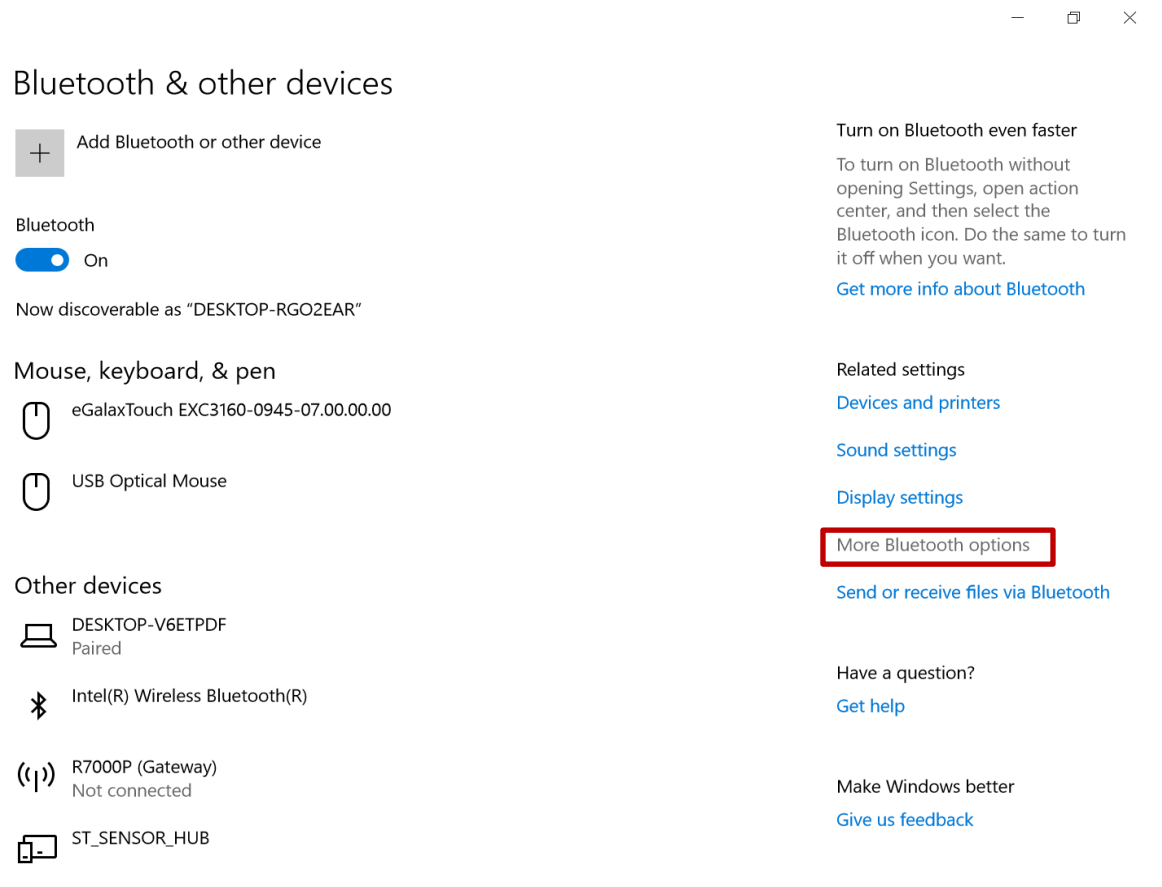

Click **OK** to continue.

4. go to **"Options"** tab, and make sure that in the Discovery section, the computer is set to **"Allow Bluetooth devices to find this computer"**, as shown below:

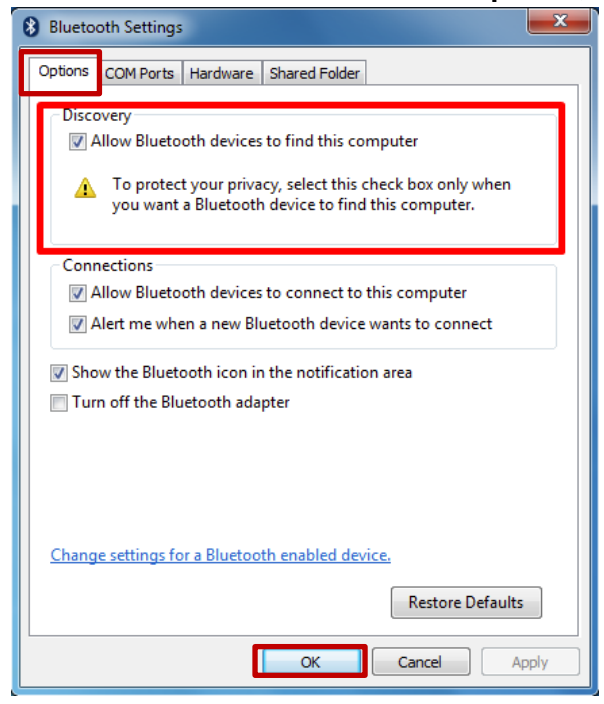

5. Click **OK** to continue.

6. In the **Bluetooth Settings** menu, go to **"COM Ports"** tab. COM port has to be setup for the wireless Bluetooth Barcode Scanner to communicate via the Bluetooth Serial Port Profile. Click on the **"Add…"** button.

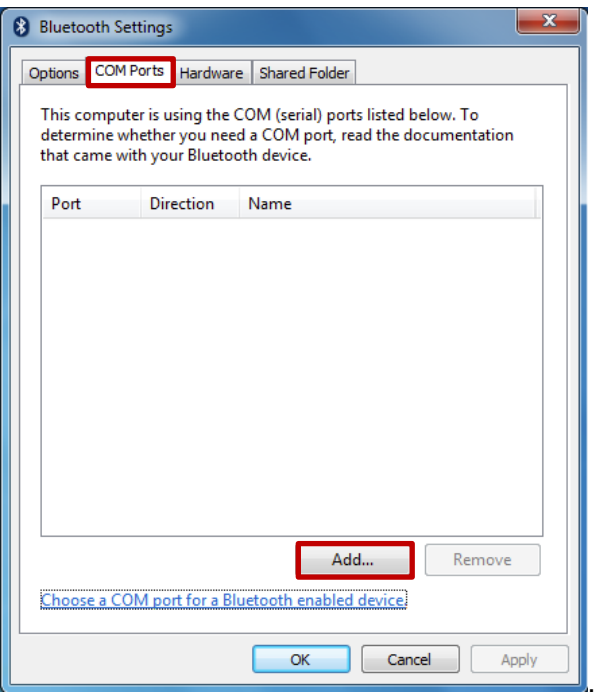

7. You are in **"Add COM Port"** window. Choose **"Incoming (device initiates the connection)"**, and click **"OK".**

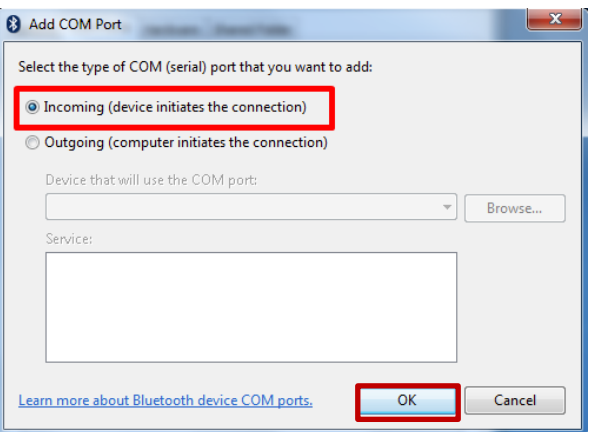

8. The computer will automatically assign COM Port to the Bluetooth connection. In the screenshot below, **COM4** is allocated.

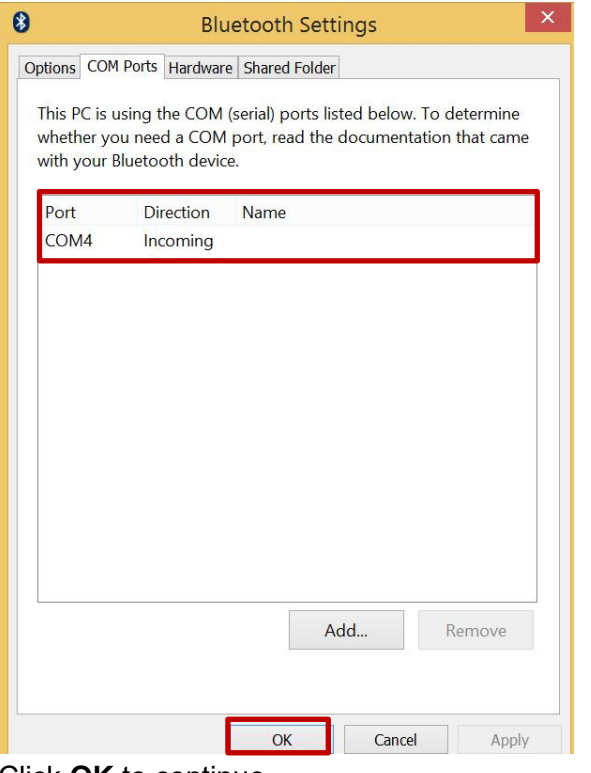

Click **OK** to continue.

9. Next, the user has to configure the application that is used to accept the scanned data from the wireless Bluetooth Barcode Scanner. The application has to be configured to accept the same COM Port that has been assigned for the Bluetooth Serial Port Profile in the previous step.

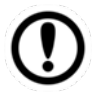

**Important** Make sure the application stays open while pairing.

10. Now the computer is ready for pairing process to start.

#### **5.7.2 Set up the Barcode Scanner for Bluetooth Pairing**

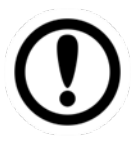

**Important** The wireless Bluetooth Barcode Scanner has to be configured as Bluetooth Serial Port Profile Master device to establish connection via Bluetooth MAC address barcode label. For a more detailed instruction, please refer to the User Guide for the wireless Bluetooth Barcode Scanner you are using for paring.

Now the Barcode Scanner is ready for pairing process to start.

#### **5.7.3 Perform Bluetooth Pairing**

After you finish setting up both the Computer and Barcode Scanner you are ready to start pairing.

- 1. Open a program that is used for paring.
- 2. Perform scanning procedures. A Bluetooth notification window pop-up on the right hand side of the desktop. **Left click** on the mouse to enter Add a device menu.
- 3. Locate the **Bluetooth** icon **b** in the Notification Area.

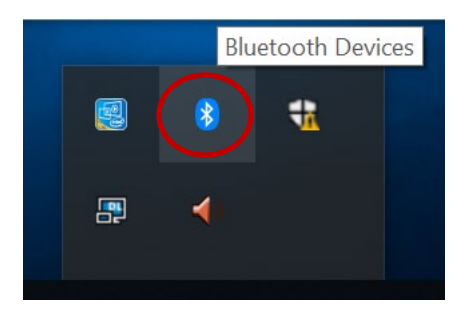

4. Click **Add Bluetooth Device**.

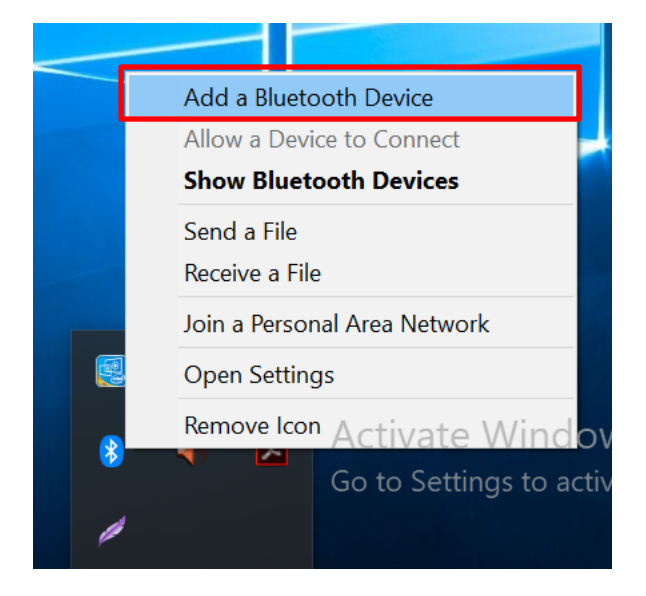

5. In **Add a Bluetooth Device** window, click **Next** to connect the Barcode Scanner to the Computer.

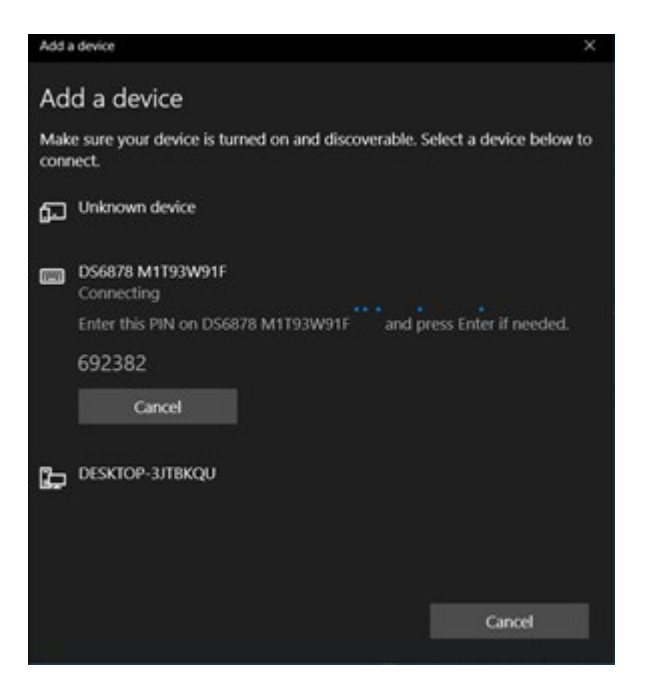

In order to ensure that Bluetooth Device is successfully pared to the Computer, follow the steps below:

1. Locate the **Bluetooth** icon in the Notification Area. Select **Show Bluetooth Devices**.

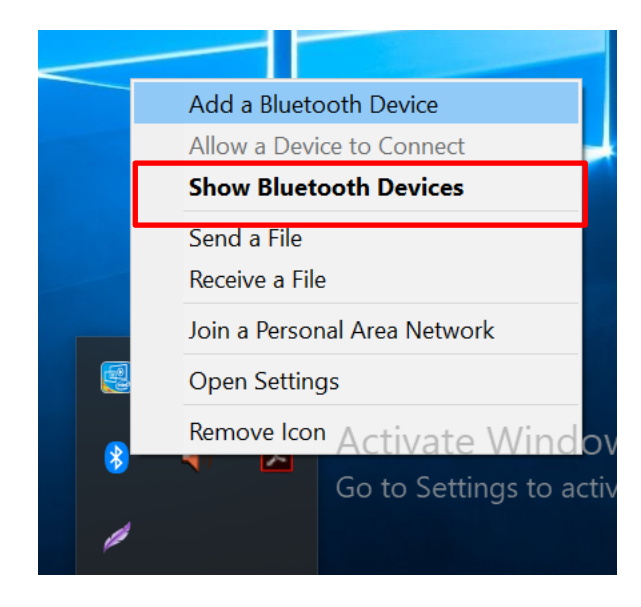

You can access this menu in the Control Panel:

Windows  $\Box$  > Control Panel > Devices and Printers > Bluetooth Devices

2. Make sure your device is connected to the computer.

# 5.8 Basic Troubleshooting

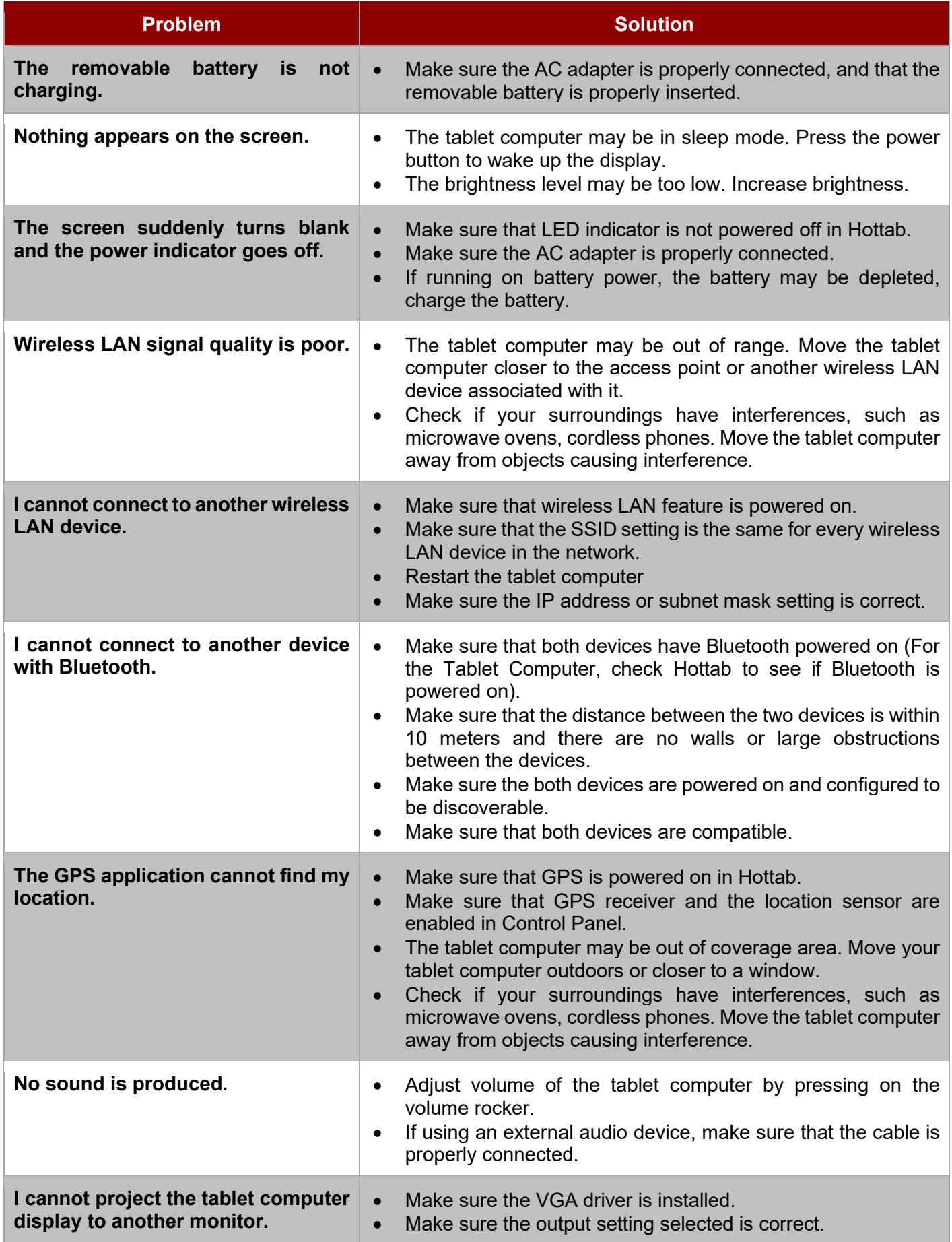

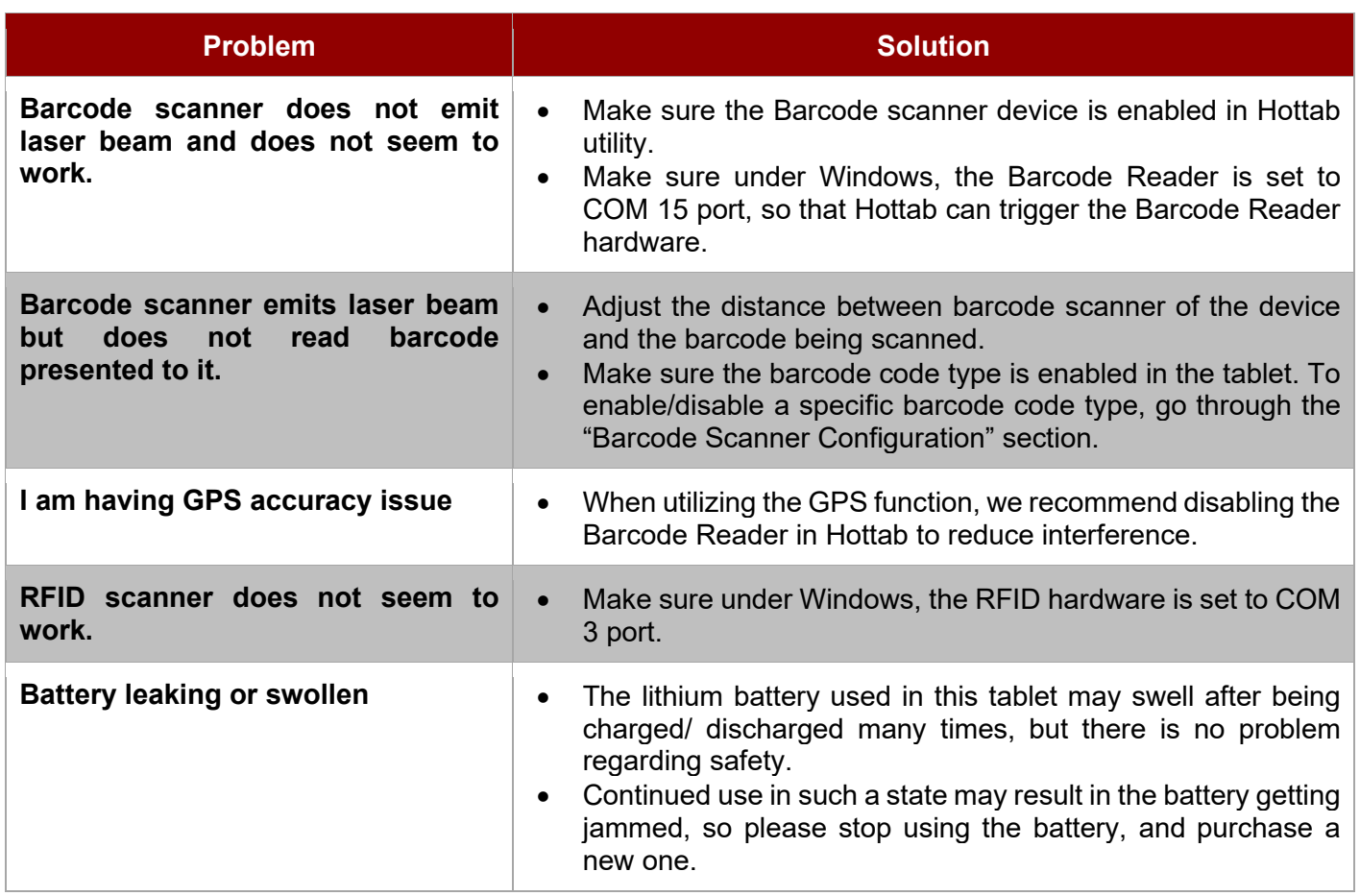

# Chapter 6: Accessories

This chapter lists available accessories and describes how to install accessories to M900EK/EKT Series Tablet Computer.

## 6.1 Accessories Introduction

The accessories of M900EK/EKT Series Tablet Computer provide a variety of product support capabilities. Table below lists the accessories available.

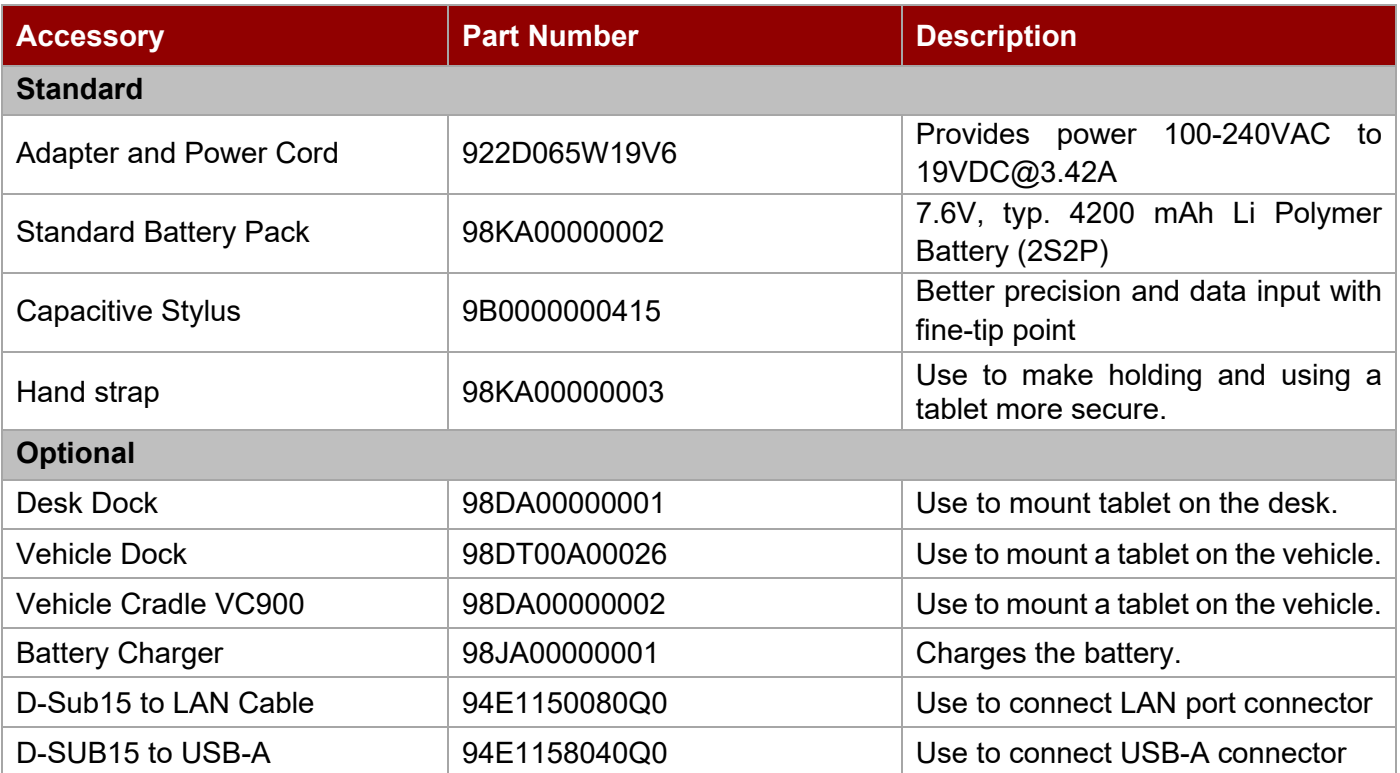
### 6.2 Installing Vehicle Cradle

Use a vehicle cradle VC900 to mount a tablet on the vehicle. Follow the instructions below to install M900EK/EKT Series Tablet Computer on the vehicle cradle.

#### **Highlights:**

•Keeps the tablet securely fastened on a moving vehicle

- Anti-theft design with key lockable cradle
- Wide power voltage input (9~36V DC)
- VESA standard for various mounting fixtures

Installation Instruction:

❶ Place a tablet on the vehicle cradle. ❷ Make sure the tablet is firmly inserted into the

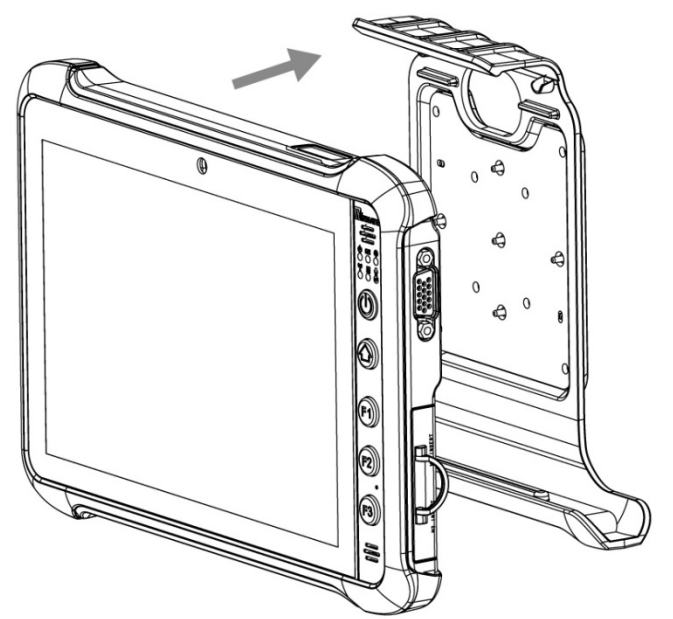

cradle.

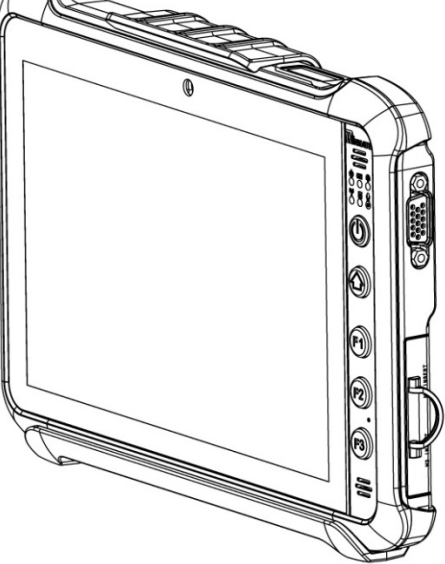

❸ Use RAM mount to install the vehicle mount on the windshield or other flat car surface. Notice that RAM mount kit is not supplied by Winmate.

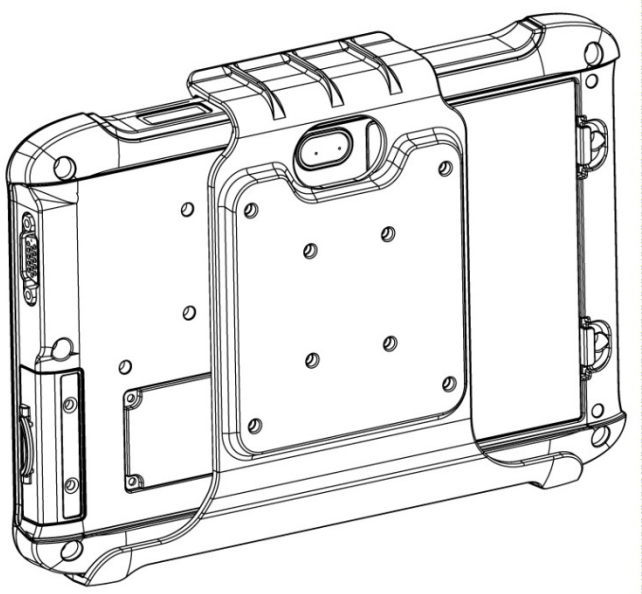

Reverse the procedure to detach a tablet from the vehicle cradle.

### Appendix

This chapter provides additional information about the M900EK/EKT Series Tablet Computer.

#### **Model Name M900EK/ M900EKT Display Specification**  $Size$  8-inch Resolution  $1280 \times 800$ Brightness 800 nits Contrast Ratio 1200:1 Viewing Angle | 80/80/80/80 Touch **Projected capacitive multi-touch** Bonding **Depamber 1** Optical bonding for sunlight viewability **System Specification** CPU Intel Celeron N6211 @1.20GHz (turbo up to 3.0GHz) Intel Pentium N6415 @1.20GHz (turbo up to 3.0GHz, Optional) System Memory | 4 GB LPDDR4 (Up to 8 GB) Storage 128GB M.2 SATA SSD (up to 512GB) OS Windows 10 IoT Enterprise LTSC Windows 11 IoT Enterprise SAC (Optional) **Wireless Communications**  $WLAN$  802.11 a/b/g/n/ac/ax WWAN **LTE/5G** (Optional) Bluetooth Support GNSS GPS, GLONASS **IO Ports** Docking Connector  $\begin{vmatrix} 1 & x & 19-pi \\ 1 & x & 19-pi \end{vmatrix}$  docking connector USB 1 x USB3.0 (Type-A), 1 x USB3.0 (Type-C) **Note:** The USB Type-C connector follows USB 3.0 standard, which does not support Alternate Mode (ALT) or USB Power Delivery (USB-PD). Audio 1 x Audio combo 3.5mm audio combo jack Dual Digital Mic with Noise Cancellation Dual Speaker Expansion Port 1 x 15-pin D-Sub connector for USB 2.0, LAN, and COM(Tx/Rx) MicroSD Slot 1 x 1 x Micro SDXC Slot Indicator 14 x LED indicator for Power, Battery, HDD, RF status **Camera** Front Camera | 2MP Webcam Rear Camera 8MP Rear Camera with Autofocus and LED Light **Data Capture** Barcode 1D/2D Barcode Scanner (Optional for M900EK and M900EKT) HF RFID HF RFID Reader 13.56 MHz (Optional for M900EK) LF RFID LF RFID Reader 125 KHz (Optional for M900EK) Smart Card Reader Smart Card Reader, comply with ISO 7816 Part 1.2.3, T=1 and T=Ø protocol (Optional for M900EK, Built-in for M900EKT) **Security Function**<br>MDM SOTI Mot SOTI Mobicontrol compatible **Control** Buttons **1 x Power, 1 x Menu, 3 x Programmable function keys Power Management** Power Input 19V DC, 3.42A Battery 7.6V, typ. 4200 mAh Li-ion Battery (2S2P) Battery Operating Battery Operating 6 hours AC Adapter 100-240V, 50~60Hz / 19 V DC **Mechanical Specification** Dimensions 225 x 148 x 20.5 mm Weight 0.9 kg with battery Cooling System | Fanless design

### Appendix A: Product Specifications

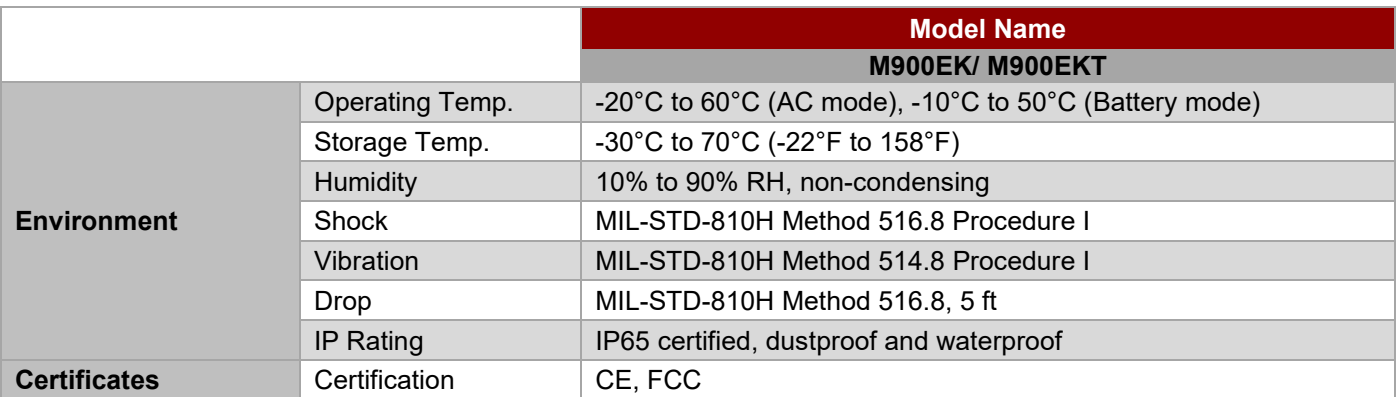

#### **NOTE:**

- 1. Measured at dimming LCD brightness. Varies depending on the usage conditions, or when an external device is attached.
- 2. Total usable memory will be less dependent upon actual system configuration.
- 3. Barcode Reader and RFID Scanner are mutually exclusive options.
- 4. Length measurements do not include protrusions. Weight varies with options.
- 5. Measured at dimming LCD brightness. Varies depending on the usage conditions, or when an external device is attached.
- 6. Accessories and Integrated Options may vary depending on your configuration. The product shown in this datasheet is a standard model. For diagrams that contain customized or optional I/O, please contact the Winmate Sales Team for more information.
- 7. All specifications are subject to change without prior notice.

### Appendix B: Order Information

M900EK/EKT Series Rugged Tablet available for order in the following configurations:

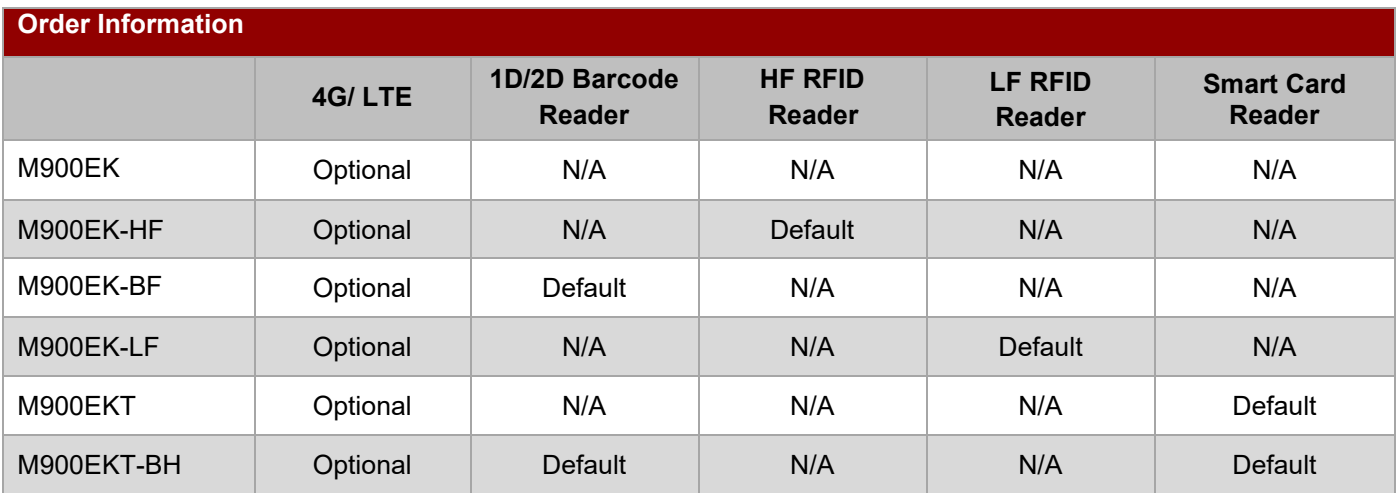

# Notes

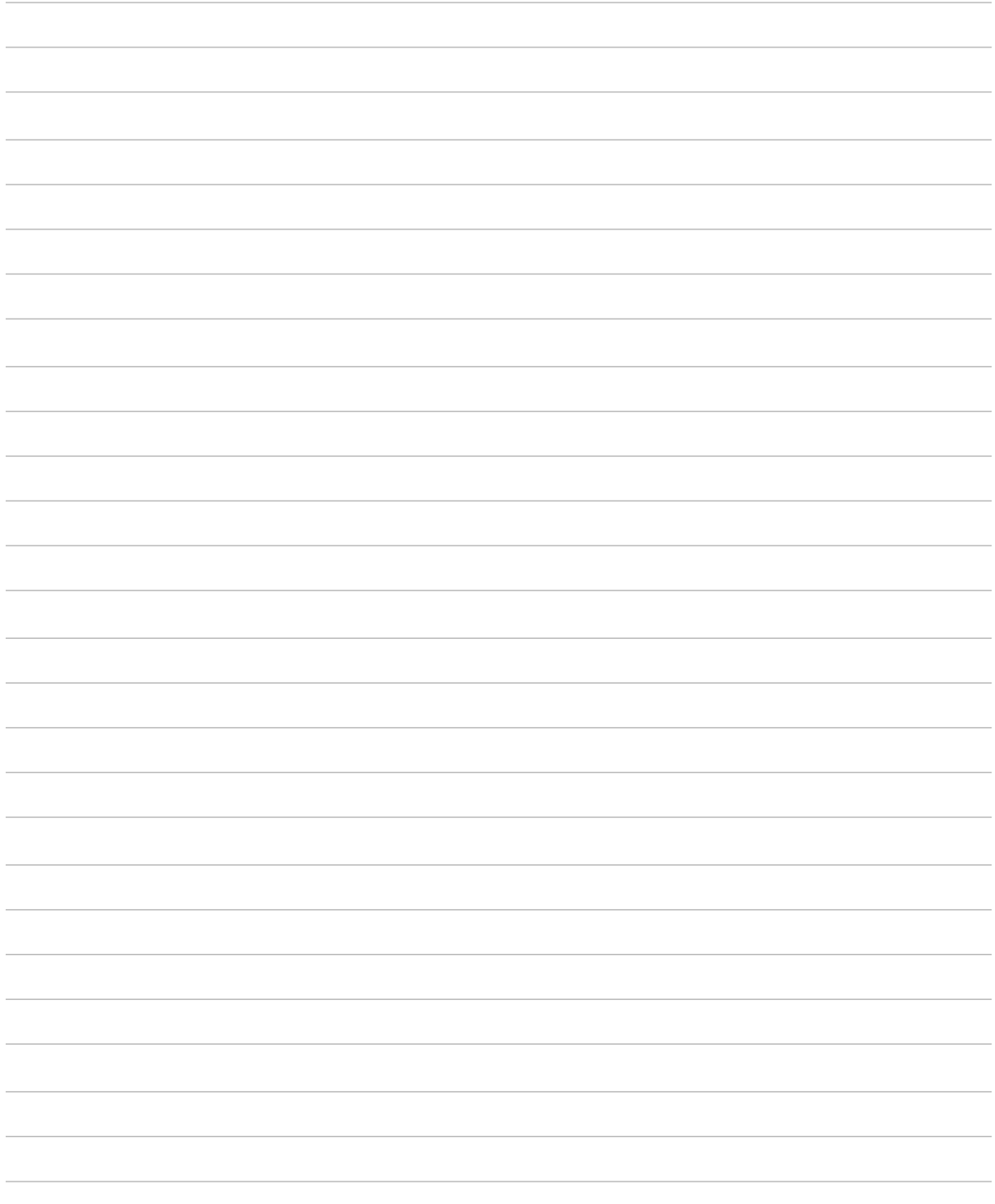

# Notes

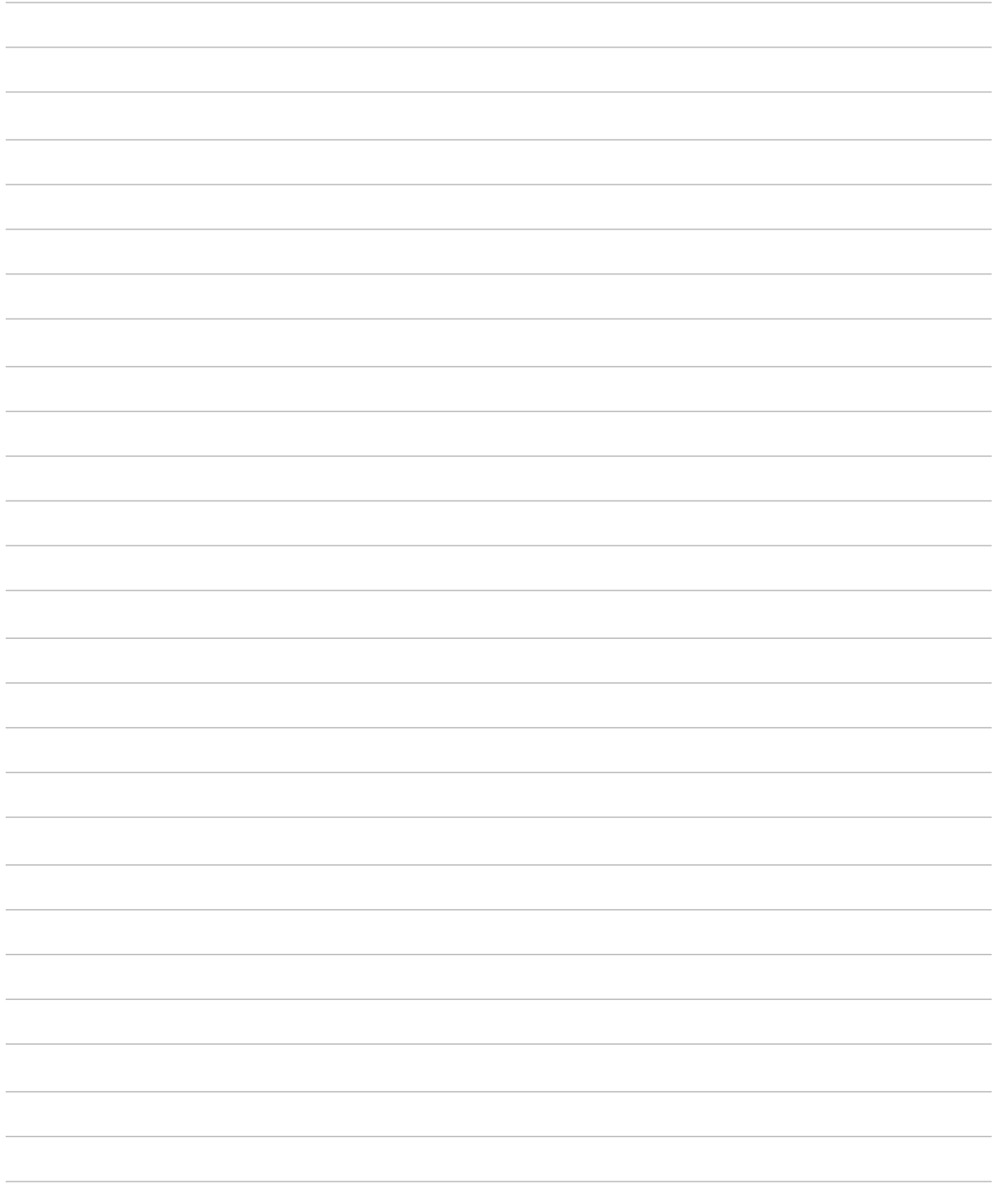

# Notes

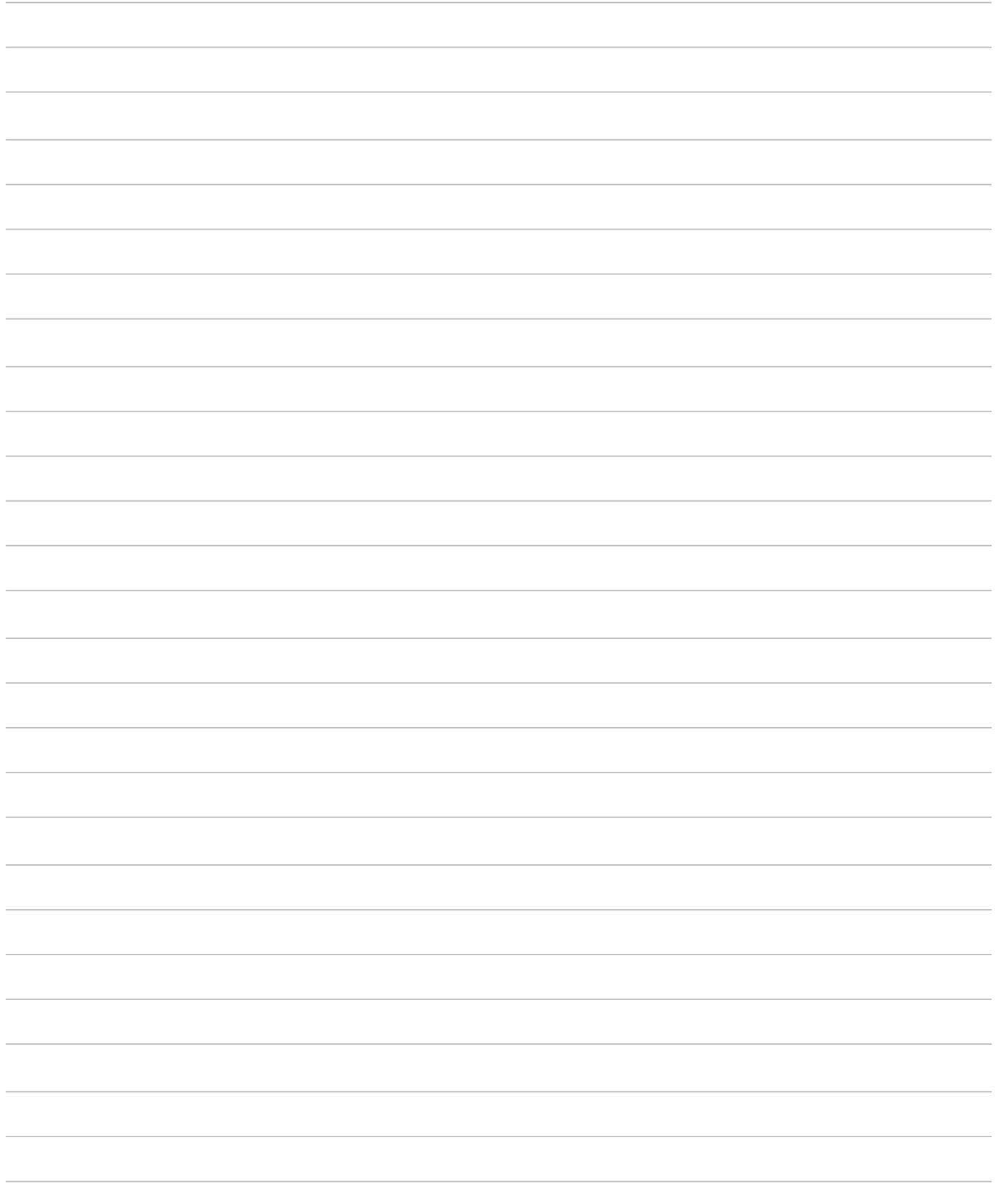

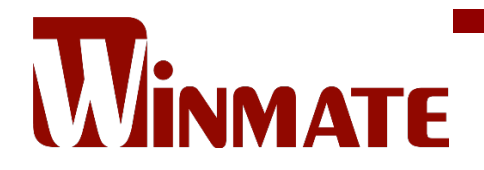

Winmate Inc. 9F, No.111-6, Shing-De Rd., San-Chung District, New Taipei City 24158, Taiwan, R.O.C [www.winmate.com](http://www.winmate.com/)

Copyright © 2024 Winmate Inc. All rights reserved.

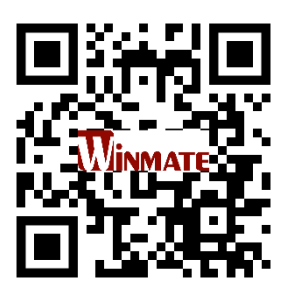